# **LI6BM Pentium II/III 440BX/Apollo Pro Plus JumperFree Motherboard**

## **User's Manual**

Version 1.0

The brand names, product names and trade names in this manual are trademarks or registered trademarks of their respective holders.

This publication is protected by copyright and all rights are reserved. No part of it may be reproduced or transmitted by any means or in any form, without prior consent in writing from the manufacturer.

The information in this document has been carefully checked and is believed to be accurate. However, the manufacturer assumes no responsibility for any inaccuracies that may appear in this manual. In no event will the manufacturer be liable for direct, indirect, special, exemplary, incidental or consequential damages resulting from any defect or omission in this manual, even if advised of the possibility of such damages. The material contained herein is for informational purposes only.

## **Contents**

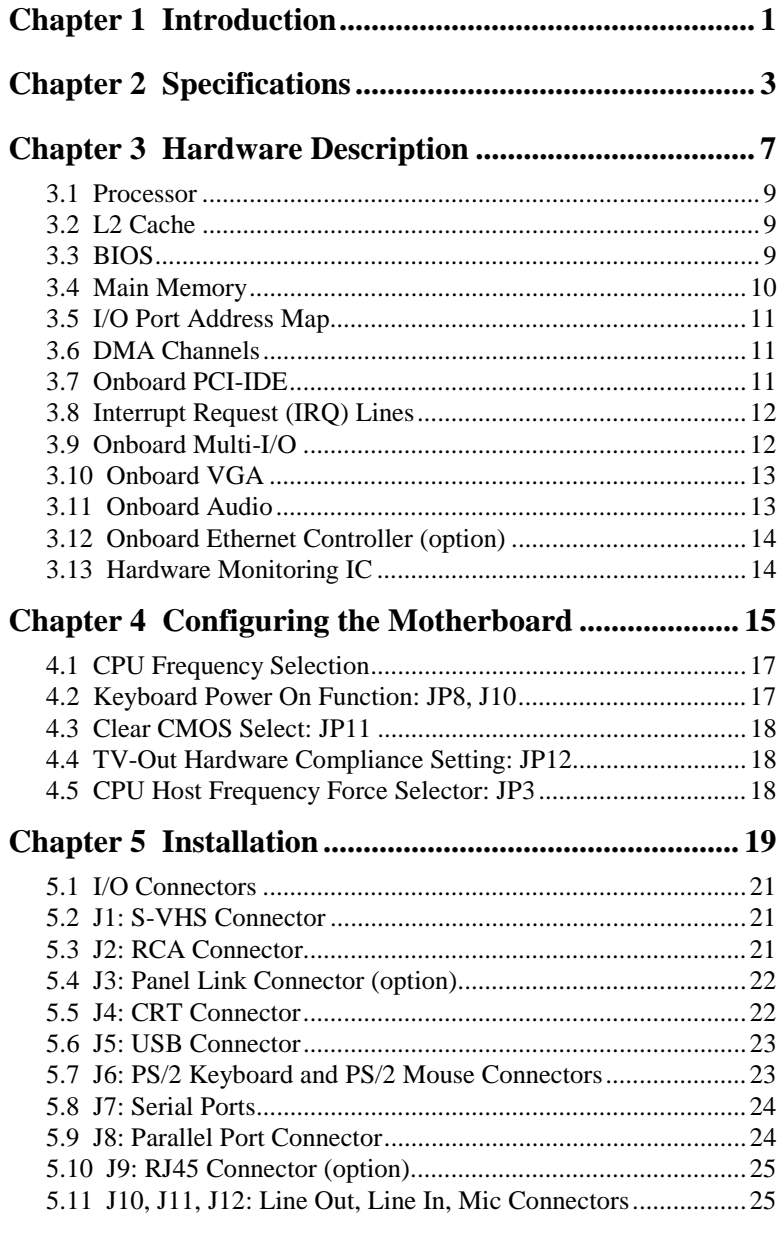

**LI6BM** User's Manual

 $\overline{iii}$ 

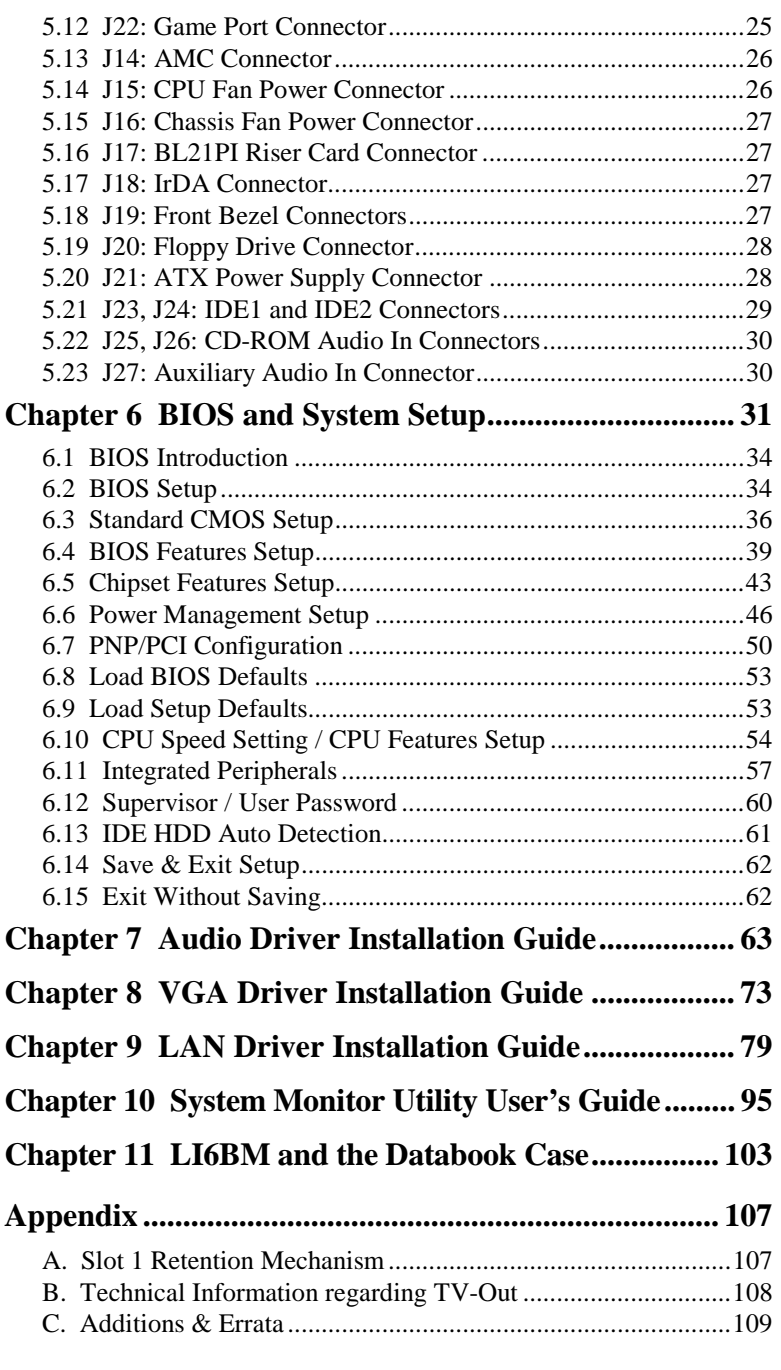

### **Chapter 1 Introduction**

This manual is designed to give you information on the LI6BM motherboard. It is divided into the following sections:

- **Introduction**
- **Specifications**
- **Hardware Description**
- **Configuring the Motherboard**
- **Installation**
- **BIOS and System Setup**
- **Audio Driver Installation Guide**
- **VGA Driver Installation Guide**
- **LAN Driver Installation Guide**
- **System Monitor Utility User's Guide**

The LI6BM comes in five variations: LI6BM, LI6BMW, LI6BMN, LI6BMNP, and LI6BMP. The following table shows the main differences among the three models.

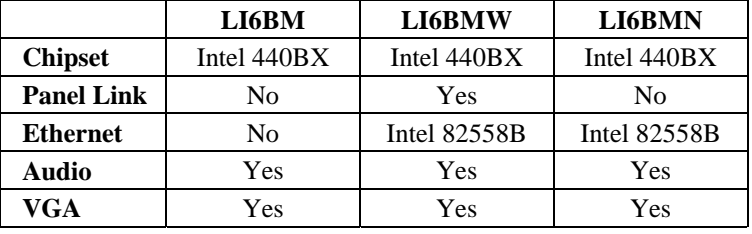

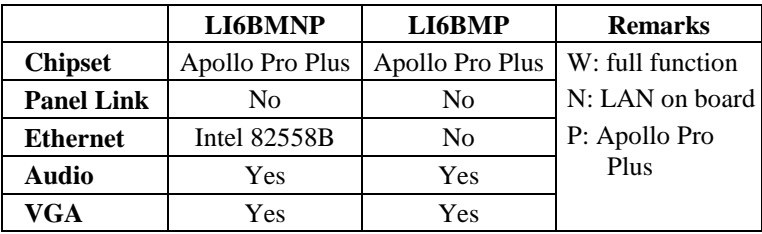

#### **Checklist**

Please check that your package is complete and contains the items below. If you discover damaged or missing items, please contact your dealer.

- The LI6BM Motherboard with the BL21PI Riser Card
- 1 40-pin IDE ribbon cable (14 cm)
- 1 40-pin CD-ROM ribbon cable (8 cm)
- 1 34-pin FDD ribbon cable (20 cm)
- 1 16-pin game port cable
- 1 CD containing *System Monitor* utility, PIIX4 Bus Master IDE driver and utilities. *Intel's LANDesk Client Manger* software is optional.

### **Chapter 2 Specifications**

The LI6BM is a high-performance Pentium® II motherboard that offers flexibility in terms of CPU frequency and bus speeds. The main features of the motherboard consist of the following:

**CPU Socket** 

Slot 1

**Processor** 

Intel Pentium II 233/266/300MHz (66MHz / Klamath) Intel Pentium II 333MHz (66MHz / Deschutes) Intel Pentium II 300/350/400/450/500MHz (100MHz / Deschutes) Intel Celeron 266/300/300A/333MHz (66MHz) Intel Pentium III 450/500MHz (100MHz / Katmai )

**L2 Cache** 

CPU integrated L2 cache

#### **CPU Voltage**

Switching voltage regulator on board supporting multiple voltage ranging 1.8V-3.5V

#### **Main Memory**

64MB SDRAM on board and two 168-pin DIMM sockets Memory types: SDRAM (Synchronous DRAM)

Maximum memory configuration: 320MB

*NOTE: 1. Only use SDRAM modules that support SPD (Serial Presence Detect).* 

> *2. Use PC100 modules when running 100MHz CPU bus speed and use PC66 modules when running 66MHz CPU bus speed.*

#### **Chipset**

Intel 82440BX or VIA Apollo Pro Plus (82C693) with built-in PCI-IDE

#### **Year 2000 Compliant BIOS**

The onboard Award BIOS is Year 2000 Compliant and will pass software applications that have the tendency to invoke INT1AH function 04H such as year2000.exe utility released by NSTL. The BIOS comes with ISA Plug and Play (PnP) extension, DMI, bootable CD-ROM and power-management features.

#### **Power Connector**

ATX power supply connector (*Use an ATX power supply with 3.3V power.*)

#### **Onboard Audio**

The onboard audio consists of the Creative Labs ES1373 Chip + AC97. With a PCI Bus Mastering interface with DOS compatibility, it supports 32 voices wavetable, surround sound, 3D audio, and audio effects such as reverb and chorus. Creative Labs ES1373 uses single, shareable PCI interrupt and is PC97 compliant. AMC operation consists of a 16-bit, bi-directional video port that allows direct connection to popular video upgrades such as video capture/video conferencing, hardware MPEG-2/DVD player, TV tuner with Intercast support and interface to ATI's ImpacTV chip.

#### **Onboard VGA**

The onboard *ATi 3D RAGE LT PRO* utilizes AGP (Accelerated Graphics Port) bus to achieve rich 3D and video graphics display. It enables 3D graphics capabilities including support for z-buffering, alpha blending and faster texture mapping. Onboard TV-out connectors support S-VHS and RCA specifications.

#### **Panel Link Support (option)**

The optional panel link connector supports the new industry-standard digital video interface called digital flat panel port (DFPP). It allows connection to a flat panel monitor with over several meters of cable without the need for analog-to-digital conversion. It is also compatible with VESA standards such as VESA Display Data Channel (DDC) and VESA Extended Display Identification Data (EDID).

#### **Onboard Ethernet Controller (option)**

The onboard Intel 82558B Ethernet controller is compatible with both the traditional 10Mbps and advanced 100Mbps LAN facilities. An RJ45 connector and Wake on LAN are supported by LI6BM.

#### **Hardware Monitoring**

The Winbond 83781D Hardware Monitor IC checks system parameters such as CPU temperature, system temperature, voltage levels, CPU fan and chassis fan speeds in order to prevent system hang-ups even before they happen. The IC is used in conjunction with the bundled System Monitor utility. The LANDesk Client Manager software CD is optional.

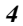

#### **DMI BIOS Support**

Desktop Management Interface (DMI) allows users to download system hardware-level information such as CPU type, CPU speed, internal/external frequencies and memory size.

#### **PCI Bus Master IDE Controller (Ultra DMA/33)**

Supports two connectors for up to four IDE devices in two channels such as Tape Backup and CD-ROM drives, PIO Mode 3/4 and Bus Mastering Ultra DMA/33.

#### **Super I/O**

Onboard super I/O is a Winbond W83977TF that provides:

- Two 16550 UART compatible serial ports
- One parallel port (ECP/EPP compatible)
- $\bullet$  One floppy controller (2.88MB compatible)
- $\bullet$  One IrDA port
- $\bullet$  Keyboard Controller (**keyboard power-on supported**)

#### **Keyboard and Mouse Connectors**

PS/2 type

#### **USB Connector**

2 ports onboard

#### **Win95-shut-off**

Allows shut-off control from within Windows 95

#### **Modem-ring-on**

Supports PC powering on through an external modem.

#### **Expansion Slots on Riser Card BL21PI**

Two PCI 32-bit slots One ISA 16-bit slot

#### **Board Dimensions**

11.93" x 12.48" (30.3cm x 31.7cm)

This page was intentionally left blank.

## **Chapter 3 Hardware Description**

This chapter briefly describes each of the major features of the LI6BM motherboard. The layout of the board in Figure 1 shows the location of the key components. The topics covered in this chapter are as follows:

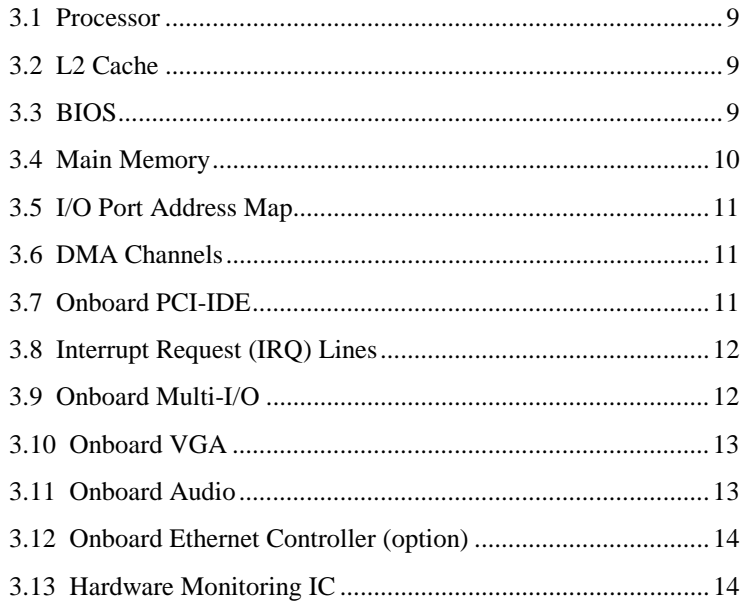

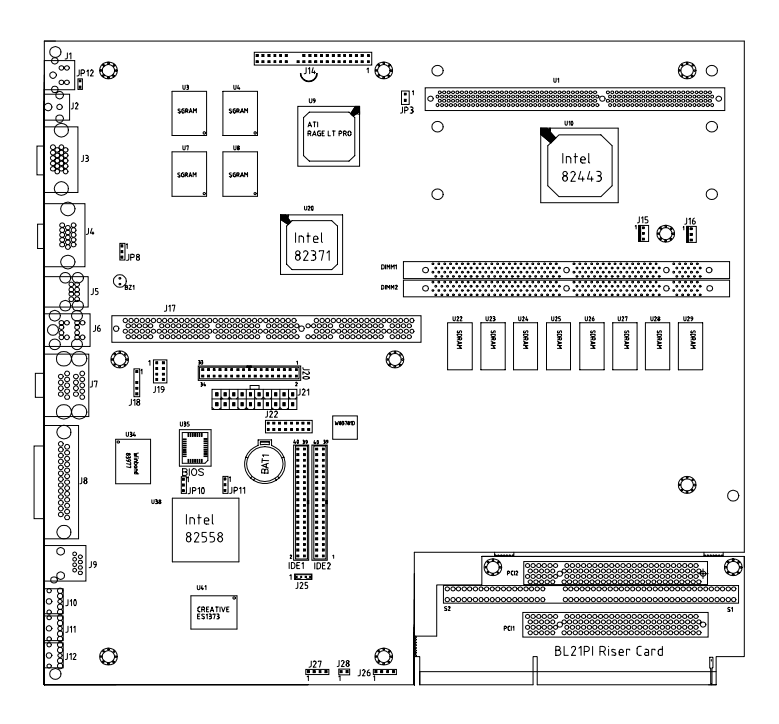

**Figure 1: Layout of the LI6BM Motherboard** 

#### **3.1 Processor**

The LI6BM motherboard is designed to take a Pentium II processor running 233MHz/266MHz/300/333MHz at 66MHz CPU bus speed or 300/350/400/450/500MHz at 100MHz CPU bus speed with its Slot 1 processor connector.

#### **3.2 L2 Cache**

The L2 cache is integrated in the Pentium II processor. The private L2 cache bus is not connected to package pins; rather its signals are routed between the two cavities using standard package techniques.

#### **3.3 BIOS**

The BIOS on the LI6BM motherboard provides the standard BIOS functions plus the following additional features:

#### **1. ISA Plug and Play (PnP) Extension**

Unlike PCI cards that are Plug and Play, ISA cards require setting jumpers to resolve hardware conflicts. To make a computer system PnP, an ISA PnP standard is established and supported by new operating systems, such as Windows 95. Under Windows 95, the motherboard BIOS must have an ISA PnP extension to support new ISA PnP cards.

#### **2. Power Management**

The power management feature provides power savings by slowing down the CPU clock, turning off the monitor screen and stopping the HDD spindle motor. The BIOS fully conforms to ACPI (Advanced Configuration and Power Interface) specification.

#### **3.4 Main Memory**

The LI6BM motherboard supports 64MB of DRAM memory on board and two 168-pin DIMM (Dual In-line Memory Module) sockets to form an additional memory of 256MB. Refer to the following table on how to configure the memory.

| <b>Onboard</b><br><b>DRAM</b> | DIMM1           | DIMM2 | <b>Total Memory</b> |
|-------------------------------|-----------------|-------|---------------------|
| 64MB                          |                 |       | 64MB                |
| 64MB                          | 8MB             |       | 72MB                |
| 64MB                          | 8M <sub>B</sub> | 8MB   | 80MB                |
| 64MB                          | 8M <sub>B</sub> | 16MB  | <b>88MB</b>         |
| 64MB                          | 8MB             | 32MB  | 104MB               |
| 64MB                          | 8MB             | 64MB  | 136MB               |
| 64MB                          | 8MB             | 128MB | 200MB               |
| 64MB                          | 16MB            | ----- | <b>80MB</b>         |
| 64MB                          | 16MB            | 16MB  | 96MB                |
| 64MB                          | 16MB            | 32MB  | 112MB               |
| 64MB                          | 16MB            | 64MB  | 144MB               |
| 64MB                          | 16MB            | 128MB | 208MB               |
| 64MB                          | 32MB            |       | 96MB                |
| 64MB                          | 32MB            | 32MB  | 128MB               |
| 64MB                          | 32MB            | 64MB  | 160MB               |
| 64MB                          | 32MB            | 128MB | 224MB               |
| 64MB                          | 64MB            |       | 128MB               |
| 64MB                          | 64MB            | 64MB  | 192MB               |
| 64MB                          | 64MB            | 128MB | 256MB               |
| 64MB                          | 128MB           |       | 192MB               |
| 64MB                          | 128MB           | 128MB | 320MB               |
| 64MB                          | 256MB           |       | 320MB               |
| 64MB                          | 256MB           | 256MB | 576MB               |
|                               |                 |       | For 440BX only      |

 **168-pin DIMM (3.3V) SDRAM** 

*NOTE: Use SDRAM modules with PC100 specification when running 100MHz CPU bus speed. With 66MHz CPU bus speed, SDRAM modules with PC66 or PC100 specification can be used.* 

*10 LI6BM User's Manual* 

#### **3.5 I/O Port Address Map**

Each peripheral device in the system is assigned a set of I/O port addresses, which also becomes the identity of the device. There is a total of 1K port address space available. The following table lists the I/O port addresses used on the motherboard.

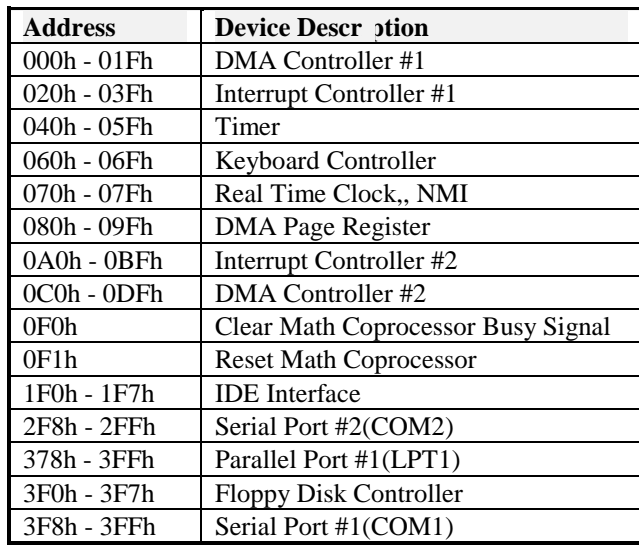

#### **3.6 DMA Channels**

There are seven DMA channels available on the motherboard. Only DMA2 is used by the floppy controller. In the case that ECP mode on the parallel port is utilized, DMA1 or DMA3 will be used.

### **3.7 Onboard PCI-IDE**

The PCI-IDE controller is a part of the Intel 82440BX or VIA Apollo Pro Plus (82C693) chipset. It supports PIO mode 3/4 and bus mastering Ultra DMA/33. The peak transfer rate of PIO mode 3/4 can be as high as 17MB/sec. Using HDDs that support Ultra DMA/33, the peak transfer rate can reach 33MB/sec. There are two IDE connectors - primary IDE and secondary IDE. With two devices per connector, up to four IDE devices can be supported.

#### **3.8 Interrupt Request (IRQ) Lines**

There are a total of 15 IRQ lines available on the motherboard. Peripheral devices use an interrupt request to notify the CPU for the service required. The following table shows the IRQ lines used by the devices on the motherboard:

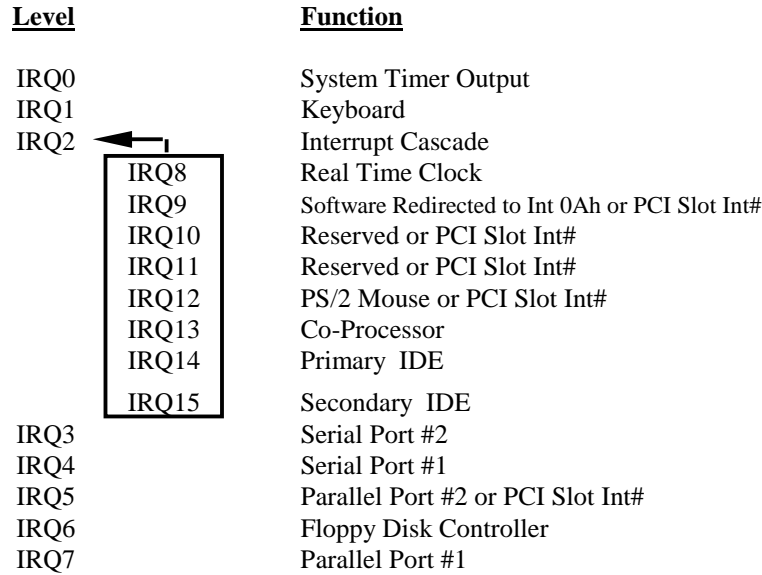

#### **3.9 Onboard Multi-I/O**

The onboard multi-I/O chip, W83977TF, supports a keyboard controller (AMI copyright), two serial ports, one parallel port, one floppy controller and one IrDA port. The serial ports are 16550 UART compatible. The parallel port features high-speed EPP/ECP mode. The floppy controller supports up to 2.88 MB format.

The multi-I/O also features **keyboard power-on** that is configured in the Power On Function field of the Integrated Peripherals section in the BIOS. It allows users to enter a password of a maximum of five characters  $(0-9, A-Z)$ . Hot keys to power on supported are the function keys (Ctrl-F1~Ctrl-F12).

#### **3.10 Onboard VGA**

The onboard *3D RAGE LT PRO* is a highly integrated Multimedia/3D Graphics Controller that has the following unique features:

- TV-Out
	- An integrated TV encoder with on-chip triple-DAC allows simultaneous CRT/LCD/TV output.
- Dual CRT Controller Support Two independent CRT controllers support two asynchronous simultaneous displays (LCD/CRT, CRT/TV).
- Floating-Point Set-up Engine

The *3D RAGE LT PRO* integrates a floating-point se-up engine capable of processing up to 1.2 million triangles per second. By off-loading the set-up function from the CPU, allowing it to focus on 3D geometry and lighting transformations, the *3D RAGE LT PRO* dramatically improves the performance of the entire 3D pipeline.

• DVD and Video Support

DVD and video features include enhanced motion compensation acceleration and a 4-tap horizontal and 2-tap vertical high quality DVD video scaler, providing smooth images without the "jaggies" (jagged edges) common to today's video products. The scaler provides true color video display, independent of the graphics mode used.

• AGP 2X mode

The DVD enabled *3D RAGE LT PRO AGP 2X* support the AGP 2X (133MHz) mode that offers a peak bandwidth in excess of 500MB/s. It supports AGP's pipeline and sideband protocols critical to the enhanced 3D and video performance.

• Panel Link Support (option) The optional panel link connector supports new compact LCD (Liquid Crystal Display) monitors that not only emit less radiation and consume less power but take less space.

#### **3.11 Onboard Audio**

The onboard ES1373 is a Creative Labs AC97 digital controller, which provides the next generation of audio performance to the Sound Blaster<sup>™</sup> AudioPCI<sup> $M$ </sup> product line. It includes a complete audio recording and playback system. The ES1373 interfaces to the PCI bus and to AC97, an industry standard codec/mixer. This solution is Sound Blaster PCI compatible utilizing a patented method of Sound Blaster emulation. In addition, it is compliant to AC97 interface, Microsoft PC97 and PC98, and Multimedia PC Level II and III specifications.

#### **3.12 Onboard Ethernet Controller (option)**

The onboard Intel 82558B Ethernet controller features the following:

- PCI local bus
- IEEE802.3u auto-negotiation for automatic speed selection
- 10/100Mbps operation in a single port PCI bus master architecture
- Wake On LAN function support

#### **3.13 Hardware Monitoring IC**

The LI6BM comes with the Winbond W83781D hardware monitoring IC. It monitors several hardware parameters including power supply voltages, fan speeds, and temperatures, which are very important for a high-end computer system to work stable and properly.

## **Chapter 4 Configuring the Motherboard**

The following sections describe the necessary procedures and proper jumper settings to configure the LI6BM motherboard. For the locations of the jumpers, refer to Figure 2.

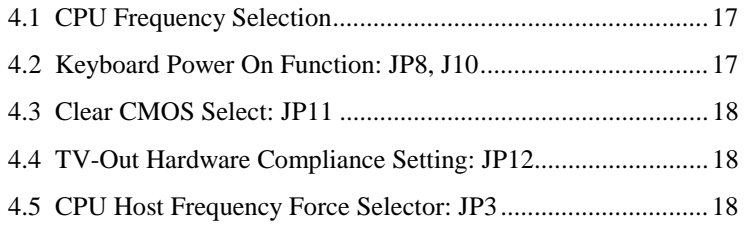

The following examples show the conventions used in this chapter.

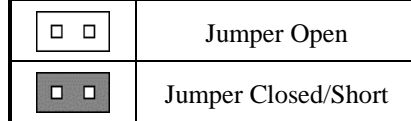

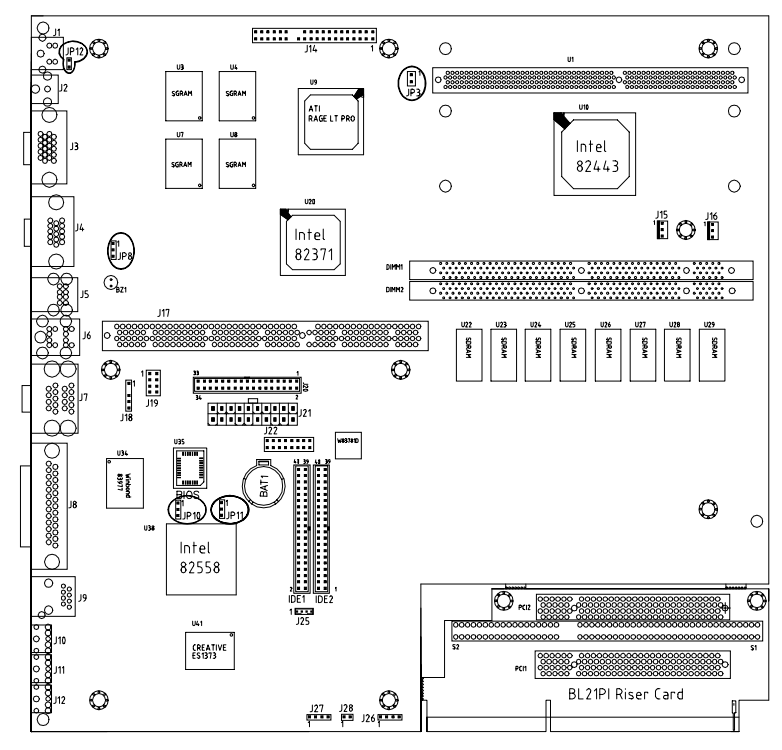

**Figure 2: Jumper Location on the LI6BM** 

#### **4.1 CPU Frequency Selection**

#### **Setting CPU Speed in the BIOS Setup**

The LI6BM motherboard allows users to set the CPU speed through the BIOS Setup. The parameters used in configuring the CPU speed include *CPU Clock Multiplier* (X3, X3.5, X4, X4.5, X5) and *CPU Clock* (66MHz, 68MHz, 75MHz, 83MHz or 100MHz, 103MHz, 112MHz, 133MHz).

In the initial setup, the system automatically detects the base Frequency of the CPU (66MHz or 100MHz). Under the under *CPU Speed Setting* section, use the  $\uparrow$  and  $\downarrow$  keys to easily change the CPU speed or press the PageUp or PageDown key to see more options.

Overclocking could cause the system not to boot in the process of setting the CPU speed. When this happens, turn off the computer by pressing the power button and turn it on again by pressing the **Insert** key and the power button simultaneously. When the system is turned on, press the **Delete** key to enter BIOS Setup and configure the CPU speed.

#### **4.2 Keyboard Power On Function: JP8, J10**

The keyboard can be used as a switch to power on the system. Use JP8 and JP10 to configure this function as shown in the table below.

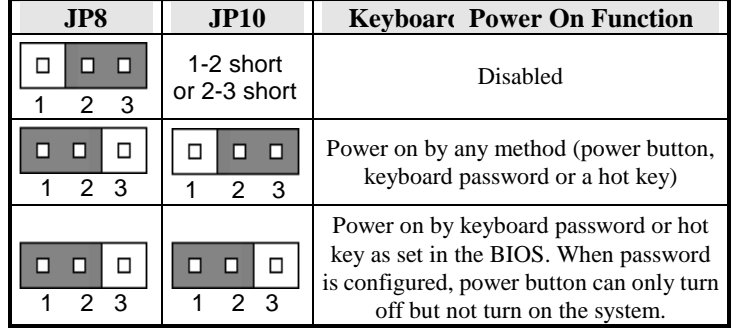

The **keyboard power on** can be configured in the Power On Function field of the Integrated Peripherals section in the BIOS. *See page 59 for more details.*

#### **4.3 Clear CMOS Select: JP11**

Use JP11, to clear the contents of the CMOS RAM. Do not clear the CMOS RAM unless it is absolutely necessary. Before clearing CMOS, you should disconnect the ATX-power connector from the motherboard.

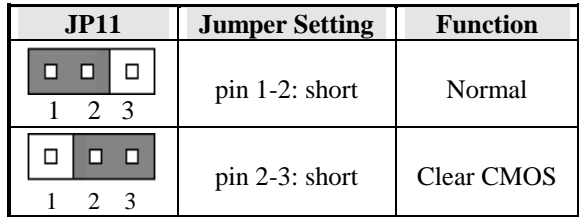

#### **4.4 TV-Out Hardware Compliance Setting: JP12**

The 2-pin JP12 jumper for TV-Out hardware compliance setting is *relevant only to the S-Video connector and not to the RCA connector*. Although S-Video provides better TV output quality, specifications of TV sets in the market are not consistent. The LI6BM motherboard comes with the ATI RAGE LT PRO VGA controller that auto detects TV signals. It is able to determine if there is a TV set connected to the computer or not.

When the S-Video connector is used to connect the computer to the TV set, your computer monitor and the TV set will show images after you have turned them on. However, if your computer is functioning properly but the TV screen is blank, then you have to *short/close* the JP12 jumper located just at the back of the S-Video connector on the LI6BM. After doing so, restart your computer. *The default setting of JP12 is OPEN.* 

#### **4.5 CPU Host Frequency Force Selector: JP3**

The LI6BM is able to detect the host frequency (66MHz or 100MHz) of the installed CPU. The JP3 jumper, however, can be set to **OPEN** to override the detection and force the host frequency to run at 100MHz.

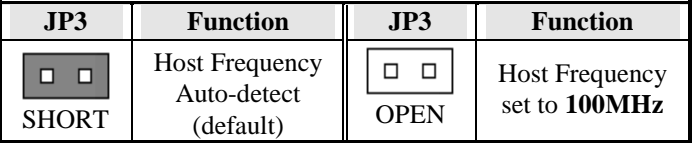

## **Chapter 5 Installation**

This chapter describes the interface that the LI6BM provides for creating a working system. Refer to Figure 3 for the location of the connectors.

The following items are covered in this chapter:

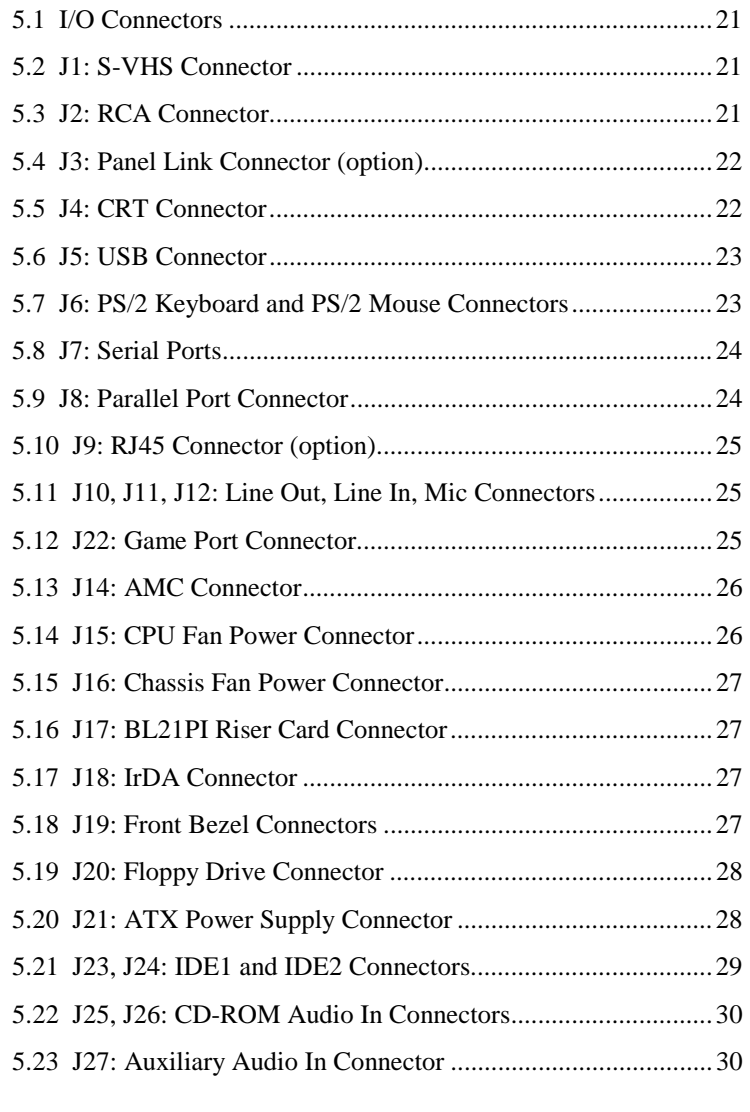

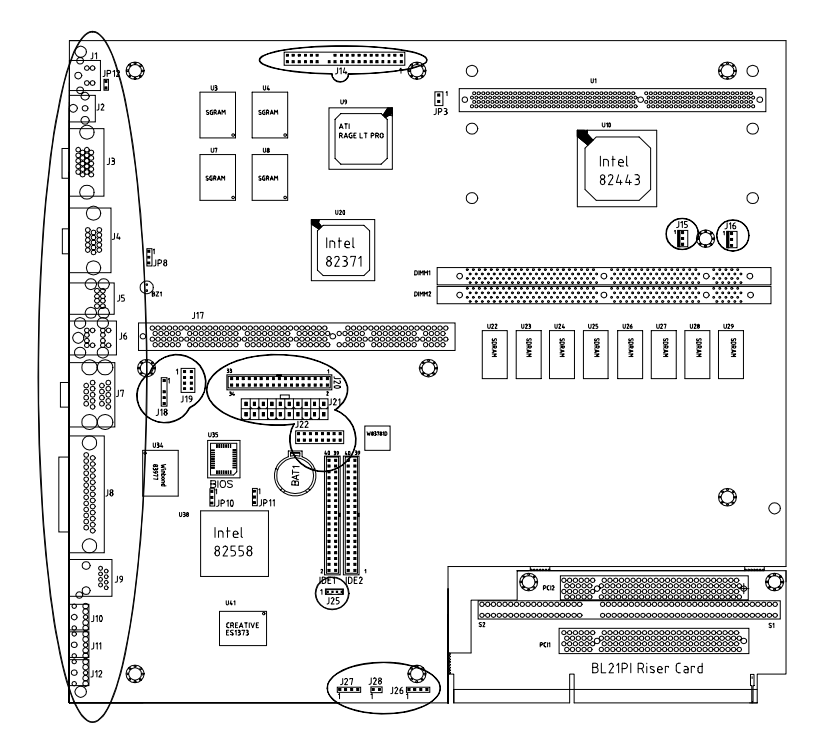

**Figure 3: Connector Location on the LI6BM** 

### **5.1 I/O Connectors**

The I/O connectors connect the LI6BM to the most common peripherals. To attach cables to these connectors, carefully align Pin 1 of the cables to that of the connectors. Refer to Figure 4 for the location and orientation of the connectors.

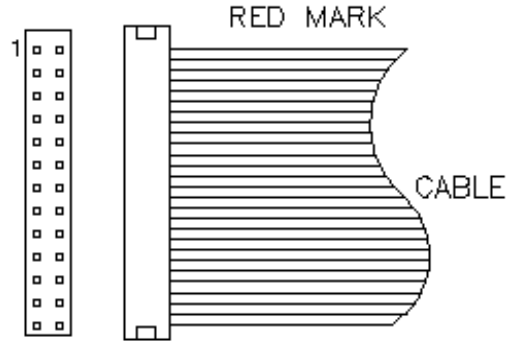

**Figure 4: Orientation of the I/O Connector** 

#### **5.2 J1: S-VHS Connector**

The J1 S-VHS connector is for the TV-Out feature of the onboard *ATi 3D RAGE LT PRO* VGA controller. Below are the pin-out assignments of the connectors.

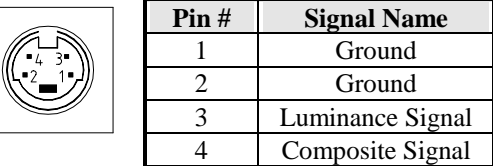

#### **5.3 J2: RCA Connector**

The J2 RCA connector is for the TV-Out feature of the onboard *ATi 3D RAGE LT PRO* VGA controller.

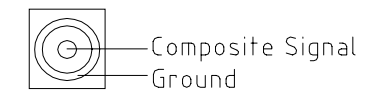

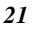

### **5.4 J3: Panel Link Connector (option)**

Below are the pin-out assignments of the connectors.

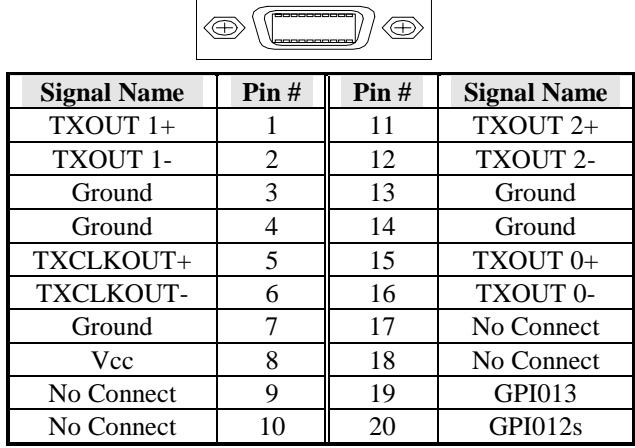

### **5.5 J4: CRT Connector**

J4 is a DB-15 VGA connector. The following table shows the pin-out assignments of this connector.

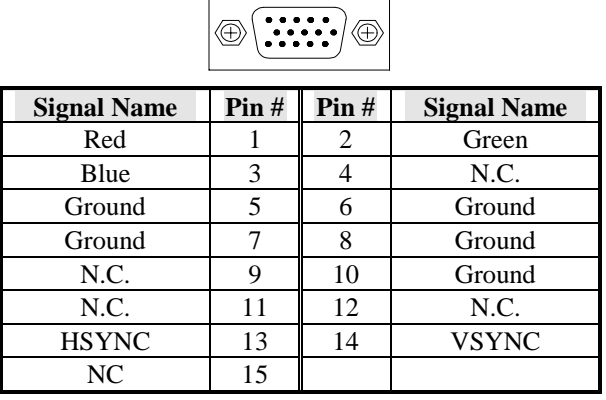

**Signal Name** Vcc USB- $USB+$ **Ground** 

#### **5.6 J5: USB Connector**

J5 is the standard USB external connector consisting of two ports. USB support allows connections of up to 64 plug and play external peripherals per channel. The following table shows the pin outs of these ports.

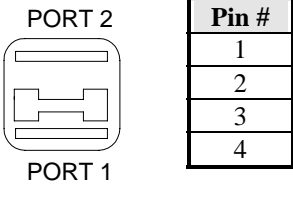

### **5.7 J6: PS/2 Keyboard and PS/2 Mouse Connectors**

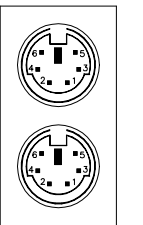

PS/2 Mouse

PS/2 Keyboard

Below are the pin-out assignments of the connectors.

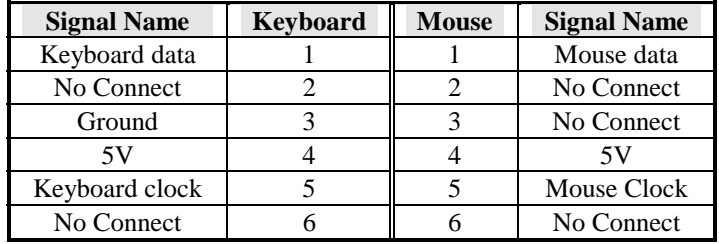

#### **5.8 J7: Serial Ports**

The onboard serial ports of the LI6BM are two DB-9 external connectors.

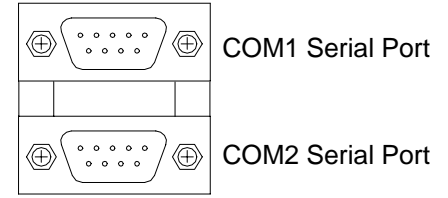

The table below shows the pin-out assignments of these connectors.

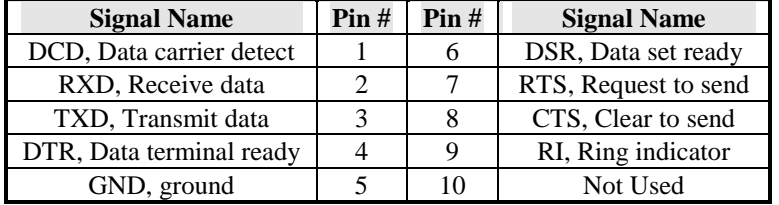

#### **5.9 J8: Parallel Port Connector**

J8 is a DB-25 external connector as seen in the above figure. The following table describes the pin- out assignments of this connector.

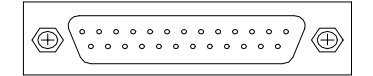

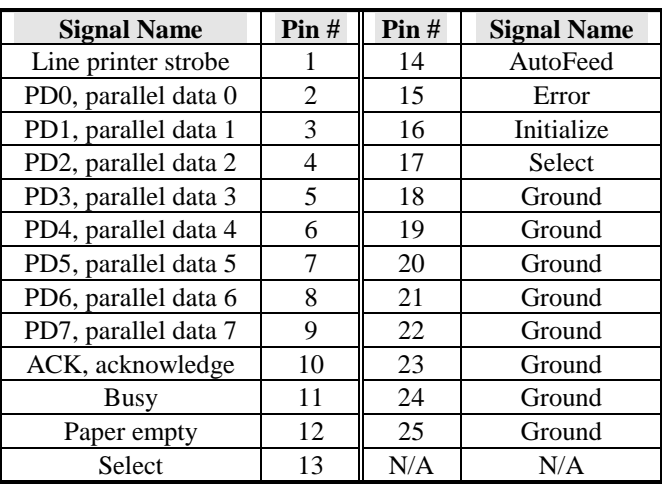

#### **5.10 J9: RJ45 Connector (option)**

This connector is for the 10/100Mbps Ethernet capability of the CPU card. The figure below shows the pin out assignments of this connector and its corresponding input jack.

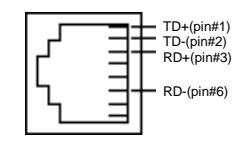

#### **5.11 J10, J11, J12: Line Out, Line In, Mic Connectors**

The Line Out (J10), Line In (J11) and Mic (J12) connectors, as shown in the figure below, are used in conjunction with the audio function of the onboard audio controller.

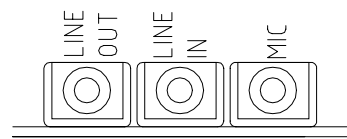

#### **5.12 J22: Game Port Connector**

J22 is a 16-pin header connector for the game port cable that comes with the motherboard. It is part of the functions provided by the onboard audio controller.

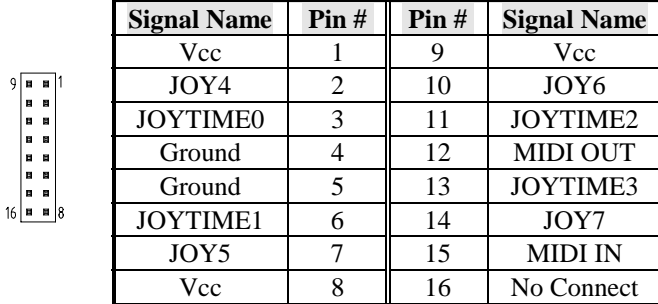

#### **5.13 J14: AMC Connector**

The AMC (ATI Multimedia Channel) connector facilitates the use of ATI products for multimedia applications and supports DVS for video input into the graphics controller, MPP for video input and output from the graphics controller and I2C for controlling attached devices.

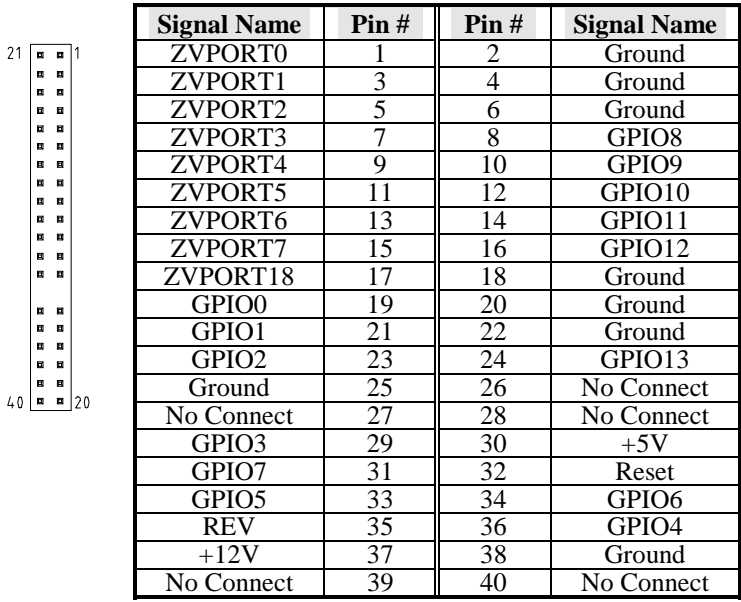

#### **5.14 J15: CPU Fan Power Connector**

J15 is a 3-pin header for the CPU fan power connector. The fan must be a 12V fan.

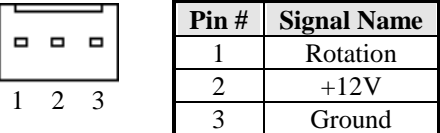

#### **5.15 J16: Chassis Fan Power Connector**

J16 is a 3-pin header for the chassis fan power connector. The fan must be a 12V fan.

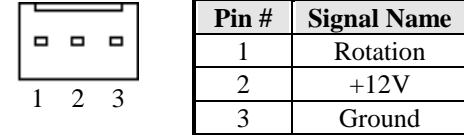

#### **5.16 J17: BL21PI Riser Card Connector**

J17 is a slot connector for the BL21PI riser card that comes with the LI6BM motherboard. The riser card comes with two PCI and one ISA slots.

#### **5.17 J18: IrDA Connector**

This connector is used for an IrDA connector that supports infrared wireless communication.

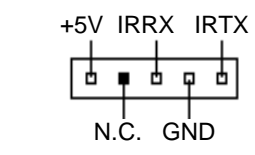

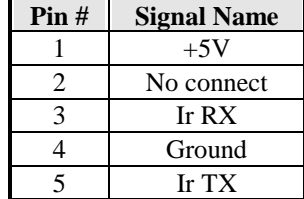

#### **5.18 J19: Front Bezel Connectors**

The front bezel of the case has a control panel that provides light indication of the computer activities and switches to change the computer status. J19 is an 8-pin header that provides the interfaces.

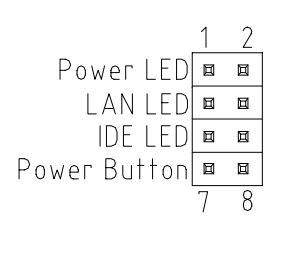

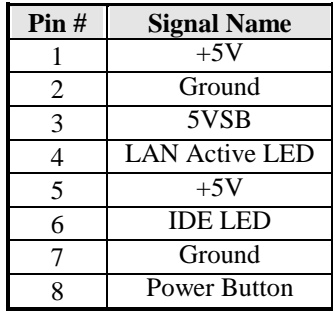

#### **5.19 J20: Floppy Drive Connector**

J20 of the LI6BM is a 34-pin header and will support up to 2.88MB floppy drives. The following table shows its pin-out assignments.

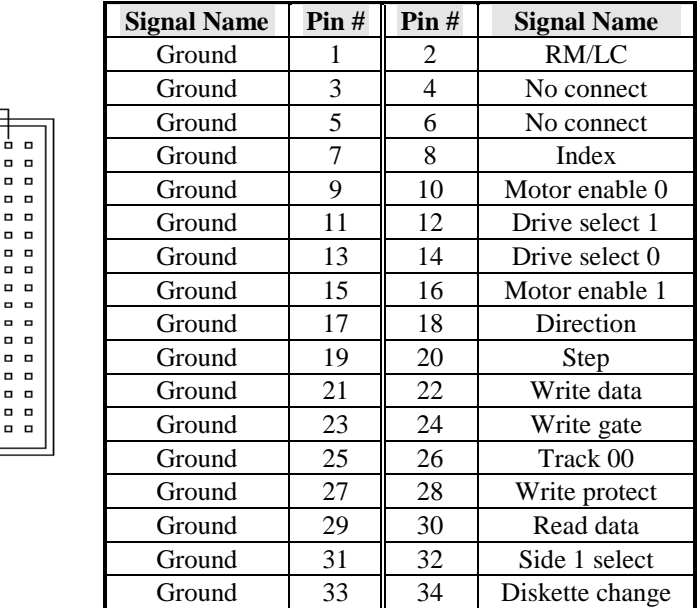

#### **5.20 J21: ATX Power Supply Connector**

J21 should be used with an ATX power supply with 3.3V specification. Refer to the table below for the pin out assignments.

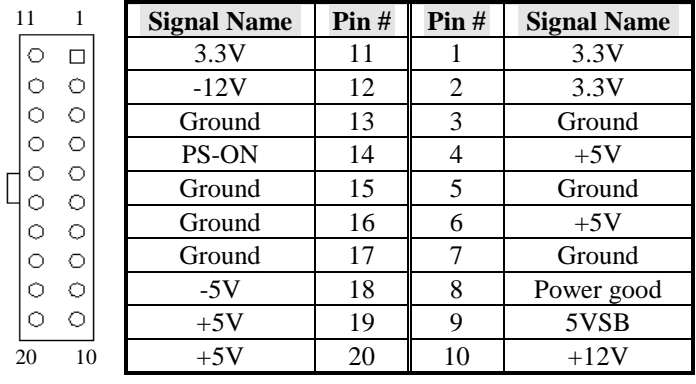

### **5.21 J23, J24: IDE1 and IDE2 Connectors**

ł,

 $\mathbf{I}$ 

#### **J23: Primary IDE Connector**

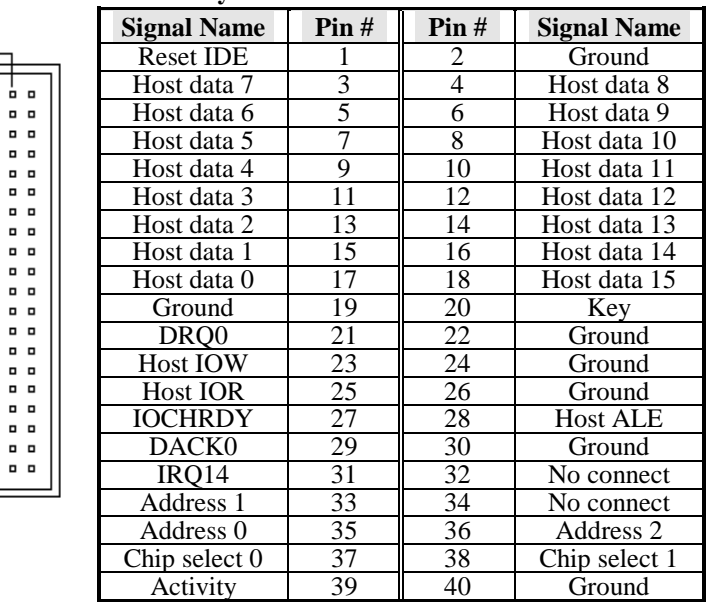

#### **J24: Secondary IDE Connector**

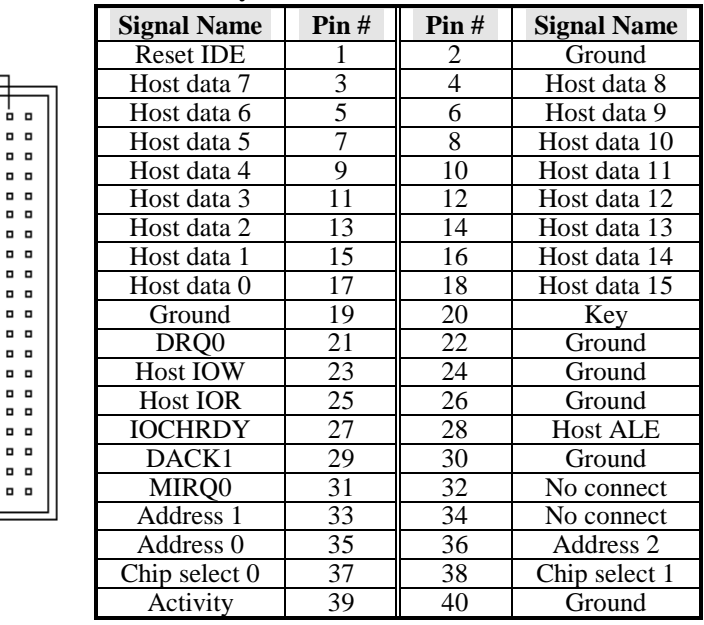

#### **5.22 J25, J26: CD-ROM Audio In Connectors**

J25 and J26 are the onboard CD-ROM audio in connectors. Below are their pin assignments.

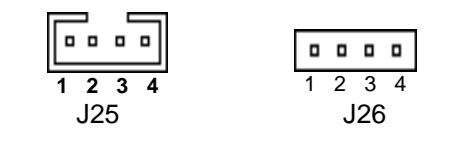

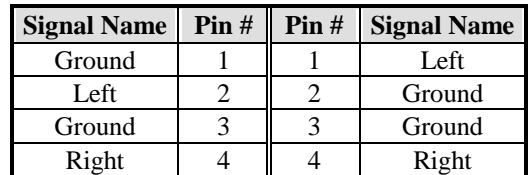

### **5.23 J27: Auxiliary Audio In Connector**

J27 is the auxiliary audio-in connector. The table below shows the pin assignments of this connector.

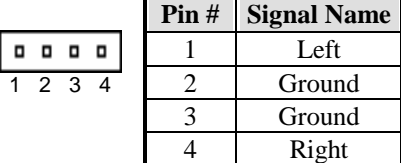

## **Chapter 6 BIOS and System Setup**

This chapter describes the different settings available in the Award BIOS. The topics covered in this chapter are as follows:

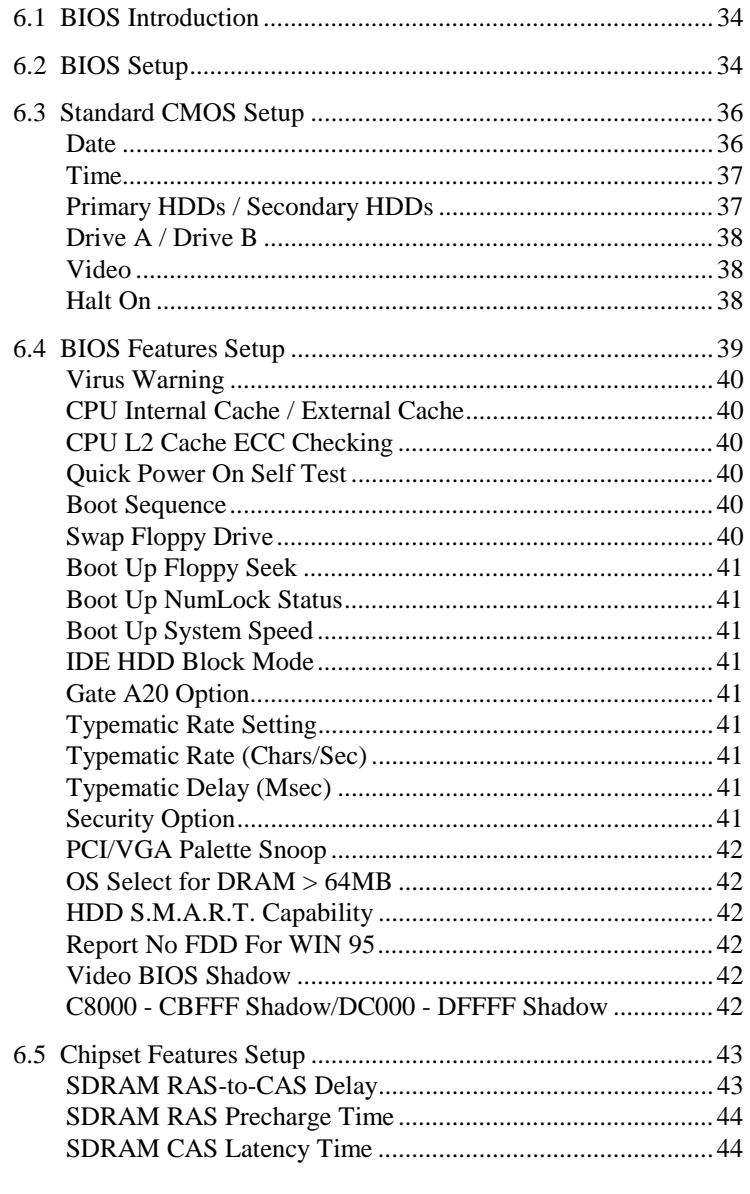

**LI6BM** User's Manual

 $\overline{31}$ 

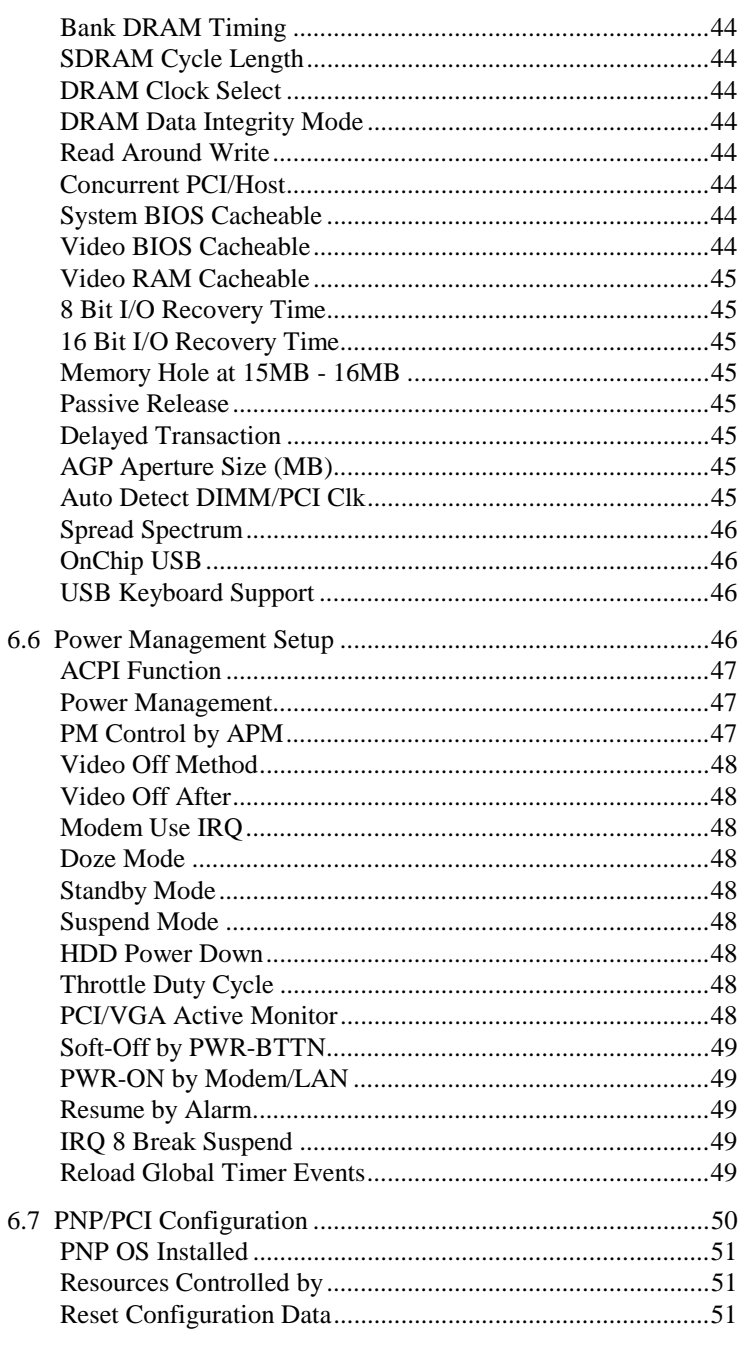

**LI6BM** User's Manual

 $\overline{32}$
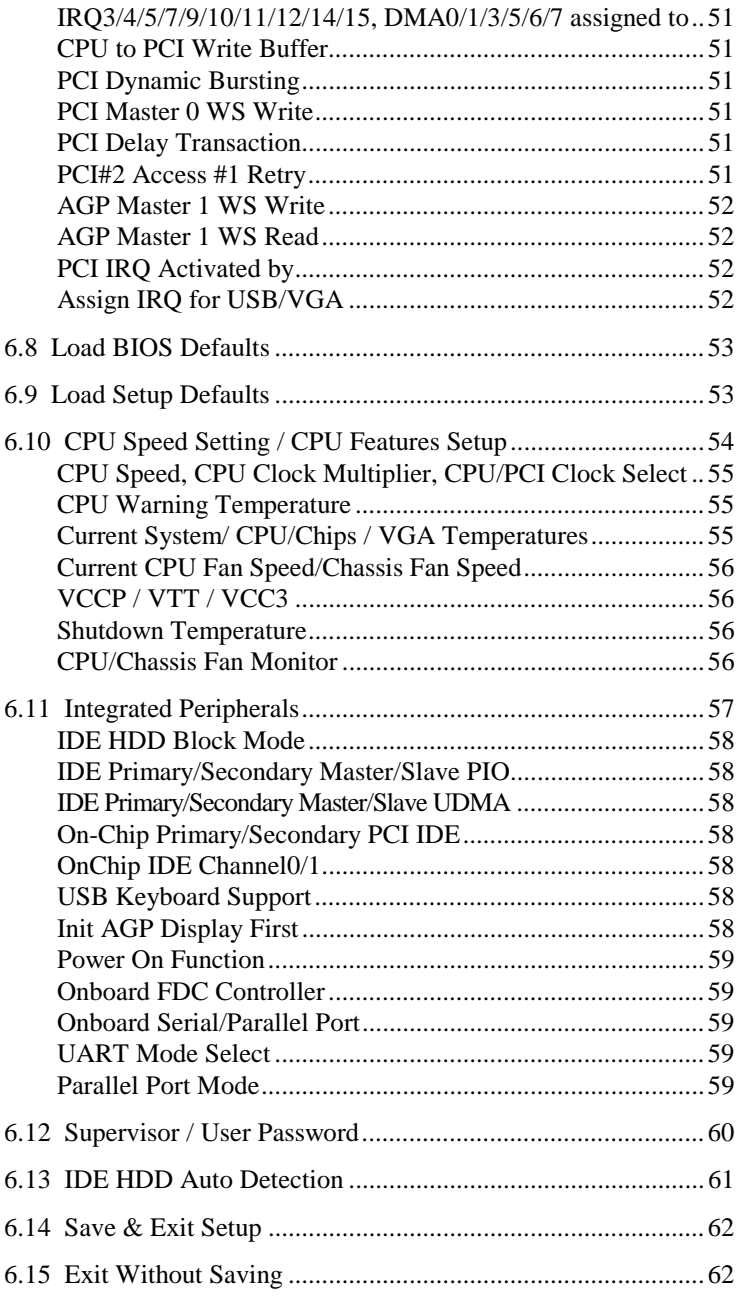

# **6.1 BIOS Introduction**

The Award BIOS (Basic Input/Output System) installed in your computer system's ROM supports Intel Pentium II processors. The BIOS provides critical low-level support for standard devices such as disk drives, serial and parallel ports. It also adds virus and password protection as well as special support for detailed fine-tuning of the chipset controlling the entire system.

# **6.2 BIOS Setup**

The Award BIOS provides a Setup utility program for specifying the system configurations and settings. The BIOS ROM of the system stores the Setup utility. When you turn on the computer, the Award BIOS is immediately activated. Pressing the <Del> key immediately allows you to enter the Setup utility. If you are a little bit late pressing the <Del> key, POST (Power On Self Test) will continue with its test routines, thus preventing you from invoking the Setup. If you still wish to enter Setup, restart the system by pressing the "Reset" button or simultaneously pressing the <Ctrl>, <Alt> and <Delete> keys. You can also restart by turning the system Off and back On again. The following message will appear on the screen:

Press <DEL> to Enter Setup

In general, you press the arrow keys to highlight items, <Enter> to select, the  $\langle PgUp \rangle$  and  $\langle PgDn \rangle$  keys to change entries,  $\langle F1 \rangle$  for help and <Esc> to quit.

When you enter the Setup utility, the Main Menu screen will appear on the screen. The Main Menu allows you to select from various setup functions and exit choices.

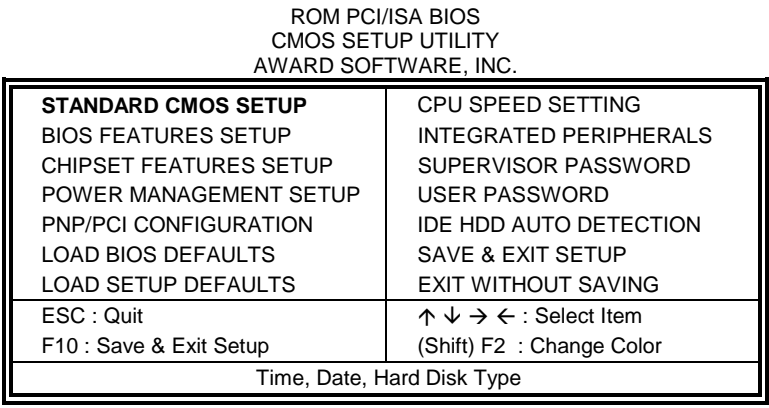

The section below the setup items of the Main Menu displays the control keys for this menu. Another section at the bottom of the Main Menu just below the control keys section displays information on the currently highlighted item in the list.

*NOTE: After making and saving system changes with Setup, you find that your computer cannot boot, the Award BIOS supports an override to the CMOS settings that resets your system to its default.* 

> *We strongly recommend that you avoid making any changes to the chipset defaults. These defaults have been carefully chosen by both Award and your system manufacturer to provide the absolute maximum performance and reliability.*

*LI6BM User's Manual 35* 

#### **6.3 Standard CMOS Setup**

"Standard CMOS Setup" choice allows you to record some basic hardware configurations in your computer system and set the system clock and error handling. If the motherboard is already installed in a working system, you will not need to select this option. You will need to run the Standard CMOS option, however, if you change your system hardware configurations, the onboard battery fails, or the configuration stored in the CMOS memory was lost or damaged.

ROM PCI/ISA BIOS STANDARD CMOS SETUP AWARD SOFTWARE, INC.

| Date ( $mm:dd:yy$ ) : Wed, Mar 4 1998<br>Time (hh:mm:ss) :<br>00:00:00 |                                                                                                    |                |             |             |                        |                    |                      |             |
|------------------------------------------------------------------------|----------------------------------------------------------------------------------------------------|----------------|-------------|-------------|------------------------|--------------------|----------------------|-------------|
| <b>HARD DISKS</b>                                                      | <b>TYPE</b>                                                                                                    | <b>SIZE</b>    | <b>CYLS</b> | <b>HEAD</b> | <b>PRECOMP</b>         | <b>LANDZ</b>       | <b>SECTOR</b>        | <b>MODE</b> |
| <b>Primary Master</b>                                                  | Auto                                                                                                    | 0              | $\Omega$    | $\Omega$    | $\Omega$               | $\Omega$           | $\Omega$             | Auto        |
| <b>Primary Slave</b>                                                   | Auto                                                                                                    | $\Omega$       | 0           | $\Omega$    | $\Omega$               | <sup>0</sup>       | U                    | Auto        |
| Secondary Master                                                       | Auto                                                                                                    | $\Omega$       | $\Omega$    | $\Omega$    | $\Omega$               | $\Omega$           | $\Omega$             | Auto        |
| Secondary Slave                                                        | Auto                                                                                                    | $\Omega$       | $\Omega$    | $\Omega$    | $\Omega$               | $\Omega$           | $\Omega$             | Auto        |
| Drive A                                                                |                                                                                                    | : 1.44M, 3.5in |             |             |                        | <b>Base Memory</b> |                      | 640K        |
| Drive B                                                                | : None                                                                                                    |                |             |             | <b>Extended Memory</b> |                    | $\ddot{\phantom{a}}$ | 15360K      |
|                                                                        |                                                                                                    |                |             |             |                        | Other Memory       |                      | 384K        |
| Video                                                                  |                                                                                                    | : EGA / VGA    |             |             |                        |                    |                      |             |
| Halt On                                                                |                                                                                                    | : All Errors   |             |             |                        | Total Memory :     |                      | 16384K      |
| ESC: Quit<br>F1: Help                                                  | $\uparrow \psi \rightarrow \leftarrow$ : Select<br>Item<br>$PU / PD / + / -$ : Modify<br>(Shift) F2 : Change Color |                |             |             |                        |                    |                      |             |

At the bottom of the menu are the control keys for use on this menu. If you need any help in each item field, you can press the <F1> key. It will display the relevant information to help you. The memory display at the lower right-hand side of the menu is read-only. It will adjust automatically according to the memory changed. The following describes each item of this menu.

# **Date**

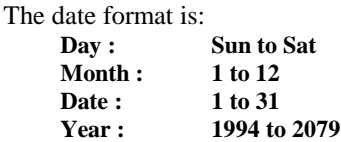

To set the date, highlight the "Date" field and use the PageUp/ PageDown or +/- keys to set the current time.

#### **Time**

The time format is: **Hour : 00 to 23 Minute : 00 to 59 Second : 00 to 59** 

To set the time, highlight the "Time" field and use the  $\langle PgUp \rangle / \langle PgDn \rangle$ or +/- keys to set the current time.

#### **Primary HDDs / Secondary HDDs**

The onboard PCI IDE connectors provide Primary and Secondary channels for connecting up to four IDE hard disks or other IDE devices. Each channel can support up to two hard disks; the first is the "Master" and the second is the "Slave".

To enter the specifications for a hard disk drive, you must select first a "Type". There are 45 predefined types and 4 user definable types are for Enhanced IDE BIOS. Type 1 to 45 are predefined. Type "User" is user-definable. For the Primary Master/Slave as well as Secondary Master/Slave, you can select "Auto" under the TYPE and MODE fields. This will enable auto detection of your IDE drives and CD-ROM drive during POST.

Press <PgUp>/<PgDn> to select a numbered hard disk type or type the number and press the <Enter> key. The hard disk will not work properly if you enter incorrect information for this field. If your hard disk drive type is not matched or listed, you can use Type User to define your own drive type manually. If you select Type User, related information is asked to be entered to the following items.

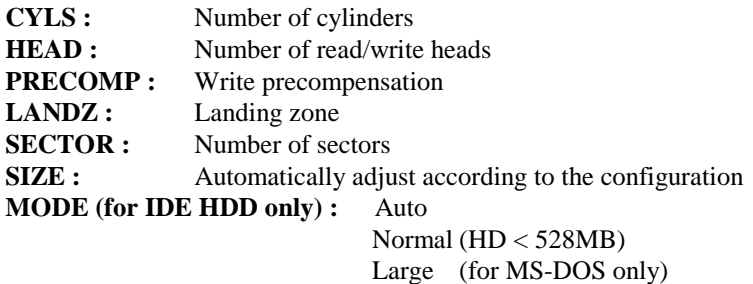

 $LBA$  (HD > 528MB and supports Logical Block Addressing)

*NOTE: The specifications of your drive must match with the drive table. The hard disk will not work properly if you enter incorrect information in these fields. If your hard disk drive type is not matched or listed, you can use Type User to define your own drive type manually.* 

# **Drive A / Drive B**

These fields identify the types of floppy disk drive A or drive B that has been installed in the computer. The available specifications are:

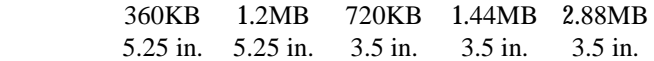

# **Video**

This field selects the type of video display card installed in your system. You can choose the following video display cards:

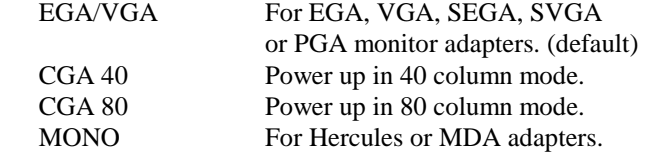

#### **Halt On**

This field determines whether or not the system will halt if an error is detected during power up.

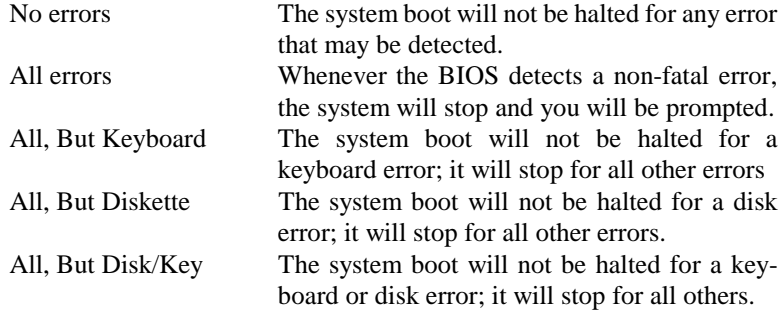

# **6.4 BIOS Features Setup**

This section allows you to configure and improve your system and allows you to set up some system features according to your preference.

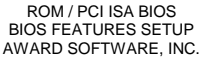

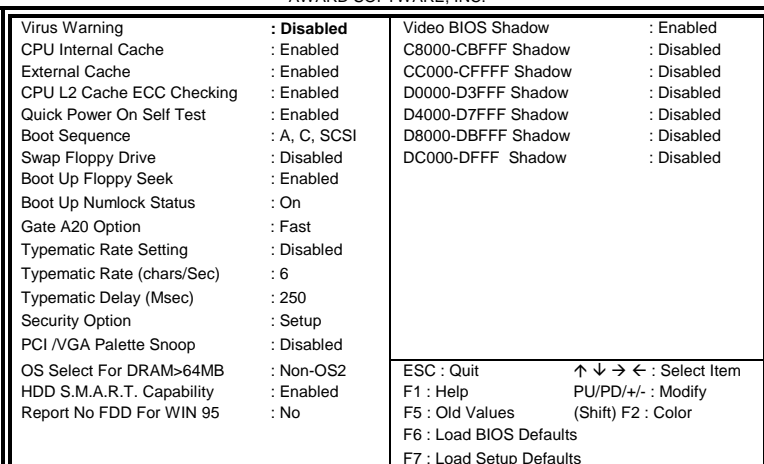

#### **For Intel 82440BX chipset**

ROM / PCI ISA BIOS BIOS FEATURES SETUP AWARD SOFTWARE, INC.

| Virus Warning              | : Disabled   | Video BIOS Shadow       | : Enabled                                            |
|----------------------------|--------------|-------------------------|------------------------------------------------------|
| CPU Internal Cache         | : Enabled    | C8000-CBFFF Shadow      | : Disabled                                           |
| <b>External Cache</b>      | : Enabled    | CC000-CFFFF Shadow      | : Disabled                                           |
| CPU L2 Cache ECC Checking  | : Enabled    | D0000-D3FFF Shadow      | : Disabled                                           |
| Quick Power On Self Test   | : Enabled    | D4000-D7FFF Shadow      | : Disabled                                           |
| <b>Boot Sequence</b>       | : A, C, SCSI | D8000-DBFFF Shadow      | : Disabled                                           |
| Swap Floppy Drive          | : Disabled   | DC000-DFFF Shadow       | : Disabled                                           |
| Boot Up Floppy Seek        | : Enabled    |                         |                                                      |
| Boot Up Numlock Status     | : On         |                         |                                                      |
| <b>IDE HDD Block Mode</b>  | · Enabled    |                         |                                                      |
| Gate A20 Option            | : Fast       |                         |                                                      |
| Typematic Rate Setting     | : Disabled   |                         |                                                      |
| Typematic Rate (chars/Sec) | : 6          |                         |                                                      |
| Typematic Delay (Msec)     | : 250        |                         |                                                      |
| Security Option            | : Setup      |                         |                                                      |
| PCI /VGA Palette Snoop     | : Disabled   | ESC: Ouit               | $\uparrow \psi \rightarrow \leftarrow$ : Select Item |
| OS Select For DRAM>64MB    | : $Non-OS2$  | F1: Help                | PU/PD/+/-: Modify                                    |
| HDD S.M.A.R.T. Capability  | : Enabled    | F5 : Old Values         | (Shift) F2 : Color                                   |
|                            |              | F6: Load BIOS Defaults  |                                                      |
|                            |              | F7: Load Setup Defaults |                                                      |

**For VIA Apollo Pro Plus (82C693) chipset** 

*LI6BM User's Manual 39* 

Ш

#### **Virus Warning**

This item protects the boot sector and partition table of your hard disk against accidental modifications. If an attempt is made, the BIOS will halt the system and display a warning message. If this occurs, you can either allow the operation to continue or run an anti-virus program to locate and remove the problem.

*NOTE: Many disk diagnostic programs, which attempt to access the boot sector table, can cause the virus warning. If you will run such a program, disable the Virus Warning feature.* 

# **CPU Internal Cache / External Cache**

Cache memory is additional memory that is much faster than conventional DRAM (system memory). CPUs from 486-type on up contain internal cache memory, and most, but not all, modern PCs have additional (external) cache memory. When the CPU requests data, the system transfers the requested data from the main DRAM into cache memory, for even faster access by the CPU. These items allow you to enable (speed up memory access) or disable the cache function. By default, these items are *Enabled*.

#### **CPU L2 Cache ECC Checking**

When enabled, this allows ECC checking of the CPU's L2 cache. By default, this field is *Enabled*.

#### **Quick Power On Self Test**

When enabled, this field speeds up the Power On Self Test (POST) after the system is turned on. If it is set to *Enabled*, BIOS will skip some items.

#### **Boot Sequence**

This field determines the drive that the system searches first for an operating system. The default value is *A, C, SCSI*. The options are :

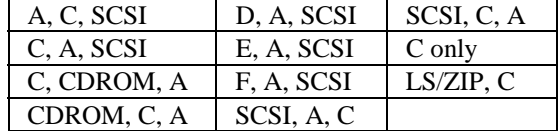

#### **Swap Floppy Drive**

This item allows you to determine whether or not to enable Swap Floppy Drive. When enabled, the BIOS swaps floppy drive assignments so that Drive A becomes Drive B, and Drive B becomes Drive A. By default, this field is set to *Disabled.*

#### **Boot Up Floppy Seek**

When enabled, the BIOS will seek whether or not the floppy drive installed has 40 or 80 tracks. 360K type has 40 tracks while 760K, 1.2M and 1.44M all have 80 tracks. By default, this field is set to *Enabled.*

#### **Boot Up NumLock Status**

This allows you to activate the NumLock function after you power up the system. By default, the system boots up with *NumLock* On.

#### **Boot Up System Speed**

This has no function and selects the default system speed *(High).*

#### **IDE HDD Block Mode**

This field allows your hard disk controller to use the fast block mode to transfer data to and from your hard disk drive.

#### **Gate A20 Option**

This field allows you to select how Gate A20 is worked. Gate A20 is a device used to address memory above 1 MB. The default setting is *Fast.*

#### **Typematic Rate Setting**

When disabled, continually holding down a key on your keyboard will generate only one instance. When enabled, you can set the two typematic controls listed next. By default, this field is set to *Disabled.* 

#### **Typematic Rate (Chars/Sec)**

When the typematic rate is enabled, the system registers repeated keystrokes speeds. Settings are from 6 to 30 characters per second.

#### **Typematic Delay (Msec)**

When the typematic rate is enabled, this item allows you to set the time interval for displaying the first and second characters. By default, this item is set to *250msec.* 

#### **Security Option**

This field allows you to limit access to the System and Setup. The default value is *Setup*. When you select *System,* the system prompts for the User Password every time you boot up. When you select *Setup,* the system always boots up and prompts for the Supervisor Password only when the Setup utility is called up.

#### **PCI/VGA Palette Snoop**

Some non-standard VGA display cards may not show colors properly. This field allows you to set whether or not MPEG ISA/VESA VGA Cards can work with PCI/VGA. When this field is enabled, a PCI/VGA can work with an MPEG ISA/VESA VGA card. When this field is disabled, a PCI/VGA cannot work with an MPEG ISA/VESA Card.

#### **OS Select for DRAM > 64MB**

This option allows the system to access greater than 64MB of DRAM memory when used with OS/2 that depends on certain BIOS calls to access memory. The default setting is *Non-OS/2*.

#### **HDD S.M.A.R.T. Capability**

This option enables and disables the S.M.A.R.T. (Self-Monitoring, Analysis, and Reporting Technology) capability of the hard disks.

#### **Report No FDD For WIN 95**

This option allows Windows 95 to share with other peripherals IRQ6, which is assigned to a floppy disk drive if the drive is not existing.

#### **Video BIOS Shadow**

This item allows you to change the Video BIOS location from ROM to RAM. Video Shadow will increase the video speed.

### **C8000 - CBFFF Shadow/DC000 - DFFFF Shadow**

Shadowing a ROM reduces the memory available between 640KB to 1024KB. These fields determine whether or not optional ROM will be copied to RAM.

# **6.5 Chipset Features Setup**

This Setup menu controls the configuration of the motherboard chipset.

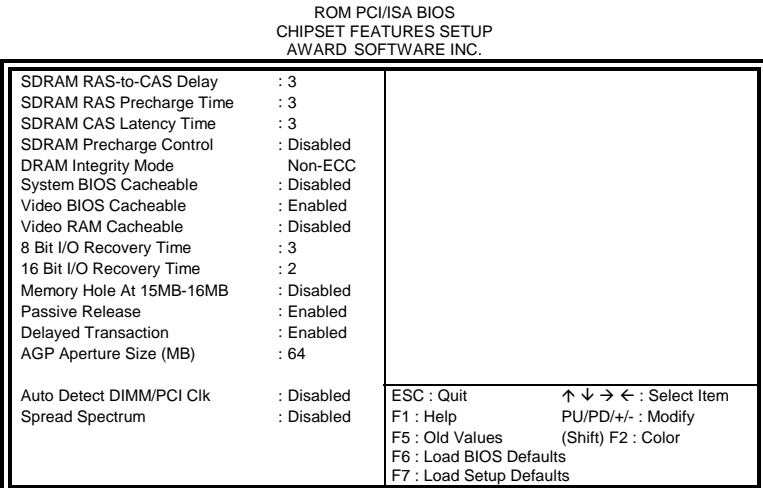

#### **For Intel 82440BX chipset**

ROM PCI/ISA BIOS CHIPSET FEATURES SETUP AWARD SOFTWARE INC.

|                                                                                                    | AWARD SUFTWARE INC.                                                                                                    |                                                                                               |                                                                                                 |
|----------------------------------------------------------------------------------------------------|----------------------------------------------------------------------------------------------------|-----------------------------------------------------------------------------------------------|-------------------------------------------------------------------------------------------------|
| Bank 0/1 DRAM Timing<br>Bank 2/3 DRAM Timing<br>Bank 4/5 DRAM Timing<br>SDRAM Cycle Length<br>DRAM CLOCK<br>Memory Hole<br>Read Around Write<br>Concurrent PCI/Host<br>Video RAM Cacheable<br><b>AGP Aperture Size</b><br>Auto Detect DIMM/PCI CIK<br>Spread Spectrum | : SDRAM 10ns<br>: SDRAM 10ns<br>: SDRAM 10ns<br>: 3<br>: Host CLK<br>: Disabled<br>: Disabled<br>: Disabled<br>: Disabled<br>:64M<br>: Disabled<br>: Disabled | OnChip USB<br><b>USB Keyboard Support</b>                                                     | : Enabled<br>: Disabled                                                                         |
|                                                                                                    |                                                                                                    | ESC: Quit<br>F1 : Help<br>F5: Old Values<br>F6: Load BIOS Defaults<br>F7: Load Setup Defaults | $\uparrow \psi \rightarrow \leftarrow$ : Select Item<br>PU/PD/+/-: Modify<br>(Shift) F2 : Color |

**For VIA Apollo Pro Plus (82C693) chipset** 

### **SDRAM RAS-to-CAS Delay**

When DRAM is refreshed, both rows and columns are addressed separately. This field allows you to determine the timing of transition from Row Address Strove (RAS) to Column Address Strobe (CAS). The default setting is *3*.

#### **SDRAM RAS Precharge Time**

The precharge time is the number of cycles it takes for the RAS to accumulate its charge before DRAM refresh. If insufficient time is allowed, refresh may be incomplete and the DRAM may fail to retain data. The default setting is *3*.

#### **SDRAM CAS Latency Time**

When synchronous DRAM is installed, the number of clock cycles of CAS latency depends on the DRAM timing. The default setting is *3*.

#### **Bank DRAM Timing**

These fields define the speed of the DRAM memory onboard. The options are *Normal*, *Medium*, *Fast*, *Turbo*, *SDRAM 8ns* and *SDRAM10ns*. By default, these fields are set to *SDRAM 10ns*.

#### **SDRAM Cycle Length**

This field sets the SDRAM cycle length to either 2 or 3. The default setting is *3*.

#### **DRAM Clock Select**

The DRAM clock can be set to Host CLK or the CPU clock itself and to *66MHz*. By default, this field is set to *Host CLK*.

#### **DRAM Data Integrity Mode**

This field sets the integrity mode of the DRAM memory onboard. The default setting is *Non-ECC*.

#### **Read Around Write**

DRAM optimization feature: If a memory read is addressed to a location whose latest write is being held in a buffer before being written to memory, the read is satisfied through the buffer contents, and the read is not sent to the DRAM.

#### **Concurrent PCI/Host**

This field enables or disables the concurrent PCI/Host. The default setting is *Disabled*.

#### **System BIOS Cacheable**

When enabled, access to the system BIOS ROM addressed at F0000H-FFFFFH is cached, provided that the cache controller is disabled.

#### **Video BIOS Cacheable**

When enabled, access to video BIOS addressed at C0000H to C7FFFH is cached, provided that the cache controller is disabled.

#### **Video RAM Cacheable**

Selecting *Enabled* allows caching of the video BIOS ROM at C0000h to C7FFFh, resulting in better video performance. However, if any program writes to this memory area, a memory access error may result.

#### **8 Bit I/O Recovery Time**

This option specifies the length of the delay (in sysclks) inserted between consecutive 8-bit I/O operations. The settings are 1, 2, 3, 4, 5, 6, 7, or 8. The default setting is *3*.

#### **16 Bit I/O Recovery Time**

This option specifies the length of the delay (in sysclks) inserted between consecutive 16-bit I/O operations. The settings are 1, 2, 3, 4, 5, 6, 7, or 8. The default setting is *2*.

#### **Memory Hole at 15MB - 16MB**

In order to improve performance, certain space in memory can be reserved for ISA cards. This field allows you to reserve 15MB to 16MB of memory address space to ISA expansion cards. This makes memory from 15MB and up unavailable to the system. Expansion cards can only access memory up to 16MB. By default, this field is set to *Disabled*.

#### **Passive Release**

When enabled, CPU to PCI bus accesses are allowed during passive release. Otherwise, the arbiter only accepts another PCI master access to local DRAM.

#### **Delayed Transaction**

The chipset has an embedded 32-bit posted write buffer to support delay transactions cycles. Select *Enabled* to support compliance with PCI specification version 2.1. The default setting is *Enabled*.

#### **AGP Aperture Size (MB)**

The field sets aperture size of the graphics. The aperture is a portion of the PCI memory address range dedicated for graphics memory address space. Host cycles that hit the aperture range are forwarded to the AGP without any translation. The options available are 4, 8, 16, 32, 64, 128M and 256. The default setting is *64*.

#### **Auto Detect DIMM/PCI Clk**

When enabled, the system automatically shuts off clocks of unused DIMM/PCI slots. The default setting is *Disabled*. This field is for CE testing use only.

#### **Spread Spectrum**

This field sets the value of the spread spectrum. Options are Disabled, 1.8% (CNTR), 0.6% (CNTR), 1.8% (DOWN), and 0.6% (DOWN). The default setting is *Disabled*. This field is for CE testing use only.

#### **OnChip USB**

The OnChip USB can be enabled to allow support for USB keyboards. See next field.

#### **USB Keyboard Support**

When the OnChip USB field is enabled, the USB Keyboard Support field can be either enabled or disabled. The default setting is *Disabled*.

# **6.6 Power Management Setup**

The Power Management Setup allows you to save energy of your system effectively. It will shut down the hard disk and turn off video display after a period of inactivity.

ROM PCI/ISA BIOS

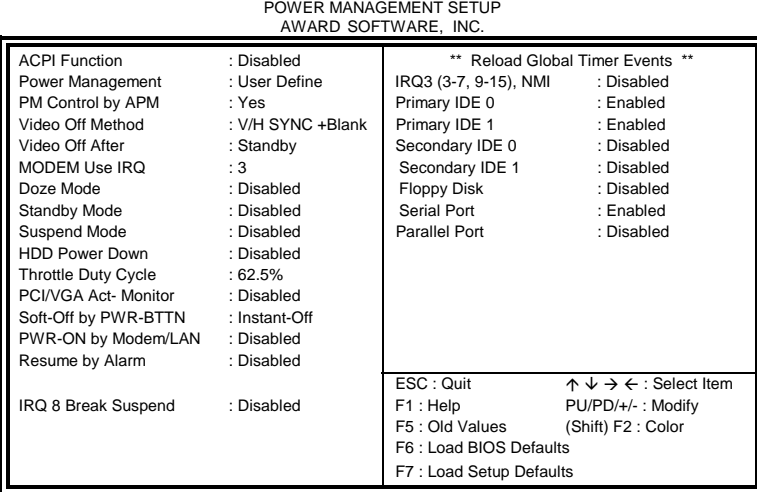

**For Intel 82440BX chipset** 

# ROM PCI/ISA BIOS POWER MANAGEMENT SETUP

| AWARD SOFTWARE, INC.             |                   |                         |                                                      |
|----------------------------------|-------------------|-------------------------|------------------------------------------------------|
| <b>ACPI Function</b>             | : Enabled         | Primary INTR            | :ON                                                  |
| Power Management                 | : User Define     | IRQ3 (COM2)             | : Primary                                            |
| PM Control by APM                | : Yes             | IRQ4 (COM1)             | : Primary                                            |
| Video Off Option                 | : Suspend         | IRQ5 (LPT 2)            | : Primary                                            |
| Video Off Method                 | : V/H SYNC +Blank | IRQ6 (Floppy Disk)      | : Primary                                            |
| Modem Use IRQ                    | :3                | IRQ6 (Floppy Disk)      | : Primary                                            |
| Soft-Off by PWRBTN : Instant-Off |                   | IRQ7 (LPT 1)            | : Primary                                            |
| ** PM Timers **                  |                   | IRQ8 (RTC Alarm)        | : Disabled                                           |
| HDD Power Down                   | : Disabled        | IRQ9 (IRQ2 Redir)       | : Secondary                                          |
| Doze Mode                        | : Disabled        | IRQ10 (Reserved)        | : Secondary                                          |
| Suspend Mode                     | : Disabled        | IRQ11 (Reserved)        | : Secondary                                          |
| ** PM Events **                  |                   | IRQ12 (PS/2 Mouse)      | : Primary                                            |
| VGA                              | $:$ OFF           | IRQ13 (Coprocessor)     | : Primary                                            |
| LPT & COM                        | : LPT / COM       | IRQ14 (Hard Disk)       | : Primary                                            |
| HDD & FDD                        | : ON              | IRQ15 (Reserved)        | : Disabled                                           |
| DMA / master                     | $:$ OFF           | ESC : Quit              | $\uparrow \psi \rightarrow \Leftarrow$ : Select Item |
| PWR-On by Modem/LAN              | : Disabled        | F1: Help                | PU/PD/+/-: Modify                                    |
| RTC Alarm Resume                 | : Disabled        | F5 : Old Values         | (Shift) F2 : Color                                   |
|                                  |                   | F6: Load BIOS Defaults  |                                                      |
|                                  |                   | F7: Load Setup Defaults |                                                      |

**For VIA Apollo Pro Plus (82C693) chipset**

## **ACPI Function**

This field allows you to enable or disable the ACPI (Advanced Configuration Power Interface) function on the motherboard.

#### **Power Management**

This field allows you to select the type of power saving management modes. There are four selections for Power Management.

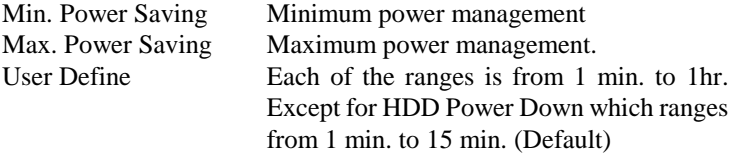

*NOTE: In order to enable the CPU overheat protection feature, the Power Management field should not be set to Disabled.* 

#### **PM Control by APM**

This field allows you to use the Advanced Power Management device to enhance the Max. Power Saving mode and stop the CPU's internal clock. If the Max. Power Saving is not enabled, this will be preset to NO.

#### **Video Off Method**

This field defines the Video Off features. There are three options. V/H SYNC + Blank Default setting, blank the screen and turn off vertical and horizontal scanning.

DPMS Allows the BIOS to control the video display card if it supports the DPMS feature.

Blank Screen This option only writes blanks to the video buffer.

#### **Video Off After**

As the system moves from lesser to greater power-saving modes, select the mode in which you want the monitor to blank.

#### **Modem Use IRQ**

This field names the interrupt request (IRQ) line assigned to the modem (if any) on your system. Activity of the selected IRQ always awakens the system. By default, the IRQ is set to *3*.

#### **Doze Mode**

When enabled, and after the set time of system inactivity, the CPU clock will run at a slower speed while all other devices still operate at full speed.

#### **Standby Mode**

After the selected period of system inactivity, the fixed disk drive and the video shut off while all other devices still operate at full speed.

#### **Suspend Mode**

When enabled, and after the set time of system inactivity, all devices except the CPU will be shut off.

#### **HDD Power Down**

When enabled, and after the set time of system inactivity, the hard disk drive will be powered down while all other devices remain active.

#### **Throttle Duty Cycle**

When the system enters Doze mode, the CPU clock runs only part of the time. You may select the percent of time that the clock runs.

#### **PCI/VGA Active Monitor**

When enabled, any video activity restarts the global timer for Standby mode.

#### **Soft-Off by PWR-BTTN**

This field defines the power-off mode when using an ATX power supply. The Instant-Off mode allows powering off immediately upon pressing the power button. In the Delay 4 Sec mode, the system powers off when the power button is pressed for more than four seconds or places the system in a very low-power-usage state, with only enough circuitry receiving power to detect power button activity when pressed for less than 4 seconds. The default value is *Instant-Off*.

#### **PWR-ON by Modem/LAN**

An input signal on the serial Ring Indicator (RI) line (in other words, an incoming call on the modem or incoming signal from LAN) awakens the system from a soft off state.

#### **Resume by Alarm**

This allows a computer to be turned on automatically through the timer set in the BIOS to make the system more scheduleable. By default, this field is set to *Disabled*.

#### **IRQ 8 Break Suspend**

You can enable or disable the monitoring of IRQ 8 (Real Time Clock) so it does not awaken the system from Suspend mode.

#### **Reload Global Timer Events**

This section determines the reloading of the 'timers' after entering the Full On You can enable or disable the monitoring of IRQ 8 (Real Time Clock) so it does not awaken the system from Suspend mode.

# **6.7 PNP/PCI Configuration**

This option configures the PCI bus system. All PCI bus systems on the system use INT#, thus all installed PCI cards must be set to this value.

| ROM PCI/ISA BIOS<br>PNP/PCI CONFIGURATION<br>AWARD SOFTWARE INC. |             |                  |                         |                                          |  |
|------------------------------------------------------------------|-------------|------------------|-------------------------|------------------------------------------|--|
| PNP OS Installed<br>Resources Controlled by                      |             | : No<br>: Manual | Used MEM base addr      | : $N/A$                                  |  |
| <b>Reset Configuration Data</b>                                  |             | : Disabled       |                         |                                          |  |
| IRO-3                                                            | assigned to | : Legacy ISA     |                         |                                          |  |
| IRQ-4                                                            | assigned to | : Legacy ISA     |                         |                                          |  |
| IRQ-5<br>assigned                                                | to          | : PCI/ISA PnP    |                         |                                          |  |
| IRQ-7                                                            | assigned to | : Legacy ISA     |                         |                                          |  |
| IRQ-9                                                            | assigned to | : PCI/ISA PnP    |                         |                                          |  |
| <b>IRQ-10</b><br>assigned                                        | to          | : PCI/ISA PnP    |                         |                                          |  |
| <b>IRQ-11</b><br>assigned                                        | to          | : PCI/ISA PnP    |                         |                                          |  |
| IRQ-12 assigned                                                  | to          | : PCI/ISA PnP    |                         |                                          |  |
| IRQ-14<br>assigned                                               | to          | : PCI/ISA PnP    |                         |                                          |  |
| IRQ-15 assigned                                                  | to          | : PCI/ISA PnP    |                         |                                          |  |
| DMA-0                                                            | assigned to | : PCI/ISA PnP    |                         |                                          |  |
| DMA-1                                                            | assigned to | : PCI/ISA PnP    | ESC: Quit               | $\uparrow \psi \leftarrow$ : Select Item |  |
| DMA-3<br>assigned                                                | to          | : PCI/ISA PnP    | F1: Help                | PU/PD/+/-: Modify                        |  |
| DMA-5<br>assigned                                                | to          | : PCI/ISA PnP    | F5: Old Values          | (Shift) F2: Color                        |  |
| DMA-6<br>assigned                                                | to          | : PCI/ISA PnP    | F6: Load BIOS Defaults  |                                          |  |
| DMA-7                                                            | assigned to | : PCI/ISA PnP    | F7: Load Setup Defaults |                                          |  |

**For Intel 82440BX chipset**  ROM PCI/ISA BIOS

| PNP/PCI CONFIGURATION<br>AWARD SOFTWARE INC. |                          |    |               |                         |                                              |
|----------------------------------------------|--------------------------|----|---------------|-------------------------|----------------------------------------------|
|                                              | PNP OS Installed         |    | : No          | CPU to PCI Write Buffer | : Enabled                                    |
|                                              | Resources Controlled by  |    | : Manual      | PCI Dynamic Bursting    | : Enabled                                    |
|                                              | Reset Configuration Data |    | : Disabled    | PCI Master 0 WS Write   | : Enabled                                    |
|                                              |                          |    |               | PCI Delay Transaction   | : Enabled                                    |
| IRQ-3                                        | assigned to              |    | : Legacy ISA  | PCI#2 Access #1 Retry   | : Disabled                                   |
| IRQ-4                                        | assigned to              |    | : Legacy ISA  | AGP Master 1 WS Write   | : Enabled                                    |
| IRQ-5                                        | assigned to              |    | : PCI/ISA PnP | AGP Master 1 WS Read    | : Disabled                                   |
| IRQ-7                                        | assigned to              |    | : Legacy ISA  |                         |                                              |
| IRQ-9                                        | assigned to              |    | : PCI/ISA PnP | PCI IRQ Activated By    | : Level                                      |
| <b>IRQ-10</b>                                | assigned to              |    | : PCI/ISA PnP | Assign IRQ For USB      | : Enabled                                    |
| <b>IRQ-11</b>                                | assigned to              |    | : PCI/ISA PnP | Assign IRQ For VGA      | : Enabled                                    |
| <b>IRQ-12</b>                                | assigned to              |    | : PCI/ISA PnP |                         |                                              |
| <b>IRQ-14</b>                                | assigned to              |    | : PCI/ISA PnP |                         |                                              |
| <b>IRQ-15</b>                                | assigned to              |    | : PCI/ISA PnP |                         |                                              |
| DMA-0                                        | assigned to              |    | : PCI/ISA PnP |                         |                                              |
| DMA-1                                        | assigned to              |    | : PCI/ISA PnP | ESC: Ouit               | $\uparrow \uparrow \leftarrow$ : Select Item |
| DMA-3                                        | assigned to              |    | : PCI/ISA PnP | F1: Help                | PU/PD/+/-: Modify                            |
| DMA-5                                        | assigned                 | to | : PCI/ISA PnP | F5: Old Values          | (Shift) F2 : Color                           |
| DMA-6                                        | assigned to              |    | : PCI/ISA PnP | F6: Load BIOS Defaults  |                                              |
| DMA-7                                        | assigned to              |    | : PCI/ISA PnP | F7: Load Setup Defaults |                                              |

**For VIA Apollo Pro Plus (82C693) chipset**

#### **PNP OS Installed**

This field allows you to specify if the operating system installed in your system is plug and play aware.

*NOTE: Operating systems such as DOS, OS/2, and Windows 3.x do not use PnP* 

#### **Resources Controlled by**

This PnP BIOS can configure all of the boot and compatible devices automatically. However, this capability needs you to use a PnP operating system such as Windows 95. The default value is *Manual*.

#### **Reset Configuration Data**

This field allows you to determine whether to reset the configuration data or not. The default value is *Disabled*.

#### **IRQ3/4/5/7/9/10/11/12/14/15, DMA0/1/3/5/6/7 assigned to**

These fields allow you to determine the IRQ/DMA assigned to the ISA bus and is not available to any PCI slot.

#### **Used MEM base addr**

Select a base address for the memory area used by any peripheral that requires high memory. The default setting is *N/A*.

#### **CPU to PCI Write Buffer**

When enabled, this option increases the efficiency of the PCI bus to and speed up the execution in the processor. By default, this field is set to *Enabled*.

#### **PCI Dynamic Bursting**

When enabled, this option combines several PCI cycles into one. By default, this field is set to *Disabled*.

#### **PCI Master 0 WS Write**

When enabled, this option increases the write cycle speed.

#### **PCI Delay Transaction**

When enabled, this option delays PCI data transaction. By default, this field is set to *Enabled*.

#### **PCI#2 Access #1 Retry**

This item enables PC#2 Access #1 attempts. By default, this field is set to *Disabled*.

#### **AGP Master 1 WS Write**

When enabled, writes to the AGP bus are executed with 1 wait states. By default, this field is set to *Enabled*.

# **AGP Master 1 WS Read**

When enabled, reads to the AGP bus are executed with 1 wait states. By default, this field is set to *Enabled*.

#### **PCI IRQ Activated by**

This field allows you to select the method by which the PCI bus recognizes that an IRQ service is being requested by a device. The default value is *Level.* 

## **Assign IRQ for USB/VGA**

These fields allow you to enable or disable the IRQ for USB and VGA. By default, these fields are enabled.

#### **6.8 Load BIOS Defaults**

This option allows you to load the troubleshooting default values permanently stored in the BIOS ROM. These default settings are non-optimal and disable all high-performance features.

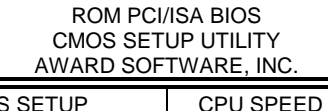

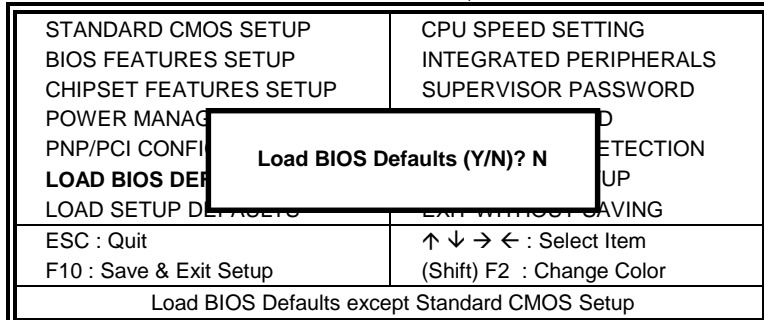

To load BIOS defaults value to CMOS SRAM, enter "Y". If not, enter "N".

#### **6.9 Load Setup Defaults**

This option allows you to load the default values to your system configuration. These default settings are optimal and enable all high performance features.

ROM PCI/ISA BIOS CMOS SETUP UTILITY AWARD SOFTWARE, INC.

| <b>STANDARD CMOS SETUP</b><br><b>BIOS FEATURES SETUP</b><br><b>CHIPSET FEATURES SETUP</b> |                              | <b>CPU SPEED SETTING</b><br>INTEGRATED PERIPHERALS<br>SUPERVISOR PASSWORD |                                                   |
|-------------------------------------------------------------------------------------------|------------------------------|---------------------------------------------------------------------------|---------------------------------------------------|
| POWER MANAC<br><b>PNP/PCI CONFI</b><br><b>LOAD BIOS DEH</b><br><b>LOAD SETUP DEFAULTS</b> | Load Setup Defaults (Y/N)? N |                                                                           | <b>ETECTION</b><br>ΉP<br>AVING <del>, דסטוד</del> |
| ESC: Quit                                                                                 |                              | $\uparrow \psi \rightarrow \Leftarrow$ : Select Item                      |                                                   |
| F10 : Save & Exit Setup                                                                   |                              | (Shift) F2: Change Color                                                  |                                                   |
| Load BIOS Defaults except Standard CMOS Setup                                             |                              |                                                                           |                                                   |

To load SETUP defaults value to CMOS SRAM, enter "Y". If not, enter "N".

# **6.10 CPU Speed Setting / CPU Features Setup**

This Setup menu controls the configuration of the motherboard chipset.

| ROM PCI/ISA BIOS<br><b>CPU SPEED SETTING</b><br>AWARD SOFTWARE INC.                                                                                                    |                                                                                                    |                                                                      |                                                                           |  |
|----------------------------------------------------------------------------------------------------|----------------------------------------------------------------------------------------------------|----------------------------------------------------------------------|---------------------------------------------------------------------------|--|
| CPU Speed<br>: Manual<br><b>CPU Clock Multiplier</b><br>:X3<br><b>CPU Clock Select</b><br>: 66 MHz<br>CPU Warning Temperature<br>Current System Temp.<br>Current CPU/Chips Temp.<br>Current System VGA Temp. : 34°C/93°F<br>Current CPU Fan Speed : 2789 RPM<br>Current Chassis Fan Speed: : 2045 RPM<br>VTT (V): : $1.48$ V VCCP (V) :<br>VCC3 (V) : 3.45 V + 5 V : 4.99 V<br>$+12V$<br>$: 12.46 \text{ V} \quad -12 \text{ V}$<br>-5V<br>$: -5.21$ V<br>Shutdown Temperature<br><b>CPU Fan Monitor</b> | : 66°C/151°F<br>: 41°C/ 105°F<br>: 27°C/ 80°F<br>1.98 V<br>$: -12.54V$<br>: 75 $\mathrm{^{\circ}C}/$ 167 $\mathrm{^{\circ}F}$<br>: Disabled | ESC: Quit<br>F1 : Help                                               | $\uparrow \psi \rightarrow \leftarrow$ : Select Item<br>PU/PD/+/-: Modify |  |
| Chassis Fan Monitor                                                                                                    | : Disabled                                                                                                    | F5 : Old Values<br>F6: Load BIOS Defaults<br>F7: Load Setup Defaults | (Shift) F2 : Color                                                        |  |

**For Intel 82440BX chipset** 

ROM PCI/ISA BIOS CPU SPEED SETTING AWARD SOFTWARE INC.

|                                       | AWARD SUFTWARE ING. |                         |                                                      |
|---------------------------------------|---------------------|-------------------------|------------------------------------------------------|
| CPU Speed<br>: Manual                 |                     |                         |                                                      |
| CPU Clock Multiplier : X 3            |                     |                         |                                                      |
| CPU Clock Select: 66 MHz              |                     |                         |                                                      |
| CPU Warning Temperature : 66°C/151°F  |                     |                         |                                                      |
| Current System Temp. : 41°C/ 105°F    |                     |                         |                                                      |
| Current CPU/Chips Temp. : 27°C/80°F   |                     |                         |                                                      |
| Current System VGA Temp. : 34°C/93°F  |                     |                         |                                                      |
| Current CPU Fan Speed : 2789 RPM      |                     |                         |                                                      |
| Current Chassis Fan Speed: : 2045 RPM |                     |                         |                                                      |
| VCCP (V): 1.95 V VTT (V)              | 1.52V               |                         |                                                      |
| VCC3 (V) : 3.28 V + 5 V : 4.97 V      |                     |                         |                                                      |
| $+12V$<br>: $12.03 \text{ V}$ -12 V   | $: -11.92V$         |                         |                                                      |
| $-5V$<br>$: -5.09 V$                  |                     |                         |                                                      |
| Shutdown Temperature                  | : 75°C/ 167°F       | ESC : Quit              | $\uparrow \psi \rightarrow \leftarrow$ : Select Item |
| CPU Fan Monitor                       | : Disabled          | F1: Help                | PU/PD/+/-: Modify                                    |
| Chassis Fan Monitor                   | : Disabled          | F5 : Old Values         | (Shift) F2 : Color                                   |
|                                       |                     | F6: Load BIOS Defaults  |                                                      |
|                                       |                     | F7: Load Setup Defaults |                                                      |

**For VIA Apollo Pro Plus (82C693) chipset**

#### **CPU Speed, CPU Clock Multiplier, CPU/PCI Clock Select**

The LI6BM motherboard allows users to set the CPU speed through the BIOS. The parameters in setting the CPU speed include *CPU Clock Multiplier* (see examples below) and *CPU Clock* (66MHz, 75MHz, 83MHz or 100MHz, 103MHz, 112MHz, 133MHz, 150MHz).

In the initial setup, the system automatically detects the base Frequency of the CPU (66MHz or 100MHz). Press the  $\uparrow$  and  $\downarrow$  keys to change the CPU speed or press the PageUp or PageDown key to see the selections for CPU Clock Multiplier and CPU Clock.

CPU speed configuration examples:

A. CPU-frequency auto-detect

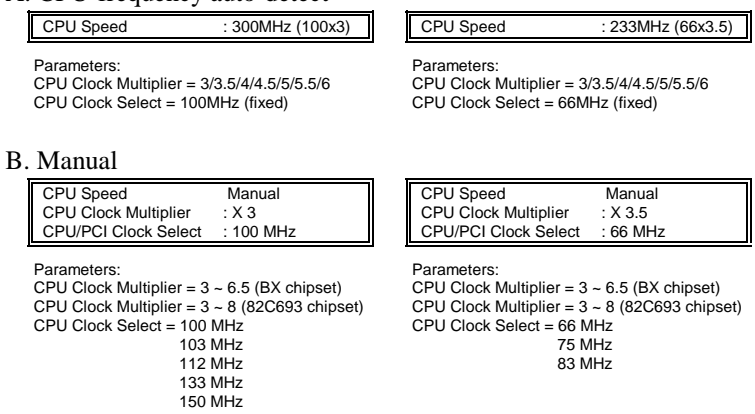

*NOTE: Overclocking could cause the system not to boot. When this happens, turn off the computer by pressing the power button and turn it on again by pressing the Insert key and the power button simultaneously. Then press the Delete key to enter BIOS Setup and configure the CPU speed.* 

#### **CPU Warning Temperature**

This field sets the threshold value for the CPU warning temperature. An alert is sounded through the system's speaker when the CPU temperature exceeds the set value. The function prevents overheating and damage on the CPU.

#### **Current System/ CPU/Chips / VGA Temperatures**

These read-only fields reflect the functions of the hardware thermal sensor that monitors the chip blocks and system temperatures to ensure the system is stable.

#### **Current CPU Fan Speed/Chassis Fan Speed**

These read-only fields show the current speeds in RPM (revolution per minute) for the CPU fan and chassis fan as monitored by the hardware monitoring IC.

#### **VCCP / VTT / VCC3**

These read-only fields show the current voltages in the voltage regulators and power supply as monitored by the To clear CMOS, the ATX-power connector should be disconnected from the motherboard hardware monitoring IC.

#### **Shutdown Temperature**

This field allows you to set the temperature at which the system automatically shuts down once it is reached, in order to avoid damage to system components.

#### **CPU/Chassis Fan Monitor**

The CPU Fan Monitor and Chassis Fan Monitor fields allow the user to set the threshold value of the fans' rotation. When the rotation falls below the set value, the systems sounds out an alarm through the speaker. RPM options are *3,000rpm*, *3,500rpm* and *4,000rpm*.

# **6.11 Integrated Peripherals**

This option sets your hard disk configuration, mode and port.

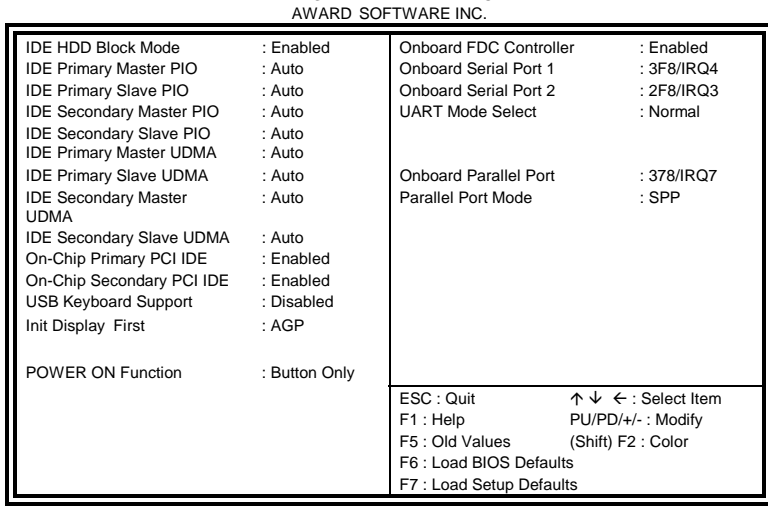

# ROM PCI/ISA BIOS INTEGRATED PERIPHERALSP AWARD SOFTWARE INC.

# **For Intel 82440BX chipset**

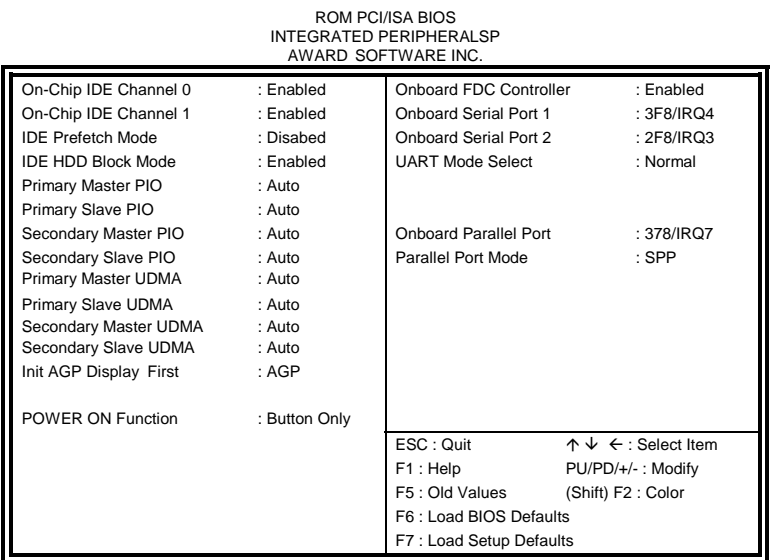

**For VIA Apollo Pro Plus (82C693) chipset**

#### **IDE HDD Block Mode**

This field allows your hard disk controller to use the fast block mode to transfer data to and from your hard disk drive.

#### **IDE Primary/Secondary Master/Slave PIO**

These fields allow your system hard disk controller to work faster. Rather than have the BIOS issue a series of commands that transfer to or from the disk drive, PIO (Programmed Input/Output) allows the BIOS to communicate with the controller and CPU directly.

The system supports five modes, numbered from 0 (default) to 4, which primarily differ in timing. When Auto is selected, the BIOS will select the best available mode.

#### **IDE Primary/Secondary Master/Slave UDMA**

These fields allow your system to improve disk I/O throughput to 33Mb/sec with the Ultra DMA/33 feature. The options are *Auto* and *Disabled*.

#### **On-Chip Primary/Secondary PCI IDE**

The integrated peripheral controller contains an IDE interface with support for two IDE channels. Select *Enabled* to activate each channel separately.

#### **OnChip IDE Channel0/1**

The integrated peripheral controller contains an IDE interface with support for two IDE channels. Select *Enabled* to activate each channel separately.

#### **USB Keyboard Support**

Select *Enabled* if your system contains a Universal Serial Bus (USB) controller and you have a USB keyboard.

## **Init AGP Display First**

This field allows the system to initialize first the VGA card in the AGP slot on the motherboard when system is turned on.

#### **Power On Function**

The default for this field is *BUTTON ONLY*. When set to *KB Power ON Password*, the user is allowed to set a password with a maximum of 5 characters. The system recognizes the size (lowercase/uppercase) of the characters entered. The third option is *Hot Key Power ON*. The keys Ctrl-F1 to Ctrl-F12 can be set to power on the system.

- Notes: 1. After setting the password or hot key, do not turn off the system immediately. The system can be turned off only after the memory test has been finished in order that the keyboard-power -on settings to take effect.
	- 2. If you forget your password and you cannot turn on the system, you have to clear the CMOS content.
	- 3. USB keyboards do not support Keyboard Power On Function.
	- 4. Keyboard Power On Function (password or hot keys) is enabled only when the jumper JP8 is **1-2 short**. Setting it to **2-3 short** disables the Keyboard Power On Function. *See page 17.*

#### **Onboard FDC Controller**

Select *Enabled* if your system has a floppy disk controller (FDC) installed on the system board and you wish to use it. If you install an add-in FDC or the system has no floppy drive, select Disabled in this field. This option allows you to select the onboard FDD port.

#### **Onboard Serial/Parallel Port**

These fields allow you to select the onboard serial and parallel ports and their addresses. The default values for these ports are:

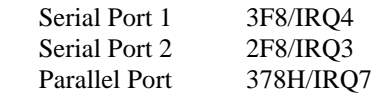

#### **UART Mode Select**

This field determines the UART mode in your computer. The settings are *Normal, IrDA and ASKIR*. The default value is *Normal*.

#### **Parallel Port Mode**

This field allows you to determine parallel port mode function.

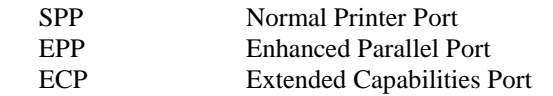

# **6.12 Supervisor / User Password**

These two options set the system password. Supervisor Password sets a password that will be used to protect the system and Setup utility. User Password sets a password that will be used exclusively on the system. To specify a password, highlight the type you want and press <Enter>. The Enter Password: message prompts on the screen. Type the password, up to eight characters in length, and press <Enter>. The system confirms your password by asking you to type it again. After setting a password, the screen automatically returns to the main screen.

To disable a password, just press the <Enter> key when you are prompted to enter the password. A message will confirm the password to be disabled. Once the password is disabled, the system will boot and you can enter Setup freely.

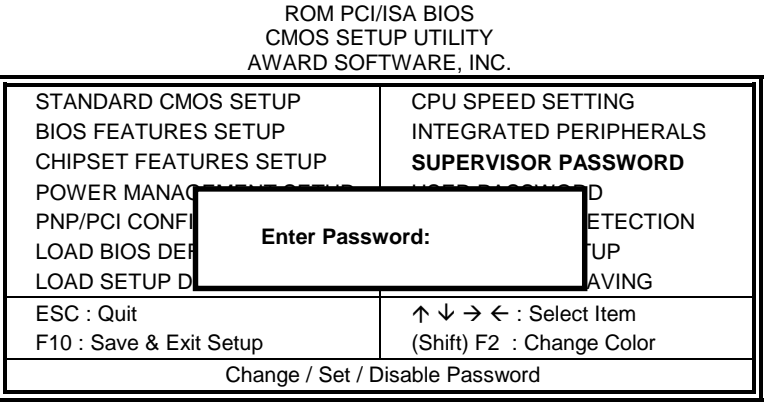

# **6.13 IDE HDD Auto Detection**

This option detects the parameters of an IDE hard disk drive, and automatically enters them into the Standard CMOS Setup screen.

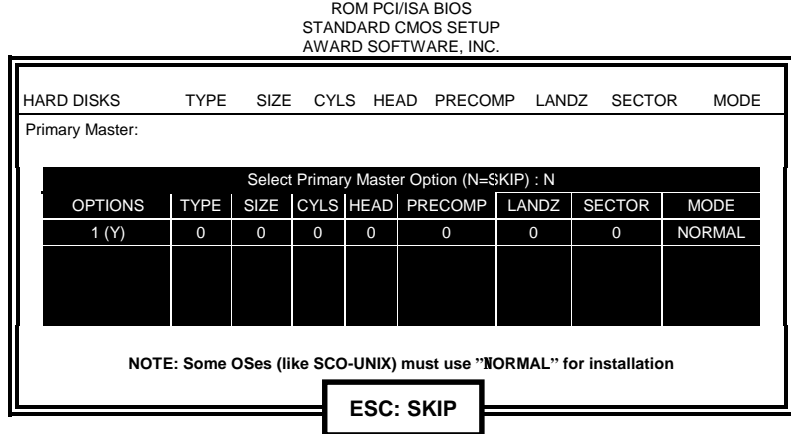

Up to four IDE drives can be detected, with parameters for each appearing in sequence inside a box. To accept the displayed entries, press the "Y" key; to skip to the next drive, press the "N" key. If you accept the values, the parameters will appear listed beside the drive letter on the screen.

# **6.14 Save & Exit Setup**

This option allows you to determine whether or not to accept the modifications. If you type "Y", you will quit the setup utility and save all changes into the CMOS memory. If you type "N", you will return to Setup utility.

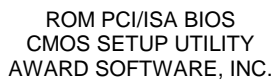

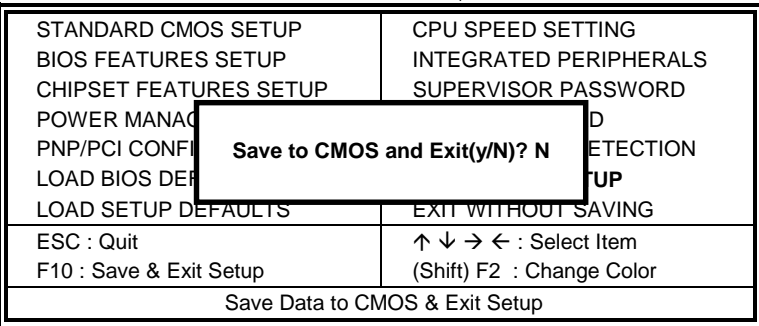

# **6.15 Exit Without Saving**

Select this option to exit the Setup utility without saving the changes you have made in this session. Typing "Y" will quit the Setup utility without saving the modifications. Typing "N" will return you to Setup utility.

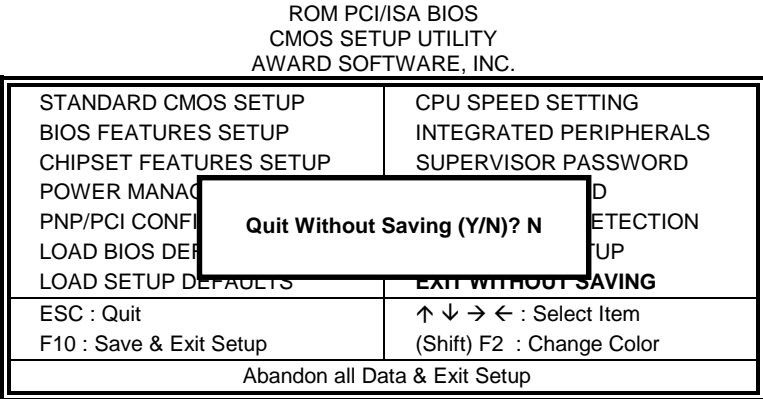

# **Chapter 7 Audio Driver Installation Guide**

This chapter describe the audio driver installation procedure for the onboard audio chipset The onboard audio consists of the Creative Labs ES1373 Chip + AC97. With a PCI Bus Mastering interface with DOS compatibility, it supports 32 voices wavetable, surround sound, 3D audio, and audio effects such as reverb and chorus. Creative Labs ES1373 uses single, shareable PCI interrupt and is PC97 compliant.

For normal operations and to maximize the audio functions of the motherboard, follow the audio driver installation procedure below.

#### **Installing The Audio Drivers For Windows 95/98**

1. Under Windows 95/98, click START => Setting => Control Panel.

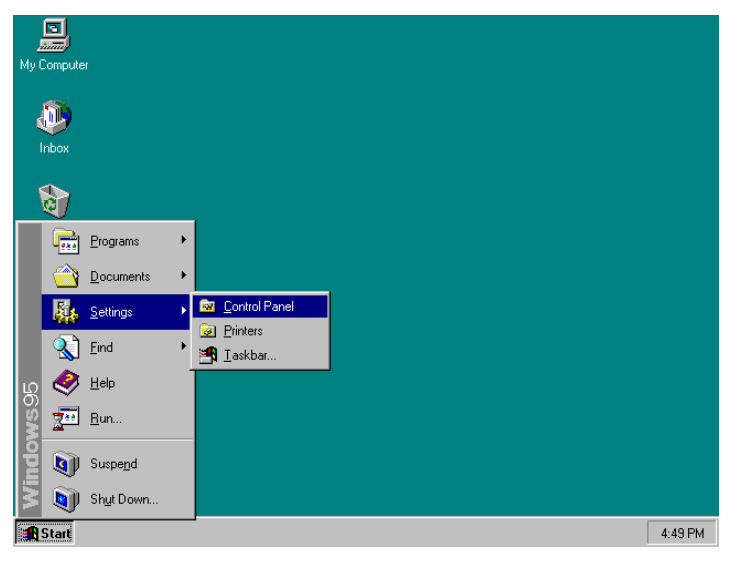

*LI6BM User's Manual 63* 

2. Under the Control Panel window, click the System icon.

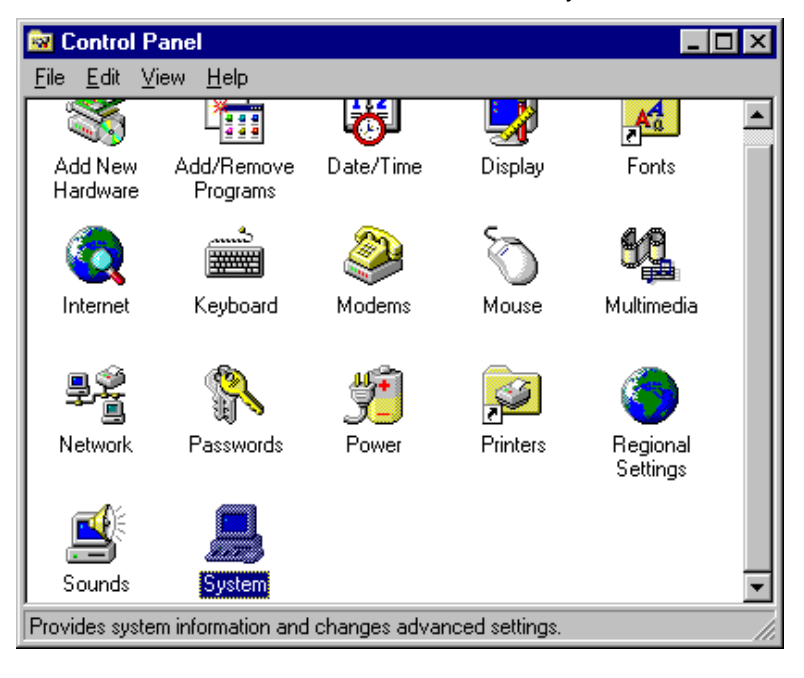

3. Click Device Manager.

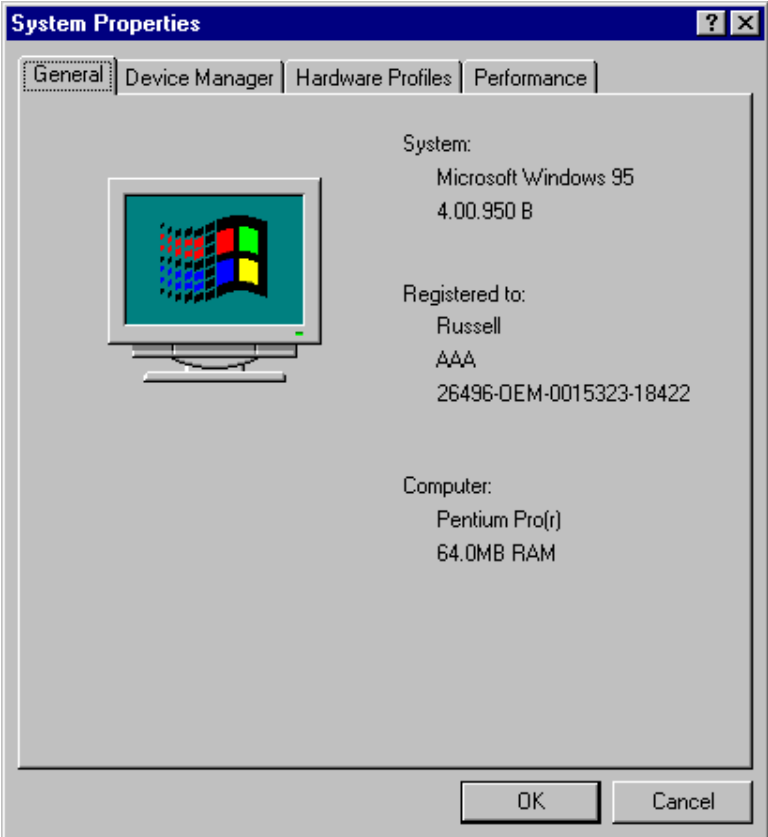

*LI6BM User's Manual 65* 

4. Click Other Device, then select PCI Multimedia Audio Device and click the Remove icon.

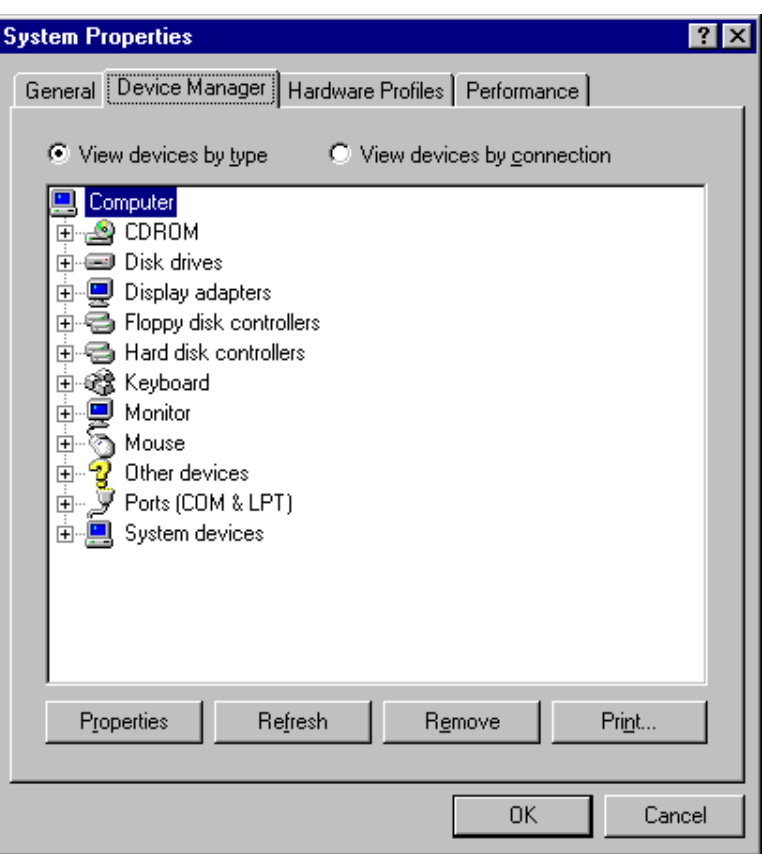

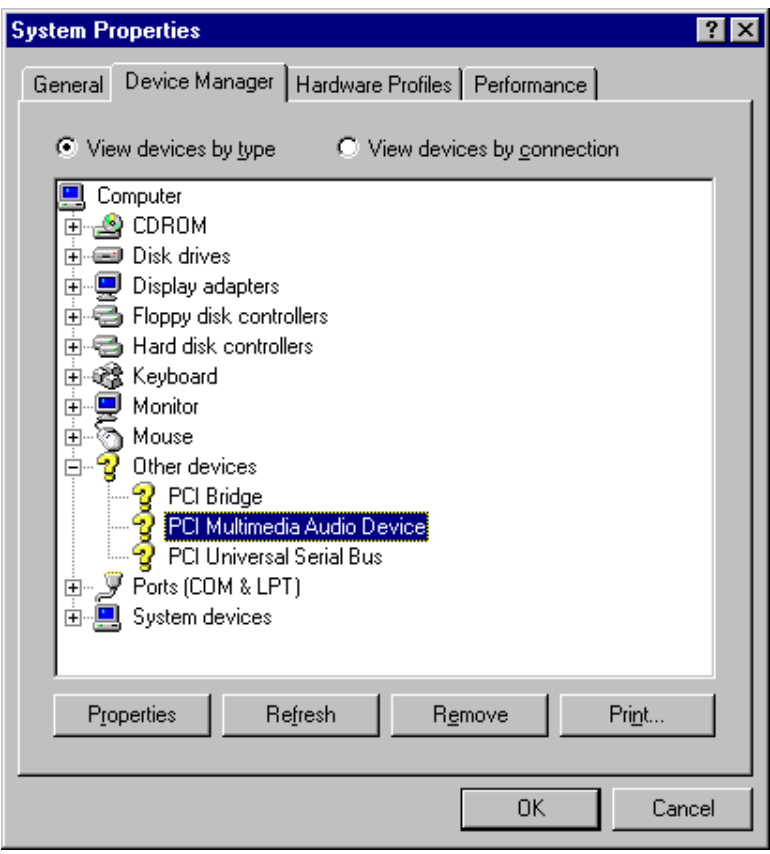

Confirm the remove command by clicking OK.

6. Click Close.

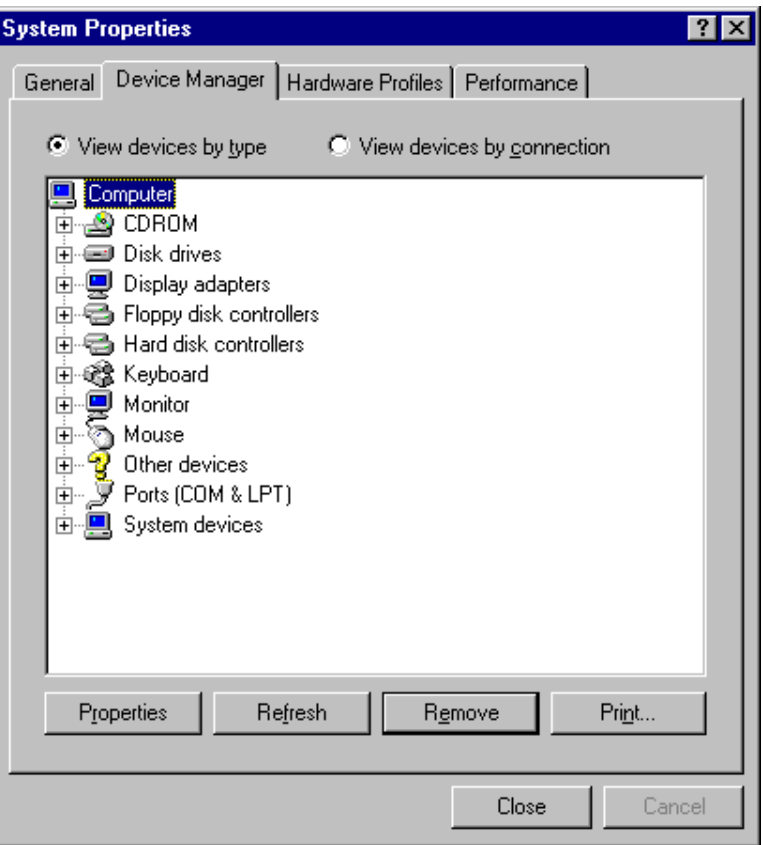
7. Insert the CD that comes with your motherboard into your CD-ROM drive. The following screen will appear.

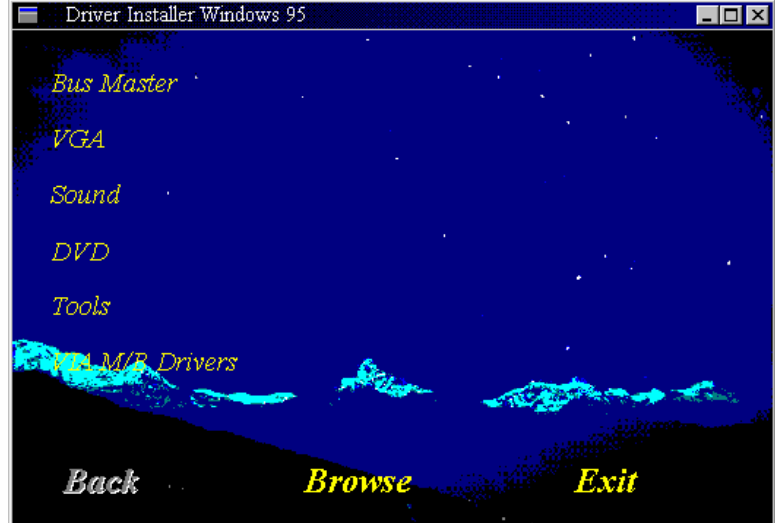

Now click Sound.

*LI6BM User's Manual 69* 

8. Click Creative Labs 1373, and then Install.

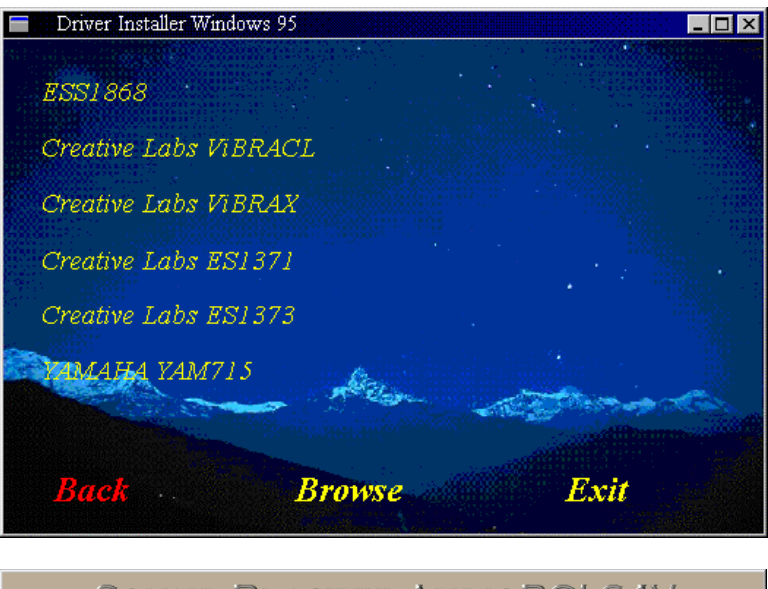

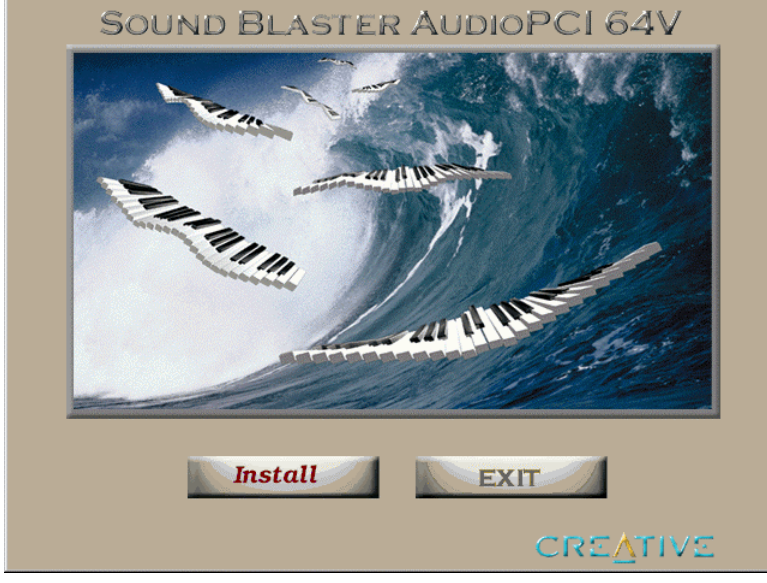

10. Follow the procedure in each screen until you arrive the Setup Option screen as shown below, then select Full Installation.

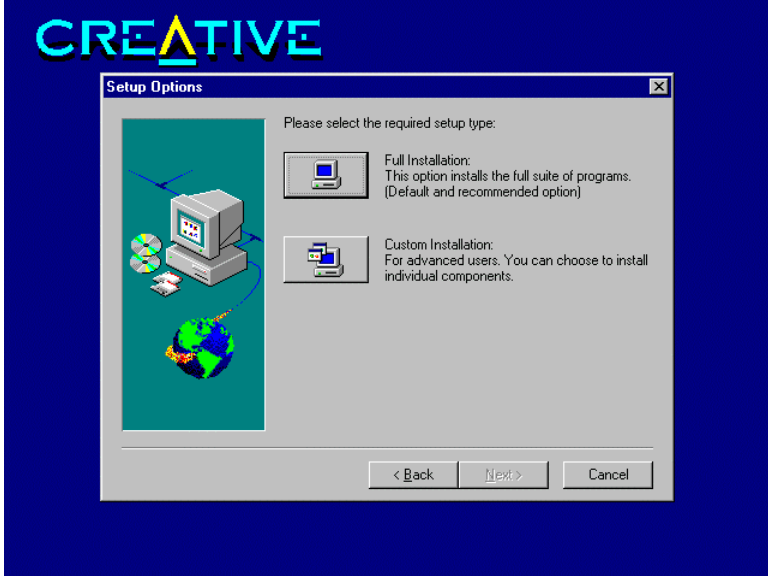

11. Proceed with Setup to install the Windows 95/98 Drivers, Legacy DOS Drivers into your system.

12. After installation, the system will ask you to restart your computer for the changes to take effect.

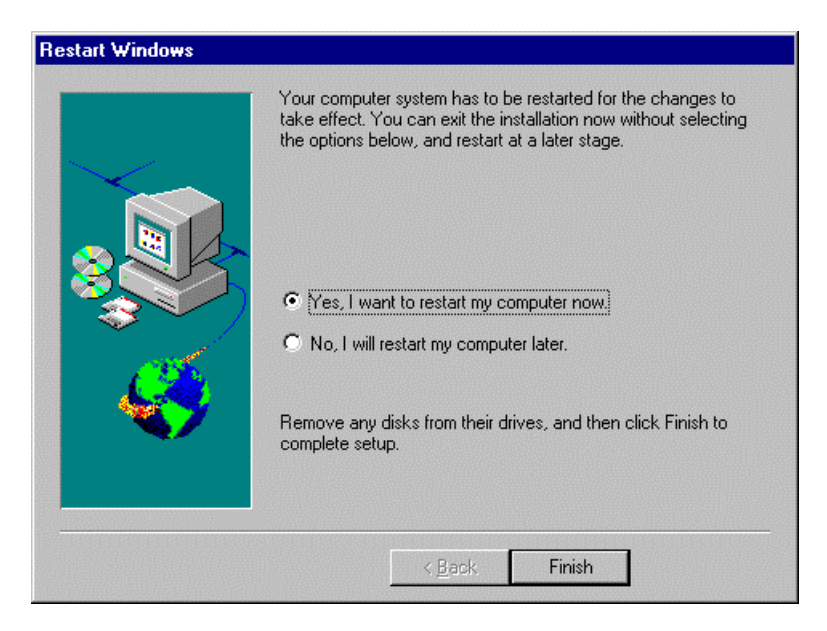

# **Chapter 8 VGA Driver Installation Guide**

This chapter describes the VGA onboard with the installation procedures necessary to take advantage of the features of the ATI 3D RAGE LT PRO. The topics covered in this chapter are as follows:

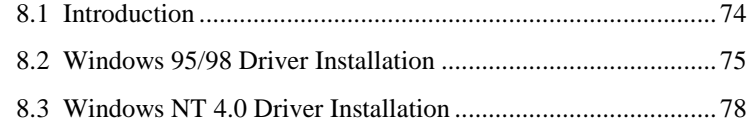

#### **8.1 Introduction**

The onboard *ATI 3D RAGE LT PRO* utilizes AGP (Accelerated Graphics Port) bus to achieve rich 3D and video graphics display. It enables 3D graphics capabilities including support for z-buffering, alpha blending and faster texture mapping. Onboard TV-out connectors support S-VHS and RCA specifications. The unique features of the *3D RAGE LT PRO* are as follows:

- **TV-Out**. An integrated TV encoder with on-chip triple-DAC allows simultaneous CRT/LCD/TV output.
- Dual CRT Controller Support. Two independent CRT controllers support two asynchronous simultaneous displays (LCD/CRT, CRT/TV)
- **Floating-Point Set-up Engine**. The *3D RAGE LT PRO* integrates a floating-point set-up engine capable of processing up to 1.2 million triangles per second. By off-loading the set-up function from the CPU, allowing it to focus on 3D geometry and lighting transformation, the *3D RAGE LT PRO* dramatically improves the performance of the entire 3D pipeline.
- **DVD and Video Support**. DVD and video features include enhanced motion compensation acceleration and a 4-tap horizontal and 2-tap vertical high quality DVD video scaler, providing smooth images without the jagged edges common to today's video products. The scaler provides true color video display, independent of the graphics mode used.
- **AGP 2X mode**. With AGP 2X (133MHz) mode support, the *3D RAGE LT PRO* offers a peak bandwidth in excess of 500MB/s, which is twice the output of the AGP 1X (66MHz) mode. It also supports AGP's pipeline and sideband protocols that significantly improved the sustained bandwidth that is critical to the enhanced 3D and video performance.

#### **8.2 Windows 95/98 Driver Installation**

In order to attain higher performance, additional resolutions and special features not available in standard VGA drivers, you must install the enhanced drivers. A CD containing the VGA drivers for *3D RAGE LT PRO* is provided with the motherboard. Follows the steps below to proceed with the VGA driver installation for Windows 95/98.

Step 1. Insert the CD containing the VGA drivers. Under Windows 95/98, the CD autoruns and shows the following screen.

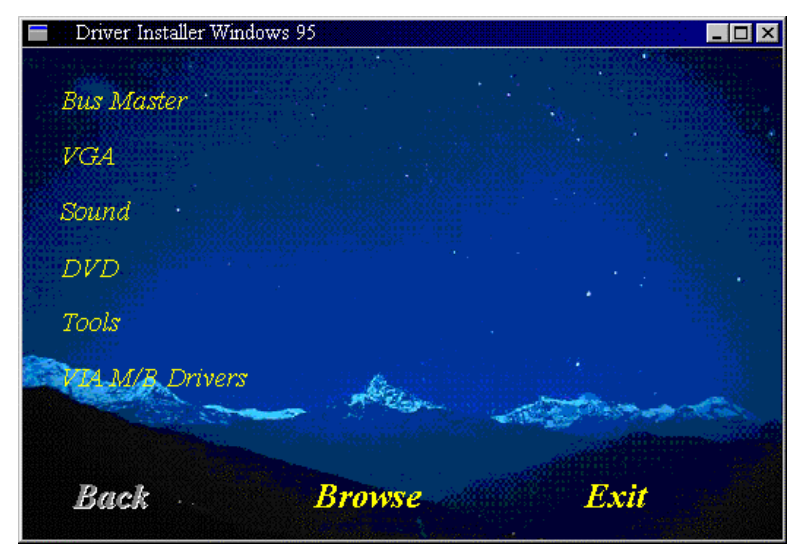

*LI6BM User's Manual 75* 

Step 2. Click on VGA to select the correct VGA driver as shown in the following screen.

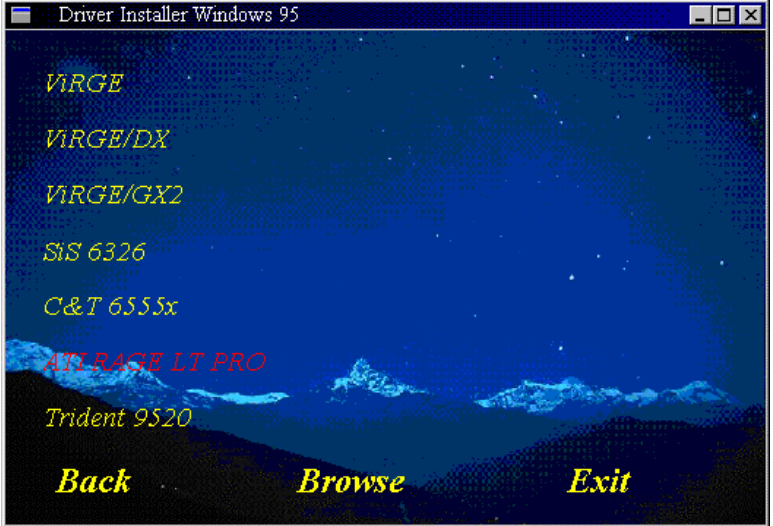

Step 2. Click on *ATI RAGE LT PRO* to start the VGA driver installation. The following welcoming screen appears. Click on Finish to start the driver installation.

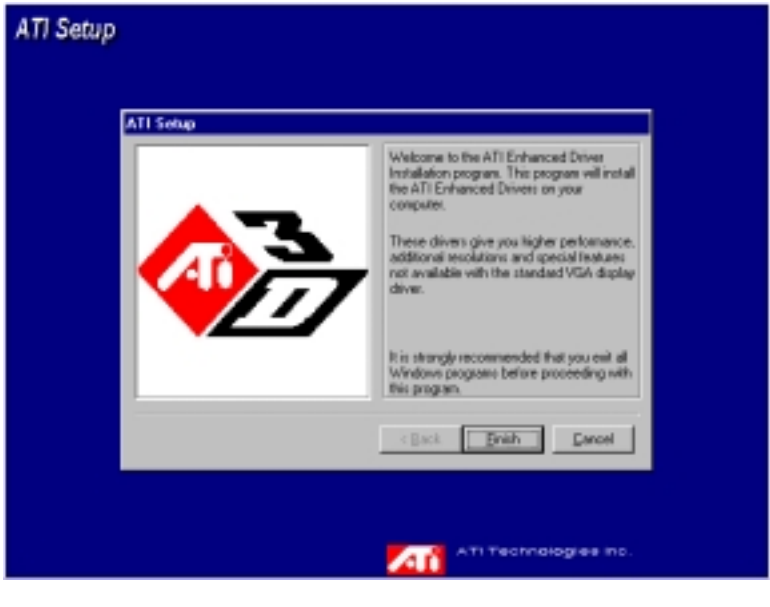

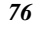

Step. 3 When file copying is completed, restart Windows in order for the changes to take effect.

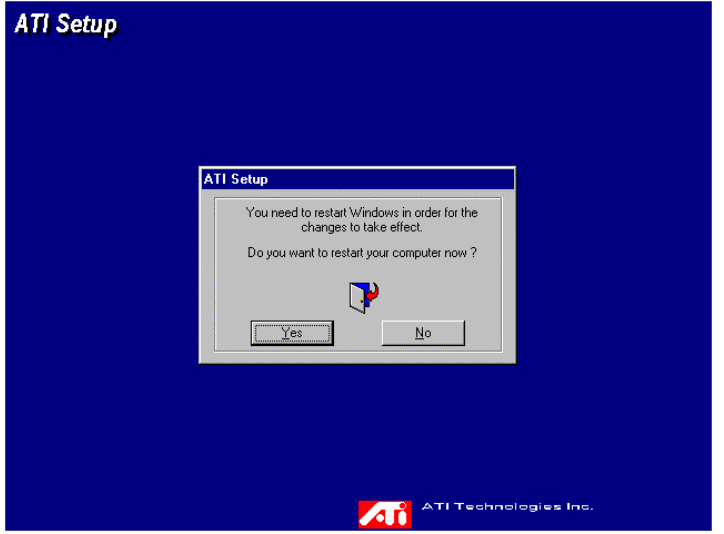

Step. 4 When Windows has restarted the following ATI Desktop Help screen appears to provide you with more information.

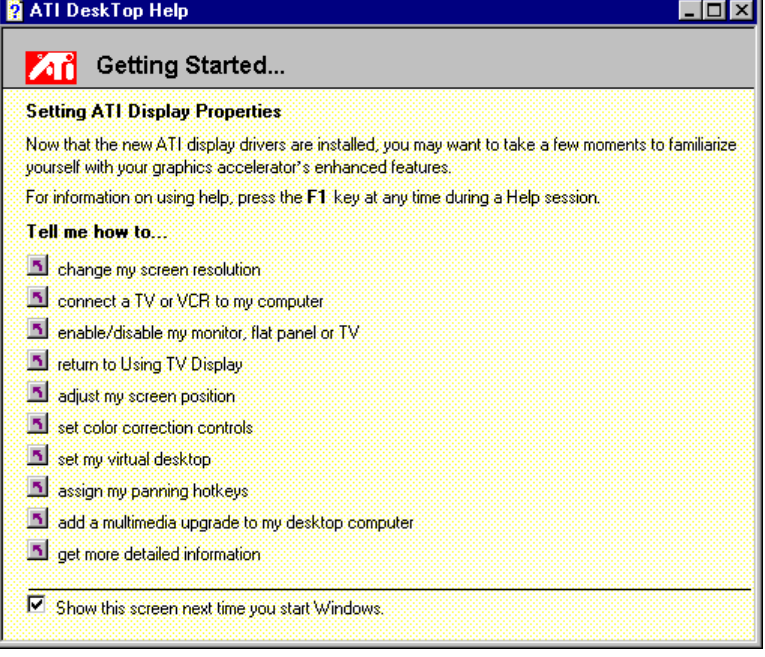

*LI6BM User's Manual 77* 

#### **8.3 Windows NT 4.0 Driver Installation**

**IMPORTANT**: You should install the Windows NT 4.0 Service Pack 3 first before installing the *ATI 3D RAGE LT PRO* VGA drivers. If you don't have the Windows NT 4.0 Service Pack 3, please contact your software vendor or download it from Microsoft's web site.

Follows the steps below to proceed with the VGA driver installation for Windows NT 4.0

- Step 1. Run the Display program located in the Control Panel, under Settings in the Start menu. Alternatively, position the cursor on the background of the desktop, click the right mouse button, and then select Properties from the popup menu.
- Step 2. Select the Settings page.
- Step 3. Select Display Type....
- Step 4. Select Change... from the display options.
- Step 5. Select Have Disk...
- Step 6. Windows NT 4.0 will prompt you for the correct path. Enter D:\VGA\LT-PRO\WINNT40 (if D: is your CD-ROM drive) or A:\ (if you are using floppy diskettes)
- Step 7. A list of ATI graphics accelerators will be displayed. Select ATI Technologies Inc. 3D Rage LT Pro xxxx (xxxx refers to the language.), and then click the OK button.
- Step 8. Windows NT 4.0 will once again prompt for confirmation. All appropriate files are then copied to the hard disk.
- Step 9. Restart Windows NT 4.0. Windows NT 4.0 will start up using the ATI drivers.
- Step 10. NT 4.0 will boot into a default mode and start the Display applet allowing for mode selection.
- **NOTE**: If you select a color depth or resolution not supported by your card, NT 4.0 will substitute 640x480 in 256 colors for the display.

*78 LI6BM User's Manual* 

# **Chapter 9 LAN Driver Installation Guide**

This chapter gives a brief introduction to the Intel 82558 Fast Ethernet PCI controller.

The following items are covered in this chapter:

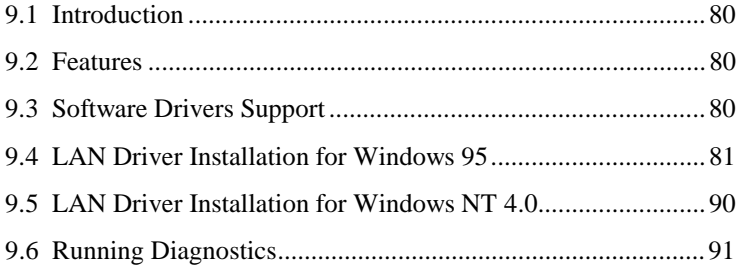

#### **9.1 Introduction**

Intel 82558B is a 32-bit 10/100MBps Ethernet controller for PCI local bus-compliant PCs. It supports the bus mastering architecture, and Auto-negotiation feature which make it possible to combine one common type of Ethernet cabling – an RJ-45 connector for twisted-pair cabling that can be used for both 10Mbps and 100Mbps connection. Extensive driver support for commonly used network operating systems is also provided.

#### **9.2 Features**

- Conforms to the Ethernet IEEE 802.3u standard
- Compatible with PCI Local Bus Revision 2.1 specification
- IEEE 802.3u Auto-Negotiation for automatic speed selection
- Supports Full-Duplex/Half-Duplex Operation
- Provides 32-bit bus mastering data transfer
- Supports 10Mbps and 100Mbps operation in a single port
- Supports remote wake-up (Magic Packet\*) in APM and ACPI mode

\* *Requires ATX power supply with 5VSB, 720mA*

#### **9.3 Software Drivers Support**

#### **NetWare ODI Drivers**

Novell NetWare 3.x, 4.x, NetWare LAN WorkPlace TCP/IP, Novell LAN Analyzer for NetWare

#### **Packet Drivers**

FTP PC/TCP, NCSA TCP/IP

#### **NDIS Drivers**

Microsoft LAN Manager V2.x, Windows 3.x, Windows NT 4.0, Windows NT 3.51, Windows 98, Windows 95, SCO3, SCO5; IBM LAN Server 4.0 for DOS and OS/2, and Linux

#### **9.4 LAN Driver Installation for Windows 95**

The LI6BM comes with a diskette labeled Intel 82558B LAN Windows 95/98 & Windows NT 4.0 Drivers that is to be used in conjunction with the LAN drivers installation. You must use the correct drivers in order for LAN to function properly. Follow the steps below to install the drivers for Windows 95.

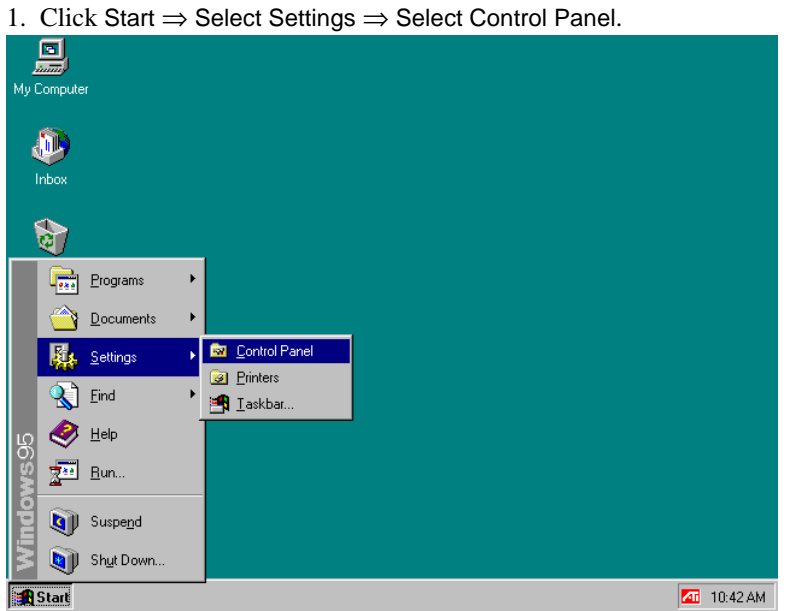

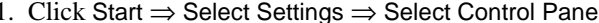

*LI6BM User's Manual 81* 

*Chapter 9 LAN Driver Installation Guide* 

| 2. Click System.                                           |              |                        |           |           |         |  |
|------------------------------------------------------------|--------------|------------------------|-----------|-----------|---------|--|
| <b>Control Panel</b>                                       |              |                        |           |           |         |  |
| File                                                       | Edit<br>View | $He$ lp                |           |           |         |  |
|                                                            |              |                        |           |           |         |  |
| Add New<br>Hardware                                        |              | Add/Remove<br>Programs | Date/Time | Direct×   | Display |  |
|                                                            |              |                        |           |           |         |  |
| Fonts                                                      |              | Game<br>Controllers    | Internet  | Keyboard  | Modems  |  |
|                                                            |              |                        |           |           |         |  |
| Mouse                                                      |              | Multimedia             | Network   | Passwords | Power   |  |
|                                                            |              |                        |           |           |         |  |
| Printers                                                   |              | Regional<br>Settings   | Sounds    | iSustem   |         |  |
| Provides system information and changes advanced settings. |              |                        |           |           |         |  |

3. Click Device Manager.

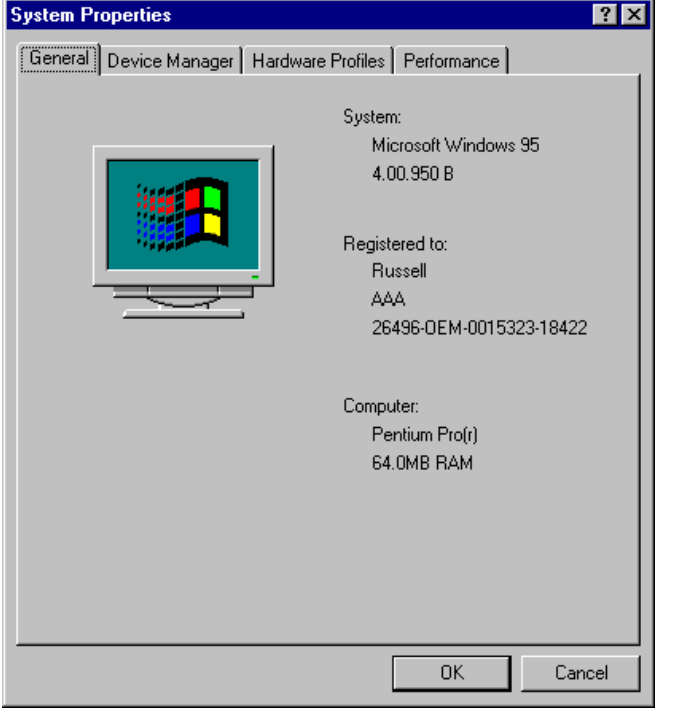

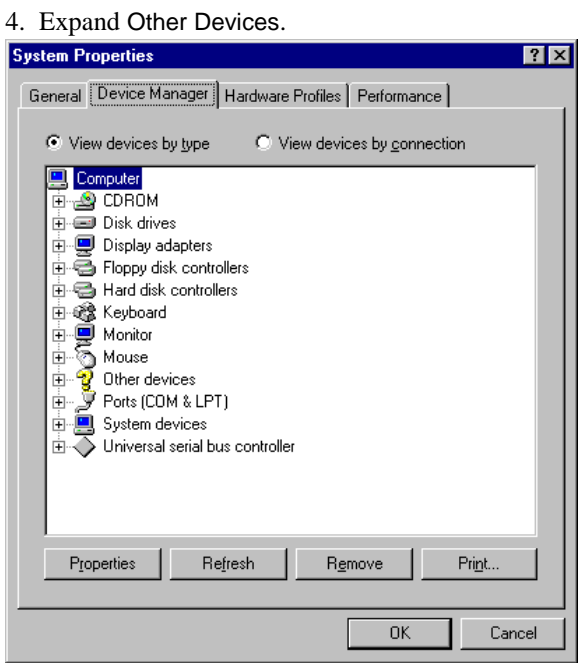

5. Select PCI Ethernet Controller, then click Properties.

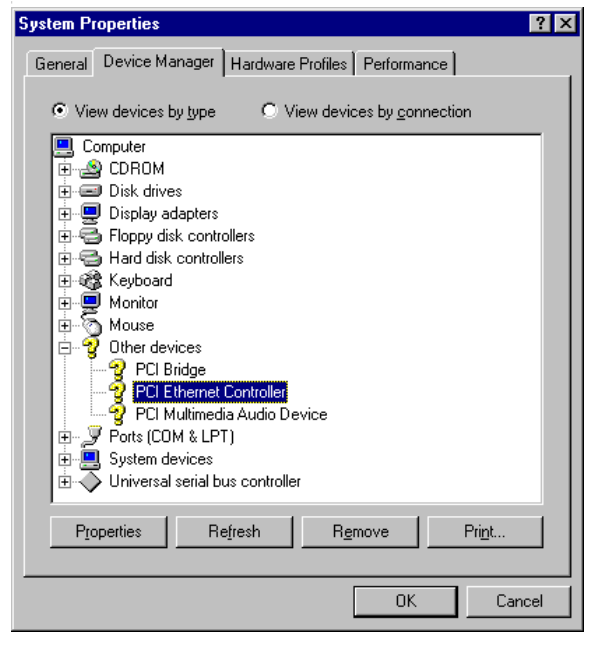

*LI6BM User's Manual 83* 

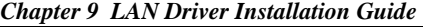

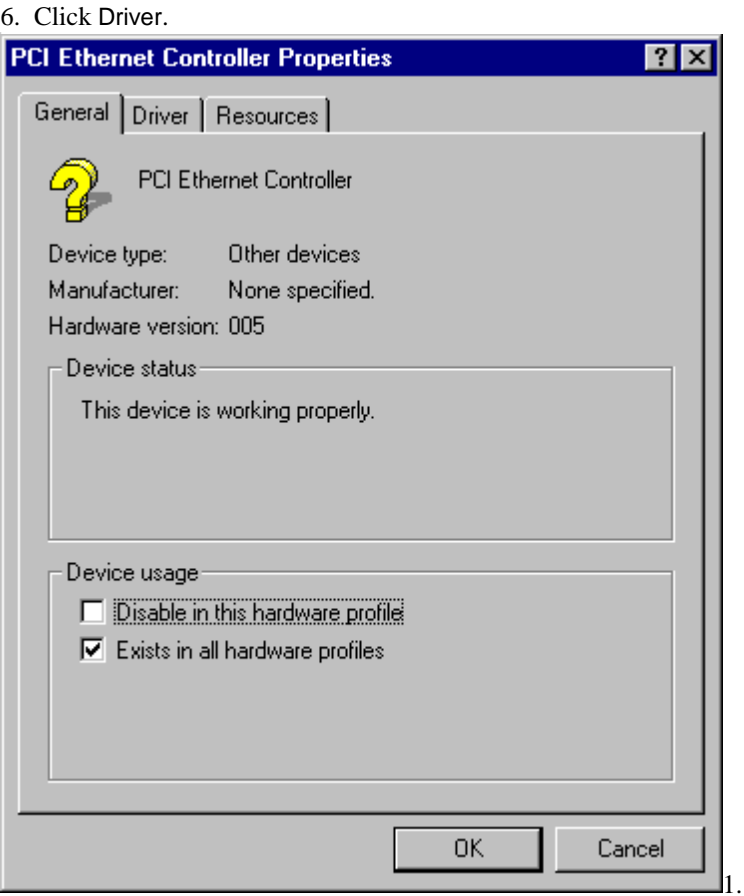

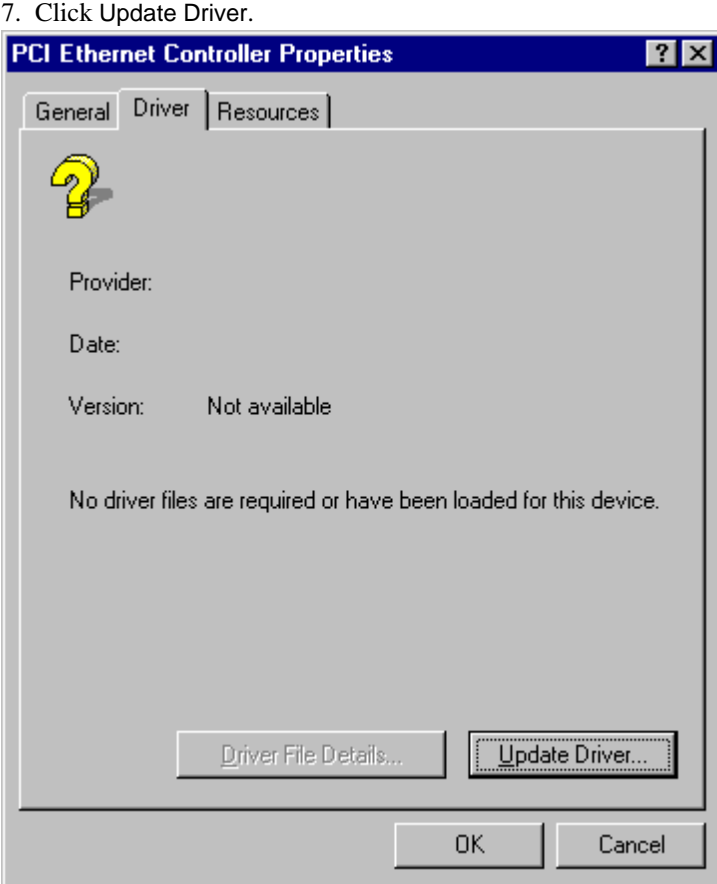

*LI6BM User's Manual 85* 

8. Insert the diskette labeled Intel 82558B LAN Windows 95/98 & Windows NT 4.0 Drivers into the floppy disk drive, then click Next.

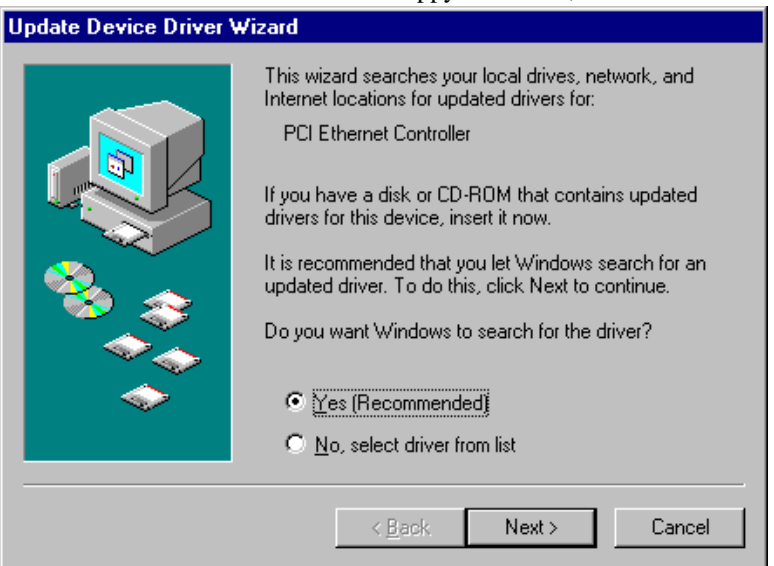

9. Click Finish. Ensure the updated driver mentioned is for Intel 82558 Fast Ethernet.

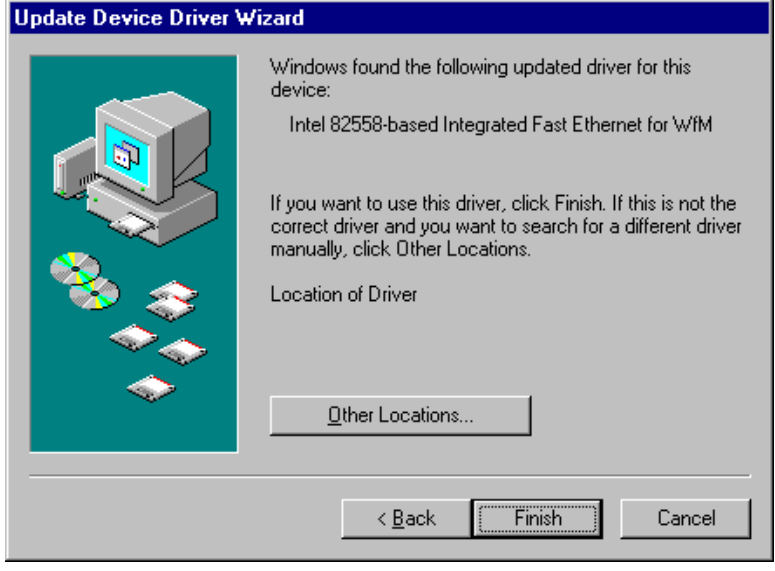

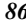

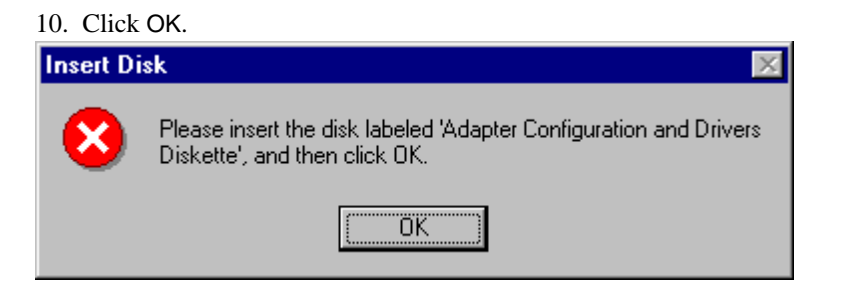

### 11. Type A:\, then click OK.

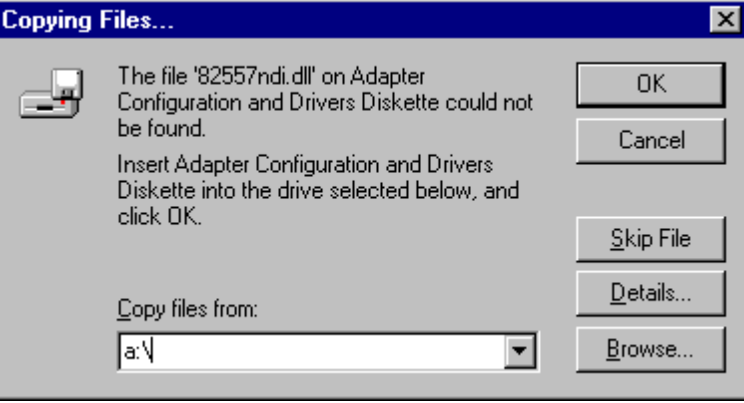

#### 12. Click OK.

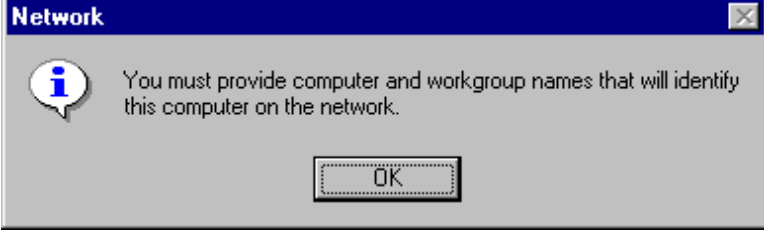

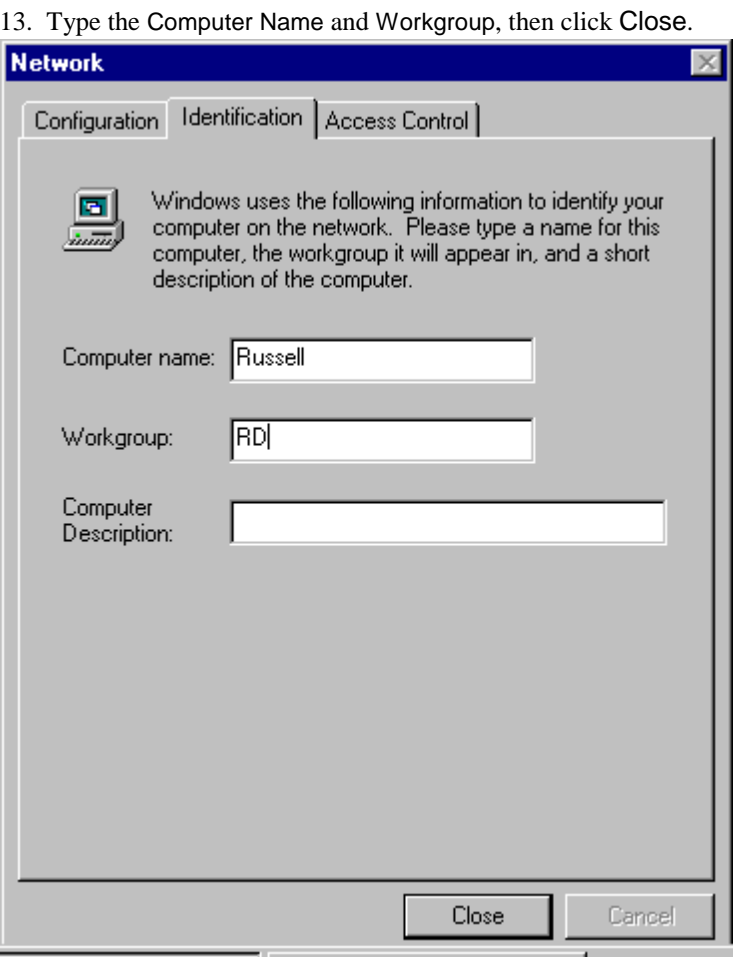

14. Insert the Windows 95 CD ROM, then click OK.

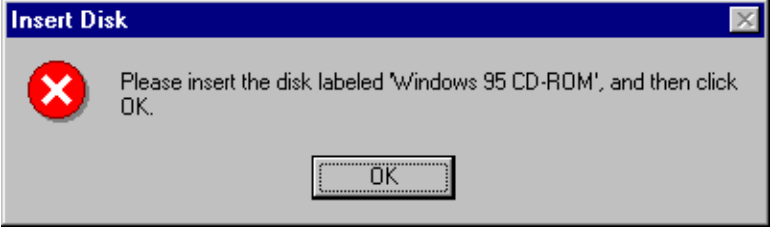

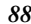

15. Type D:\Win95 (Assuming D:\Win95 is the directory location of the Windows 95 files), then click OK.

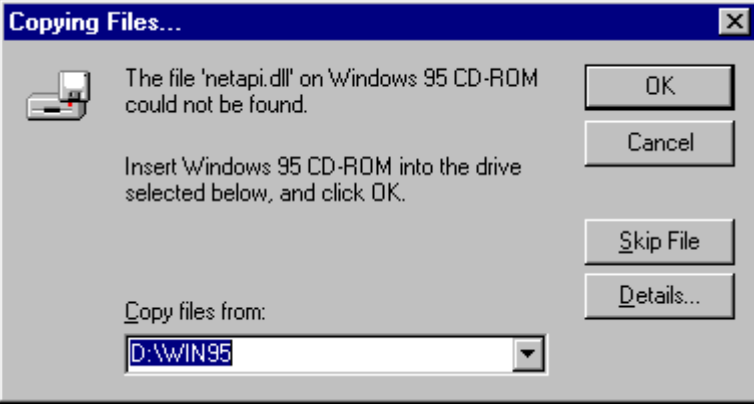

16. Click Yes to restart the computer and for the settings to take effect.

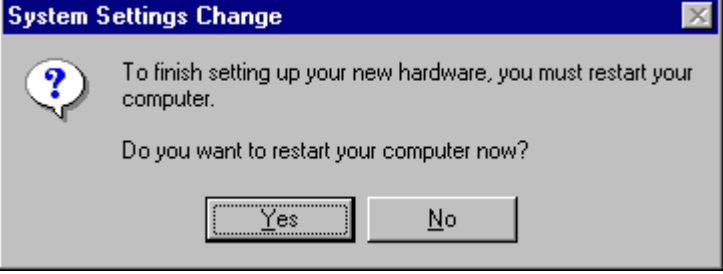

#### **9.5 LAN Driver Installation for Windows NT 4.0**

LI6BM comes with a diskette labeled Intel 82558B LAN Windows 95/98 & Windows NT 4.0 Drivers that is to be used in conjunction of the LAN drivers installation. Follow the steps below to install the drivers for Windows NT 4.0.

- 1. Click Start ⇒ Settings ⇒ Control Panel.
- 2. Click Network.
- 3. Click Yes.
- 4. Select Wired to the network, then click Next.
- 5. Click from the list.
- 6. Click Have Disk.
- 7. Insert the diskette labeled Intel 82558B LAN Windows 95/98 & Windows NT 4.0 Drivers into the floppy disk drive then click OK.
- 8. Click OK.
- 9. Click Next.
- 10. Select the Protocol that you want then click Next.
- 11. Select Network Services then click Next.
- 12. Click Next.
- 13. Insert the Windows NT 4.0 CD into the CD-ROM drive. Type d:\ then click Continue.
- 14. Click OK.
- 15. Click Next.
- 16. Click Next.
- 17. Type your Workgroup then click Next.
- 18. Click Finish.
- 19. Click Yes to restart the computer and for the settings to take effect.
- 

#### **9.6 Running Diagnostics**

The LI6BM comes with a diskette containing a diagnostic software supporting the Intel 82558B Ethernet controller. Follow the steps below to use the *Setup Utility*.

1. Run the file SETUP.EXE typing a:\setup in the DOS prompt, assuming your floppy disk drive is drive A. Upon doing so, the system starts the *Setup Utility* and shows the following screen.

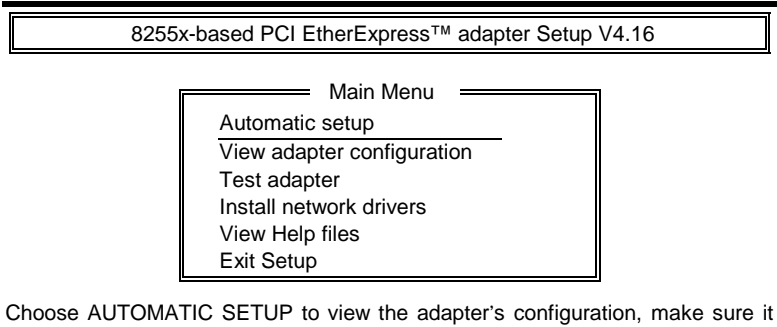

works properly, and install the software needed to connect to your network.

 $Help = F1$  Exit = Esc Select =  $\uparrow \downarrow$  Action = J

2. Selecting View adapter configuration will show the following.

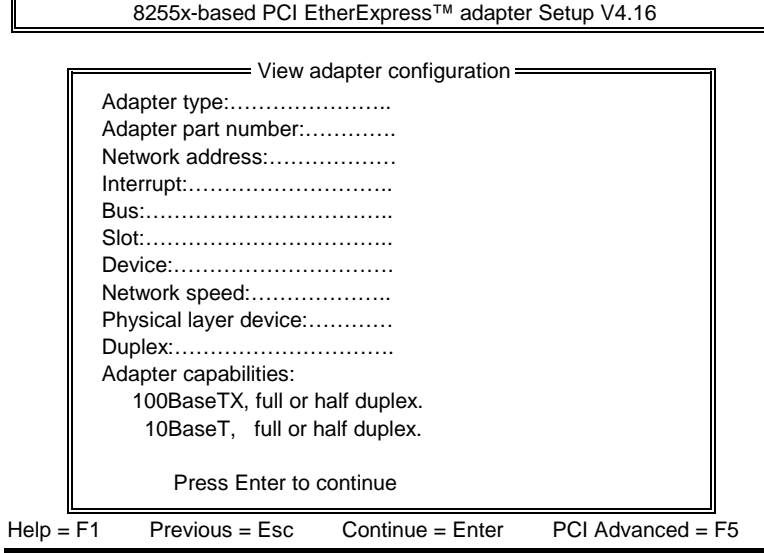

*LI6BM User's Manual 91* 

Ξ.

3. Selecting Test adapter will show the following screen.

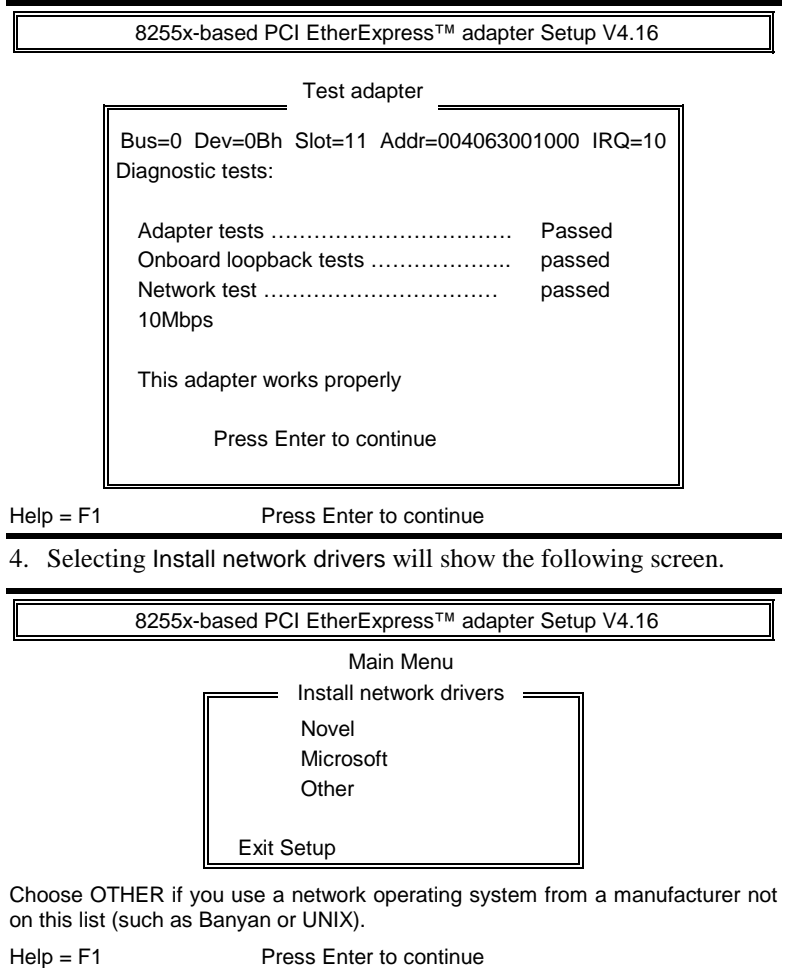

5. Upon selecting Others under the Install network drivers main menu screen, the following screen will appear.

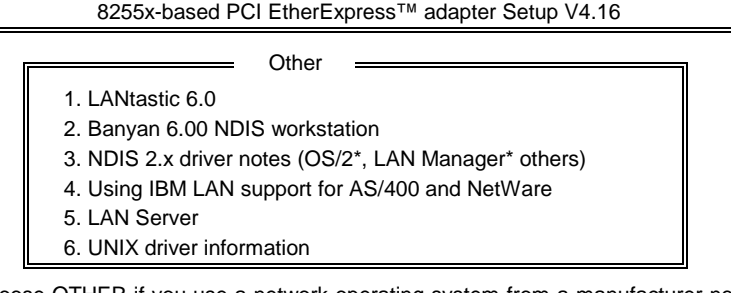

Choose OTHER if you use a network operating system from a manufacturer not on this list (such as Banyan or UNIX).

Help = F1 Previous = Esc Select =  $\uparrow\downarrow$  Accept =  $\downarrow$ 

6. Selecting View Help files under the Main menu will show the following screen.

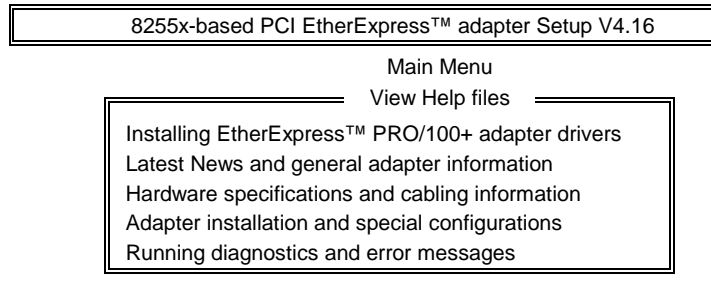

Help = F1 Previous = Esc Select =  $\uparrow\downarrow$  Display Choices = 니

This page was intentionally left blank.

## **Chapter 10 System Monitor Utility User's Guide**

This chapter introduces System Monitor Utility that comes with the motherboard in conjunction with the onboard hardware monitoring IC. The sections below give the functions of the utility.

System Monitor is a software utility that oversees the general performance of systems, covering areas like system temperature, system voltage, CPU and system fan rotational speeds. If conditions become adverse, that is, when voltages are erratic or CPU temperature exceeds the safe limits, an alarm will be sounded; thereby preventing system crashing and ensuring overall stability.

*NOTE: System Monitor currently supports English and Chinese under Windows 95 and Windows NT. English will be used for other language environments.* 

When System Monitor is initiated, the icon below appears in the task bar in the Windows environment.

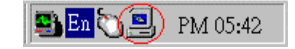

The following screen appears upon clicking on the System Monitor icon.

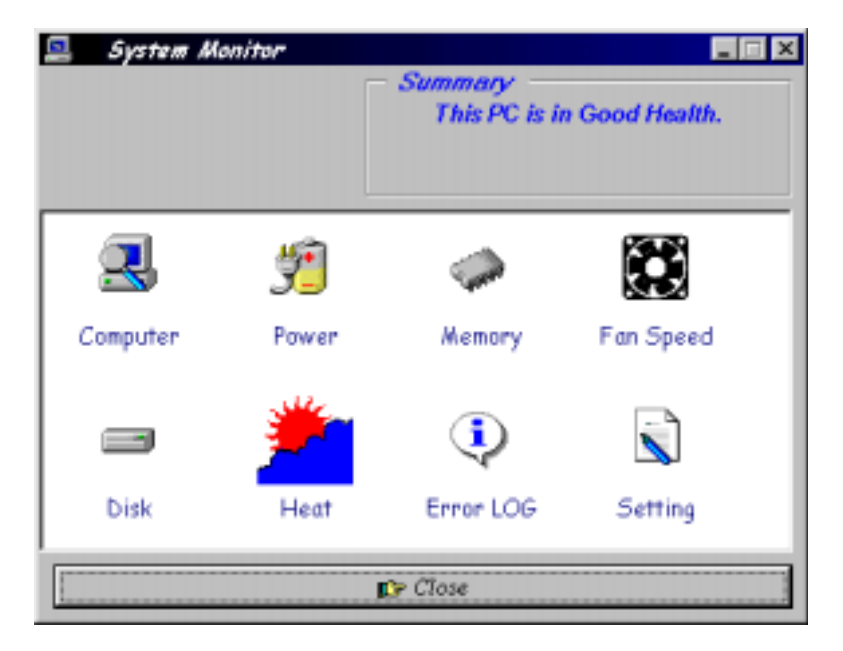

Clicking on the upper left corner button would show you the latest company information. "Summary" provides the current system status.

The section below describes the different functions of System Monitor.

1. Computer - displays the current working system version and processor type.

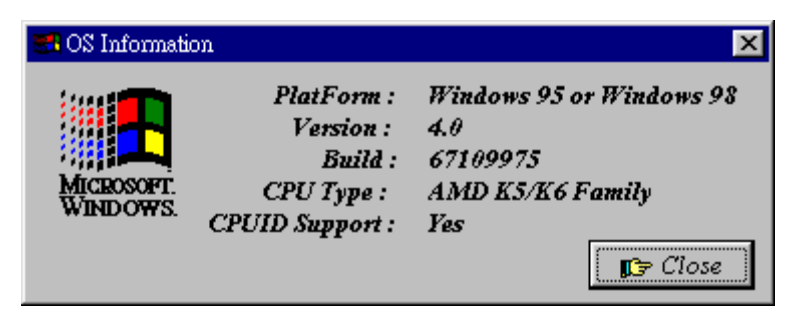

2. Power - displays the current voltage status.

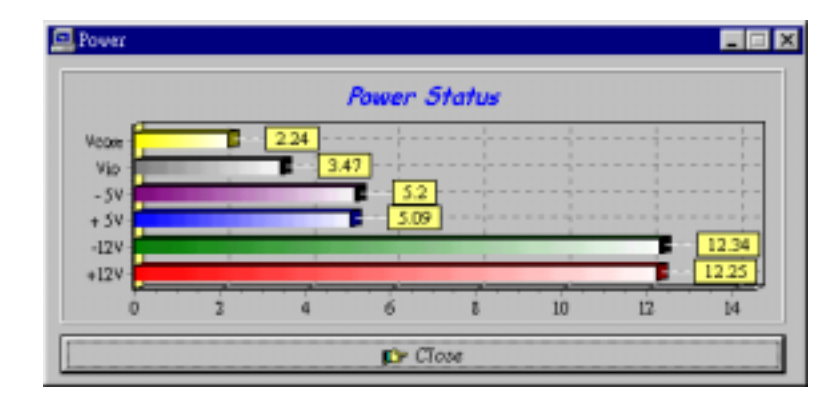

3. Memory - displays the current memory usage status.

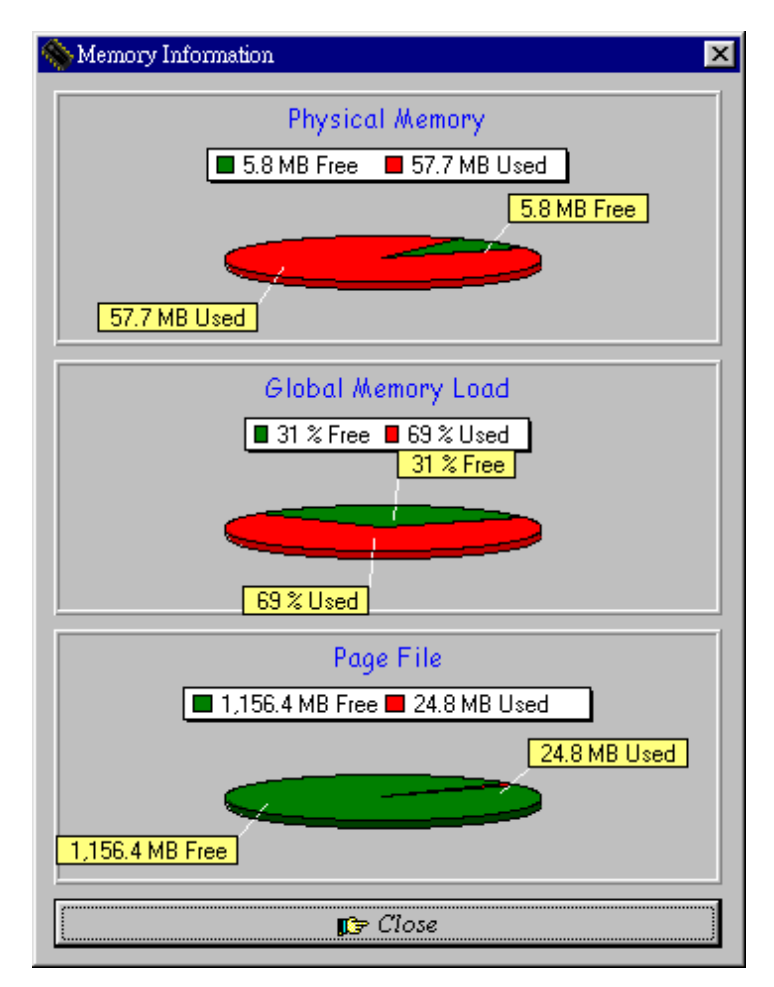

4. Fan Speed - displays the current rotational speeds of CPU and Chassis fans.

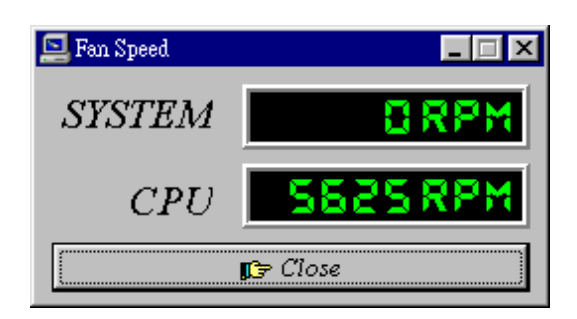

5. Disk - displays the supported disk formats and disk space.

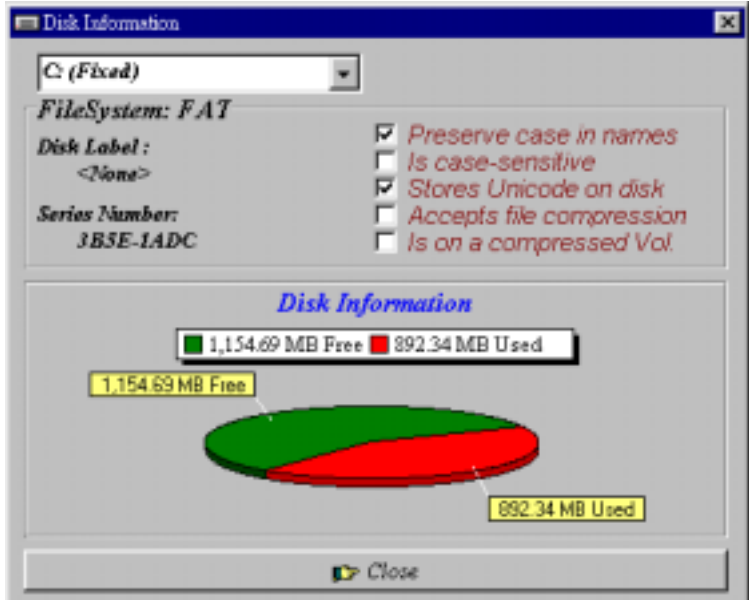

*LI6BM User's Manual 99* 

6. Heat - displays the CPU and system temperatures.

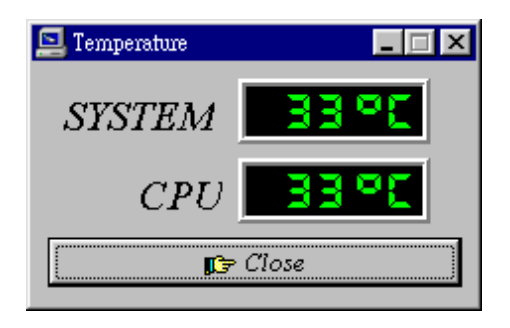

7. Error Log - displays errors occurring after System Monitor is started.

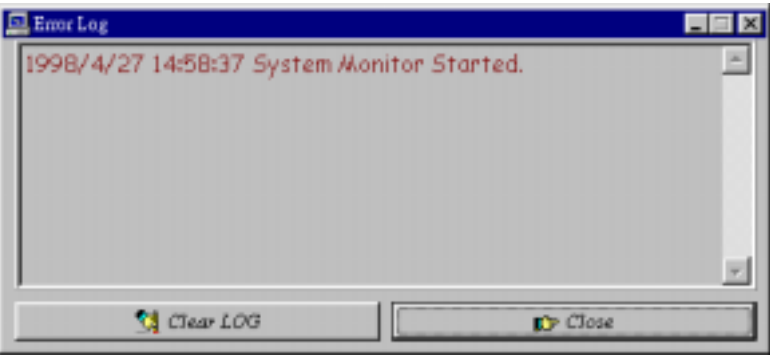

8. Setting - sets the values at which an alarm is sounded.

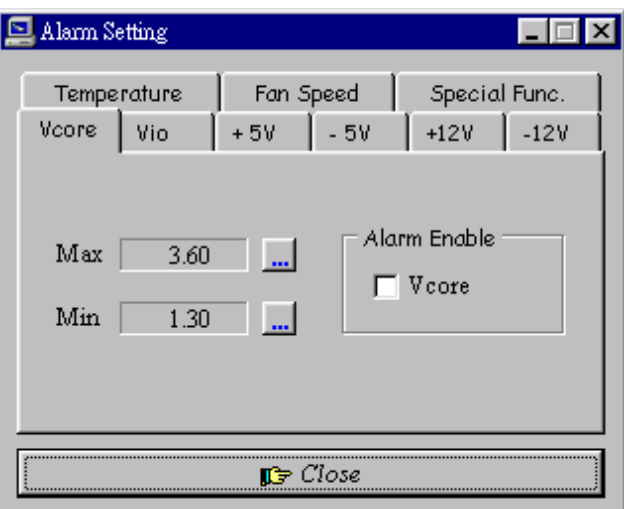

Voltage : the acceptable voltage range between the "MAX" and "MIN" value. Temperature : temperature threshold.

Fan Rotation Speed : the minimum rotation speed.

- *NOTE: Intel has defined a margin of difference for the voltages as below: 12 Volts - 10% (10.8V ~ 13.2V) 5 Volts - 5% (4.75 ~ 5.25%) Vio - 5% (Vio for P54C CPU is 3.5V. Vio for P55C is 3.3V.) Vcore- 5%*
- *WARNING: Micro ATX power supplies do not support -5V voltage. DISABLE the alarm of this item after you have installed the System Monitor utility to prevent the system from sending a 'false' alarm.*

This page was intentionally left blank.

## **Chapter 11 LI6BM and the Databook Case**

This chapter provides a step-by-step guide describing the procedure of installing the LI6BM motherboard into its databook case. Carefully read the instructions and follow the procedures one step at a time.

1. Removing top cover.

1-1. Remove the middle upper screw at the back of the case.

1-2. Slightly pull out the two clips on the two sides of the top cover. Make sure the clips are now 'unlocked' before proceeding to the next step.

1-3. Pull the top cover towards the back of the case by 2cm.

1-4. Remove the top cover in an upward direction.

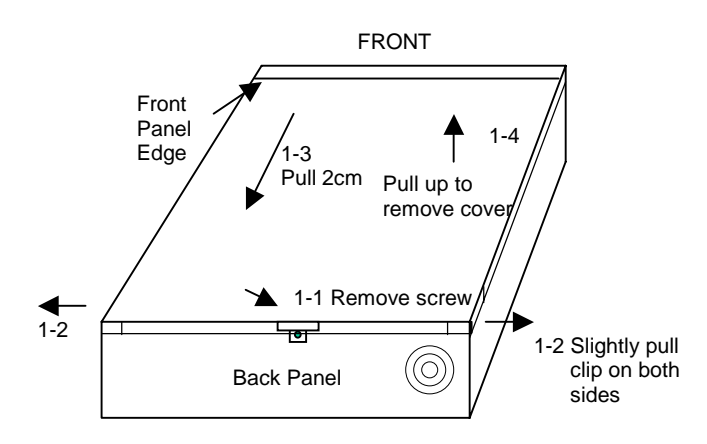

*LI6BM User's Manual 103* 

- 2. Removing the front panel section.
	- 2-1. Remove the two flat-head screws on the two front corners of the case.

2-2. Pull out the whole front panel section. The front panel section has room for an FDD, HDD and CD-ROM drive.

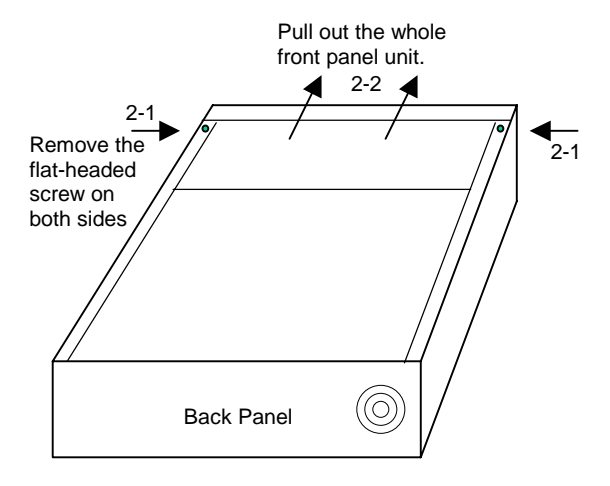

3. Installing the main components

3-1. Remove the riser card support by removing the screw from the back panel.

3-2. Remove unnecessary I/O cover plates from the back panel.

Check the external I/O connectors on the motherboard to determine which plates should be removed.

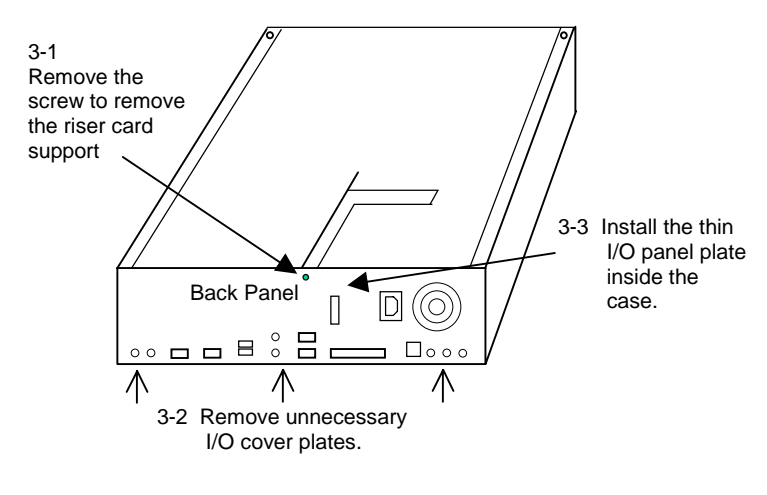
3-3. Install the thin I/O panel plate inside the case. Be careful not to cut yourself in doing so. The thin metal plate has six protruding clips that should be inserted to their respective hole on the back panel. 3-4. Install the CPU retention module onto the LI6BM

motherboard.

3-5. Install the motherboard into the case.

3-6. Install the game port cable onto the motherboard (J22 header) and screw the connector onto the case.

3-7. Install the power supply onto the case.

3-8. Remove the power supply top screw diagonally opposite the corner of the case. This screw will be used to fix the riser card metal support.

3-9. Insert the BL21PI Riser Card onto the motherboard. Screw the card onto the riser card metal support.

3-10. Screw the metal support to the power supply. Use the screw that was remove from the power supply as mentioned in 3-8.

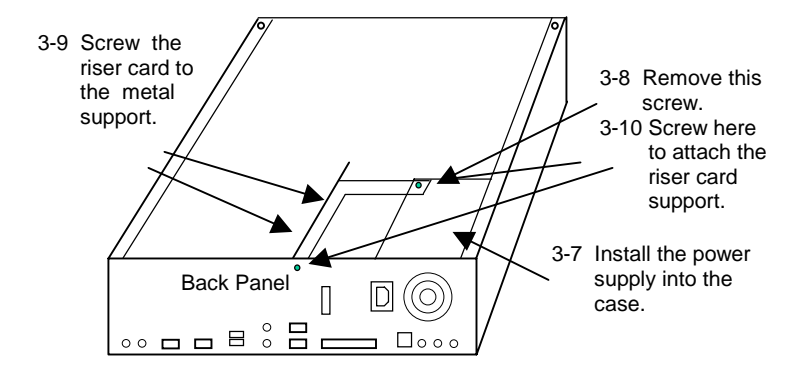

3-11. Screw the FDD plastic siding onto the left side of the floppy disk drive. Refer to the figure on the next page. Note that the FDD plastic siding has six holes on it while the HDD plastic siding has two holes. **Make sure to use the small-thread 'mm' screws for the FDD and CD-ROM drives and use the big-thread 'inch' screws for HDD drive to avoid damage to the drives.** 3-12. Install the floppy disk drive into the front panel unit.

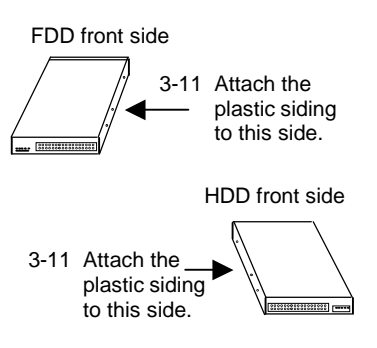

3-13. Screw the HDD plastic siding onto the right side of the hard disk drive.

3-14. Install the hard disk drive and CD-ROM into the front panel unit.

3-15. Install the CPU.

3-16. Install the front panel unit back to the case.

3-17. Connect the cables for FDD, HDD, CD-ROM, and mini

cables for HDD LED, power LED, LAN LED and reset switch.

3-18. Screw the front panel section back to the case. Refer to 2-1.

3-19. Return the top cover with a gap of 1cm (**Do not exceed 1cm.**) between it and the front panel edge. Refer to 1-3.

3-20. Press down the top cover and push it to the front until the two clips on the sides of the cover lock in place. Refer to 1-2.

3-22. Stick the four base support supplied to the designated points at the bottom side of the case.

4. Installing an additional PCI or ISA expansion card.

4-1. Remove the top cover. Refer to sections  $1-1 \sim 1-4$ .

4-2. Remove the left-side screw at the back of the case and the small plate. And then remove either one of the expansion slot cover.

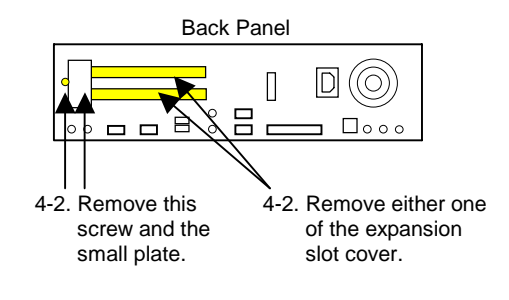

4-3. Install the PCI / ISA expansion card.

4-4. Return the left-side plate and its screw.

4-5. Screw the PCI / ISA card into place.

## **Appendix**

## **A. Slot 1 Retention Mechanism**

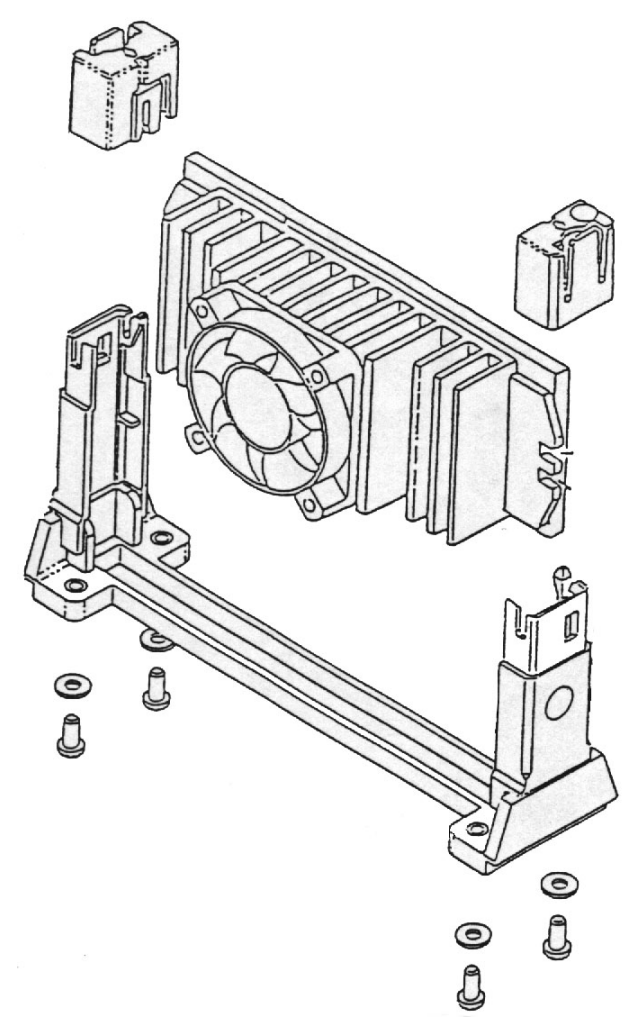

The retention mechanism that comes with your motherboard, as seen in the above figure, accommodates all kinds of Pentium II processors. For **Celeron** processors, place the two caps supplied on both ends after installing the processor to secure the installation.

## **B. Technical Information regarding TV-Out**

The LI6BM motherboard has connectors for RCA (J2) and S-Video (J1) standards supporting the TV-Out function on the motherboard. In order to use the TV-Out function, you should use the appropriate cables to connect your TV set to the computer. Your TV set should also have the corresponding connectors.

When the connection between the computer and TV has been done, you may turn on the system. Remember to set the TV to receive RCA or S-Video signals. The computer system will then determine if there is a TV connected to it and automatically enable the *TV signal output*.

The system will not enable the *TV signal output* if it is not connected to a TV set. Therefore, if you have not done so, turn off the computer, connect the TV set to the computer, and restart the computer to enable the *TV signal output* from the computer.

## **C. Additions & Errata**

This section is allotted for future page inserts containing any additional information or correction that the users should know.